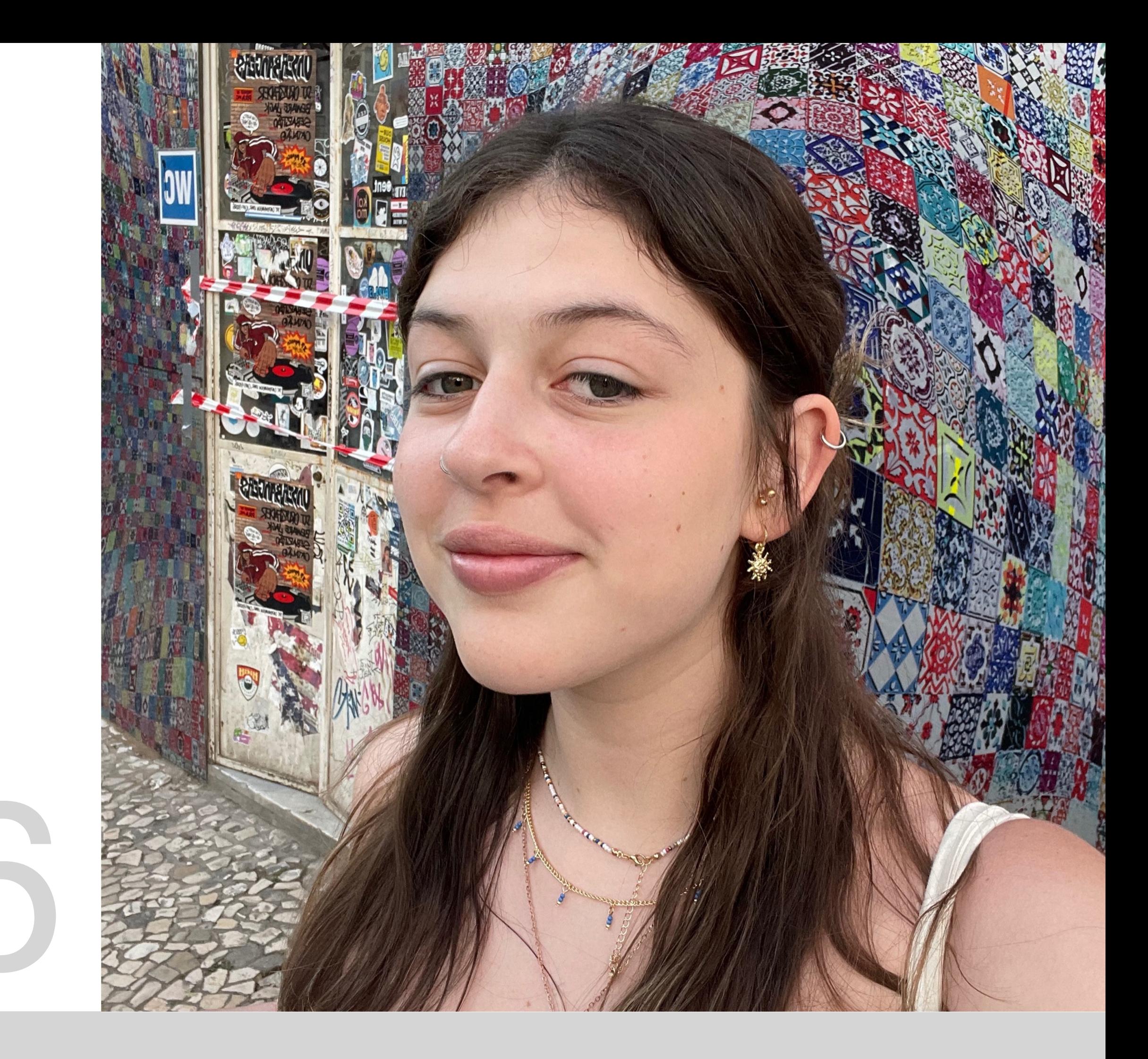

Mestrado Integrado em Arquitectura Ano Lectivo 2023-2024 1º Semestre Docente - Nuno Alão 2º Ano

# 20221006

### GIOVANNA MARIA MENEGHEL DE ALMEIDA

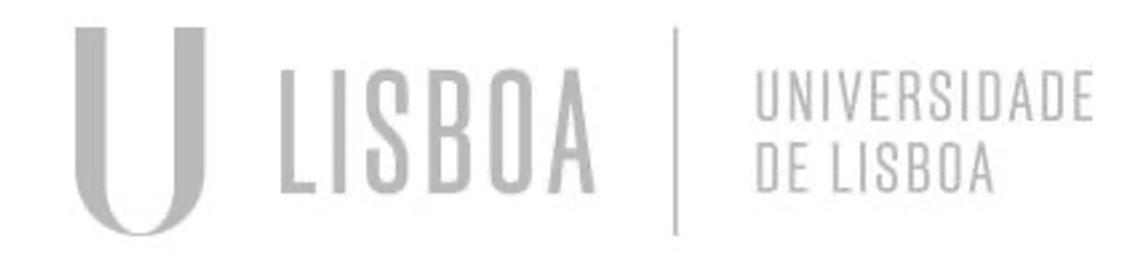

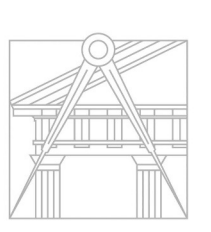

**FACULDADE DE ARQUITETURA** UNIVERSIDADE DE LISBOA

### Representação Digital

## ÍNDICE

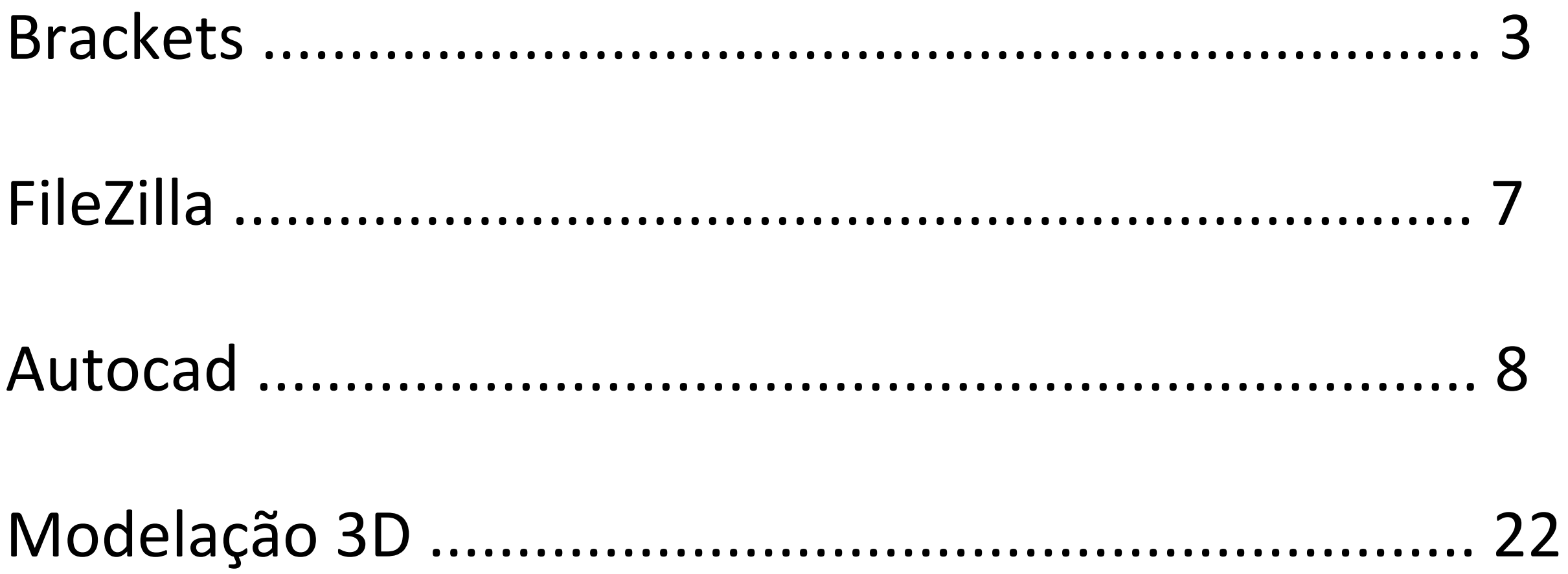

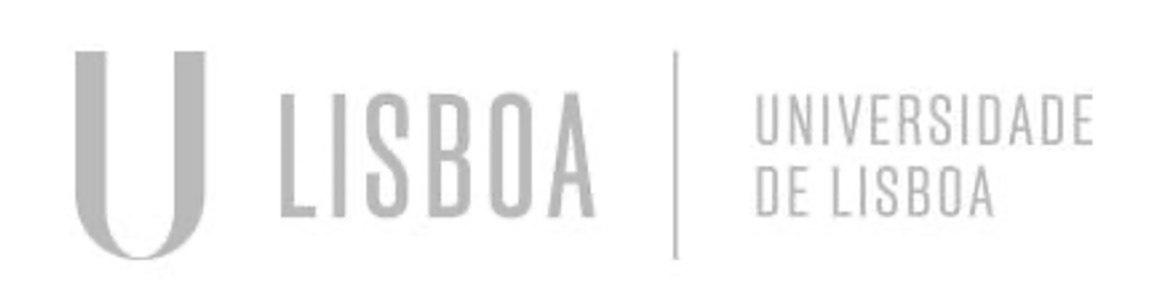

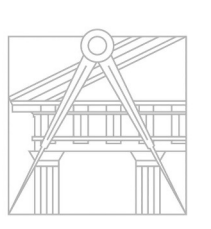

**FACULDADE DE ARQUITETURA** 

- Programa BRACKETS (mac)
- Baixar arquivo *ficha.html* enviado pelo gmail
- Dará acesso ao código, aonde alteramos para nosso dados
- Adicionar: 1 foto de rosto e pelo menos 1 foto de arquitetura

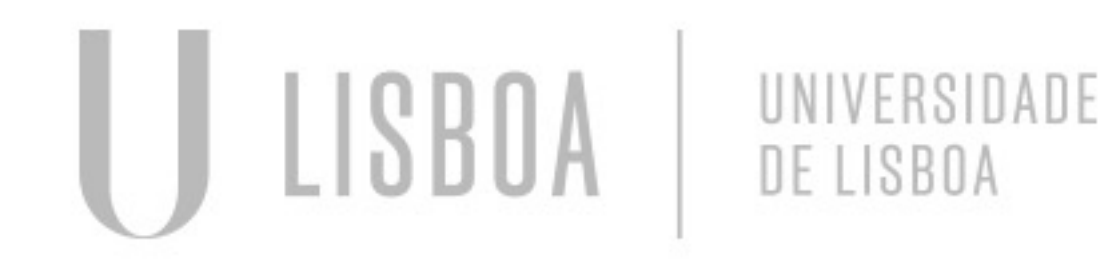

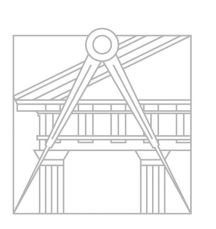

# CRIANDO O SITE

### Comando para por acento

- *Ú &\_acute ;*
- *À &\_grave;*
- *Ê &\_circ;*
- *Õ &\_tilde;*
- *1º 1º*
- *2ª 2ª*

### PARA ADICIONAR IMAGEM, O ARQUIVO TEM DE ESTAR NA MESMA PASTA QUE O ARQUIVO HTML

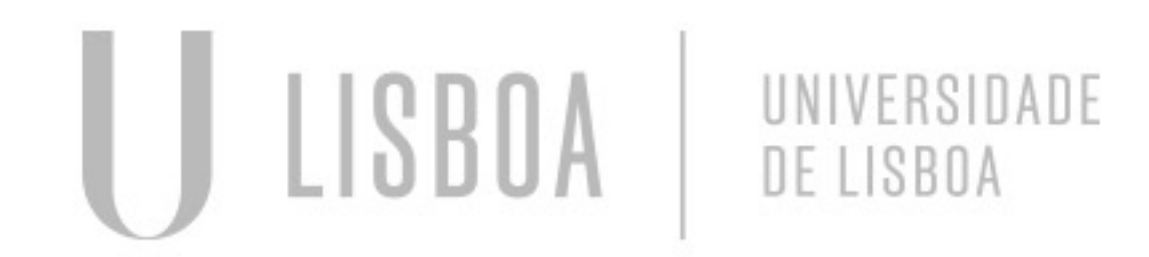

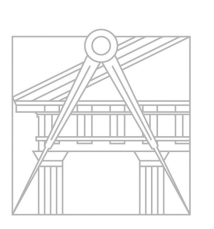

**FACULDADE DE ARQUITETURA** UNIVERSIDADE DE LISBOA

## BRACKETS

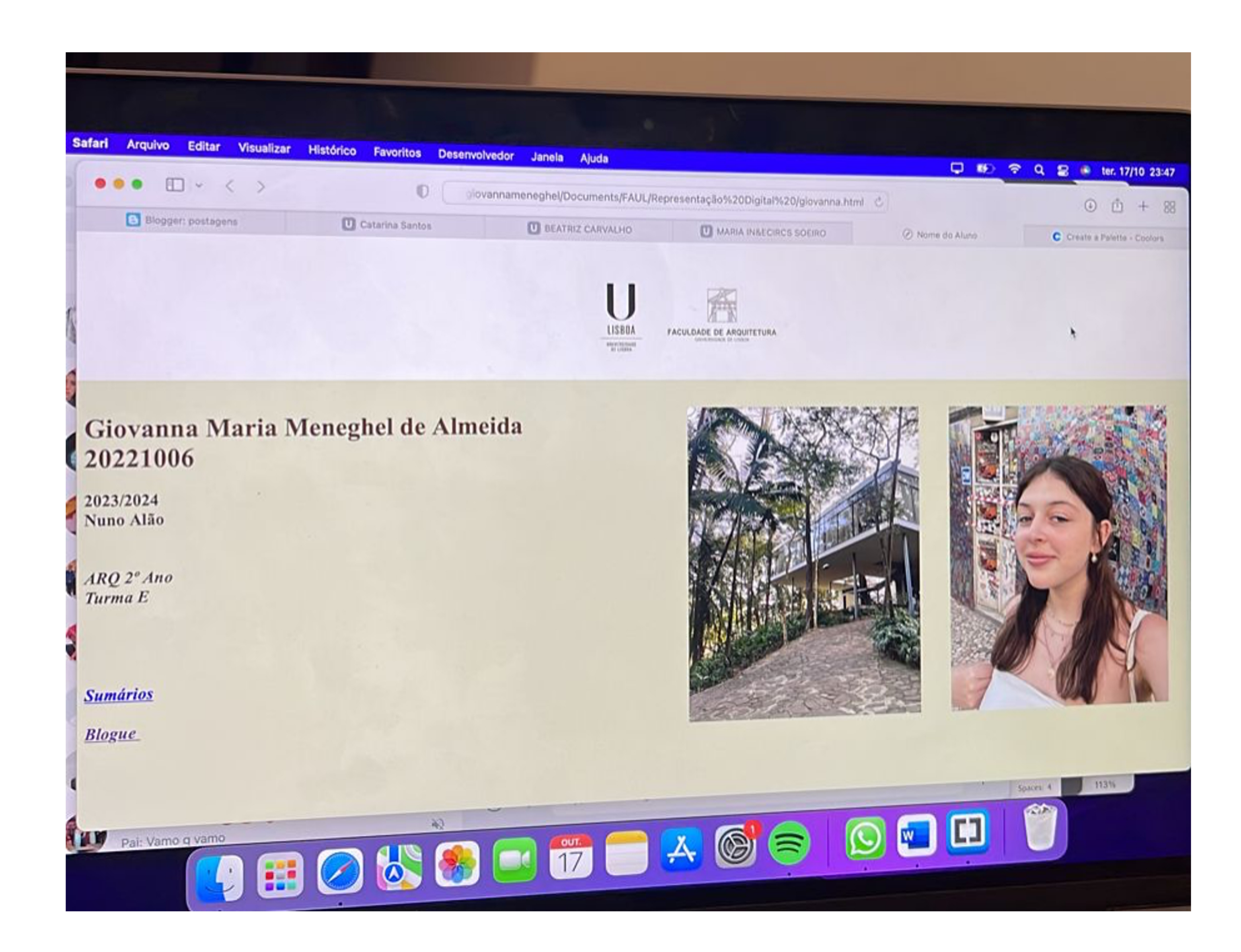

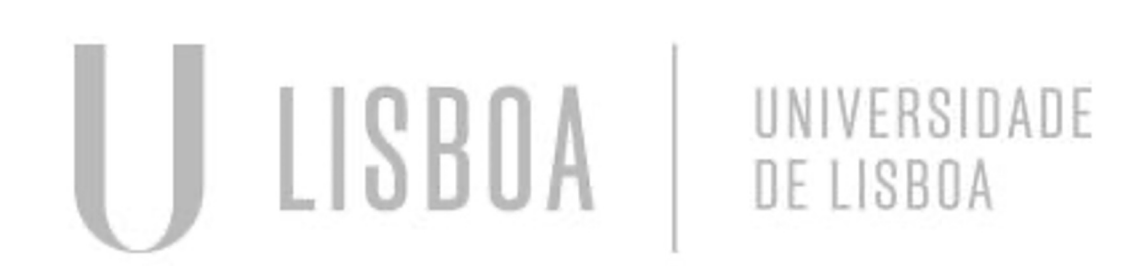

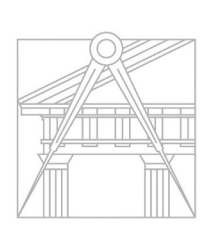

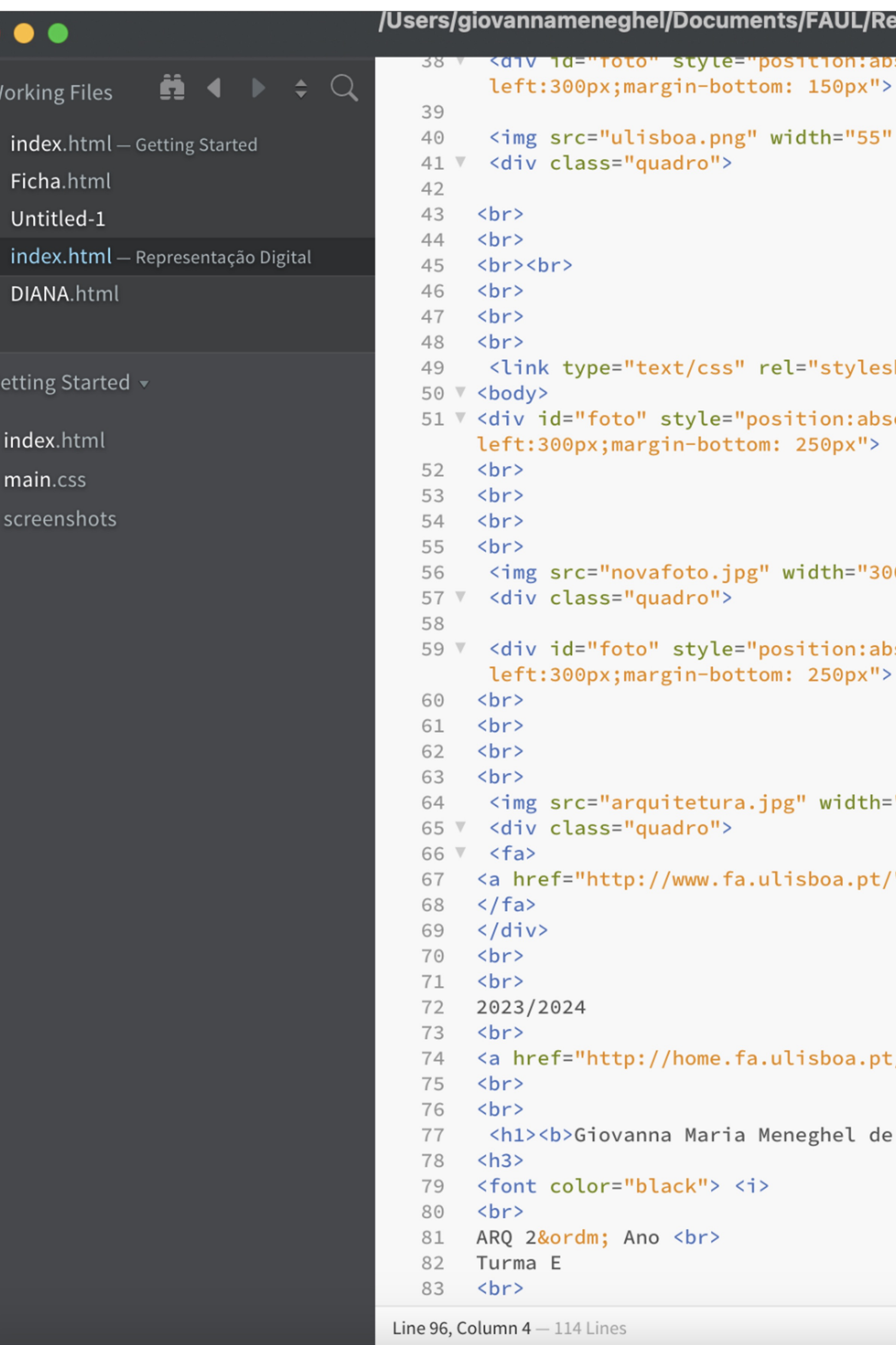

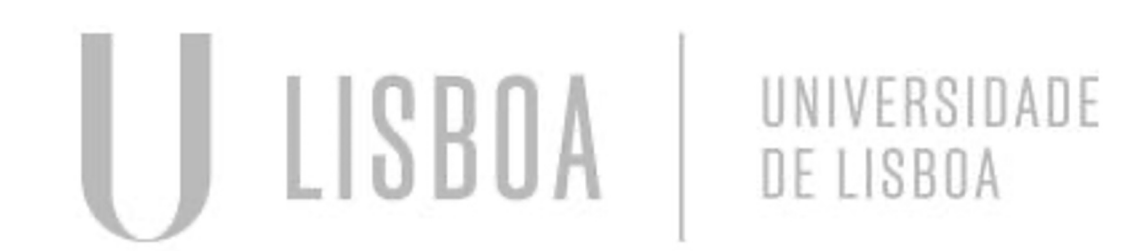

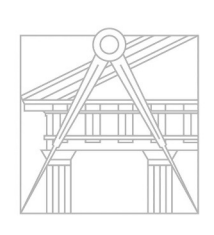

**FACULDADE DE ARQUITETURA** 

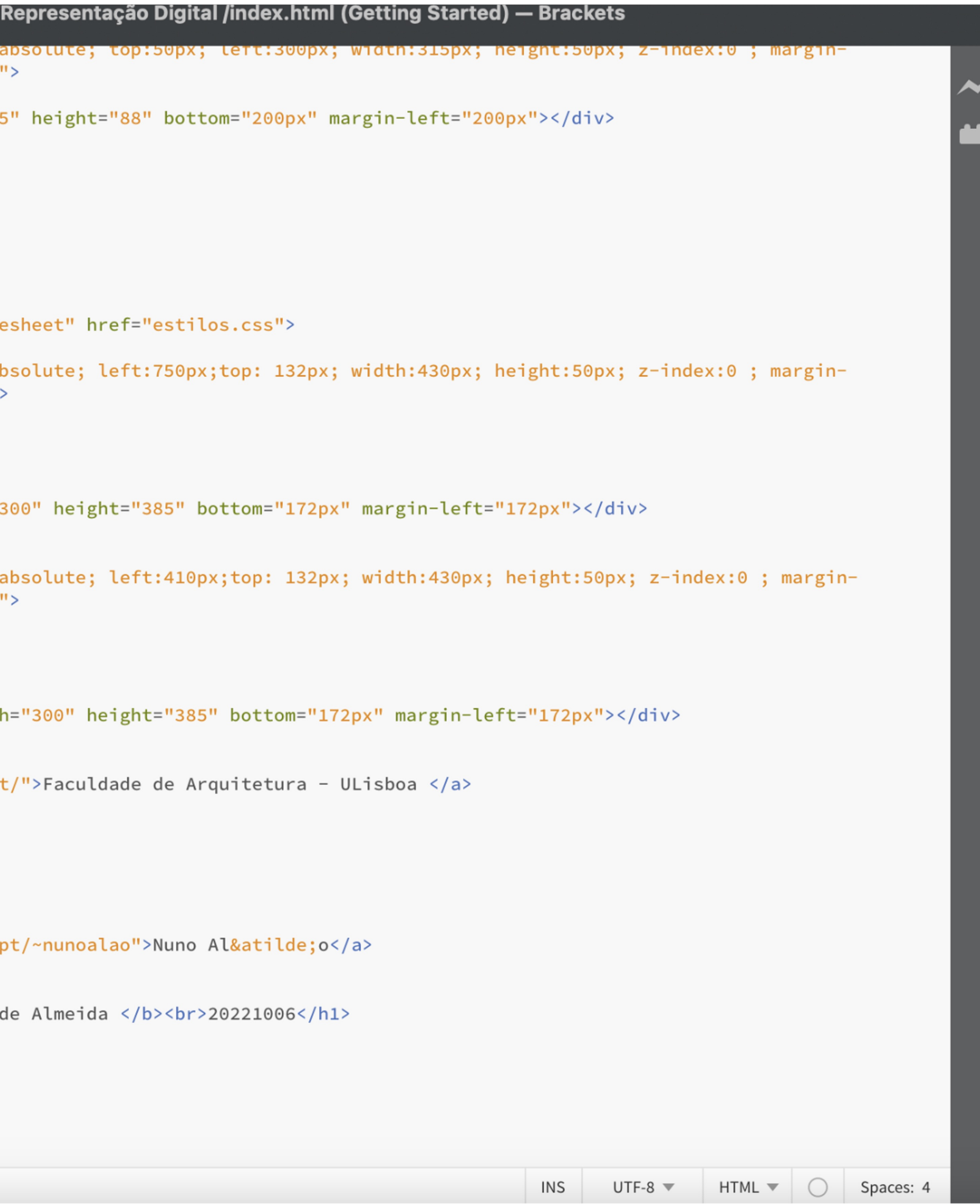

# **FILEZILLA**

- Baixar aplicação para por o site online
- Para ter acesso á plataforma da faculdade:

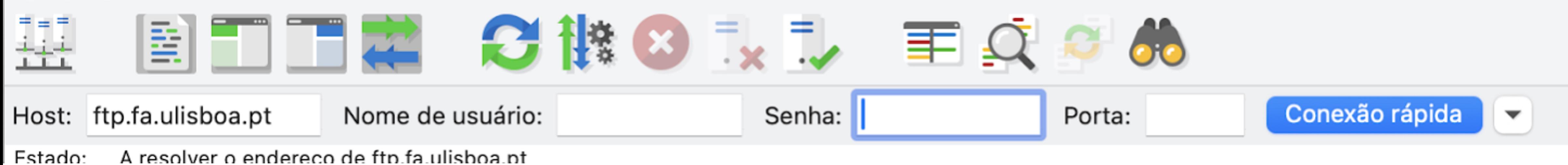

- Nome de usuário: numero de aluno
- Senha: do moodle
- CRIAR PASTA PUBLIC\_HTML

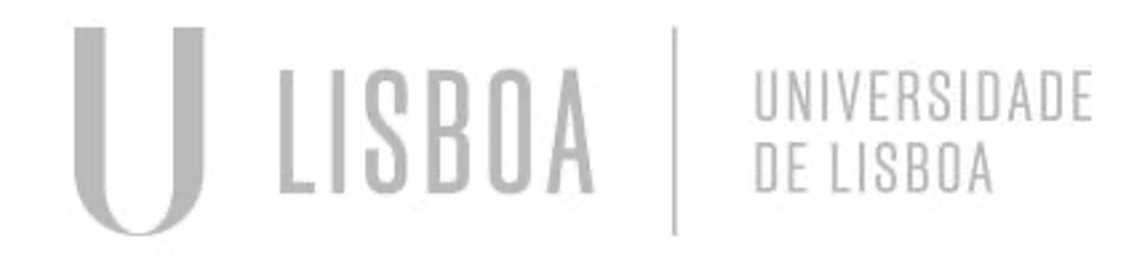

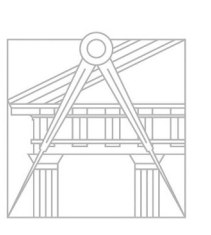

### Cordenadas:

- Cartesianas (x,y)
- Polares
- Absoluta #
- Relativas @

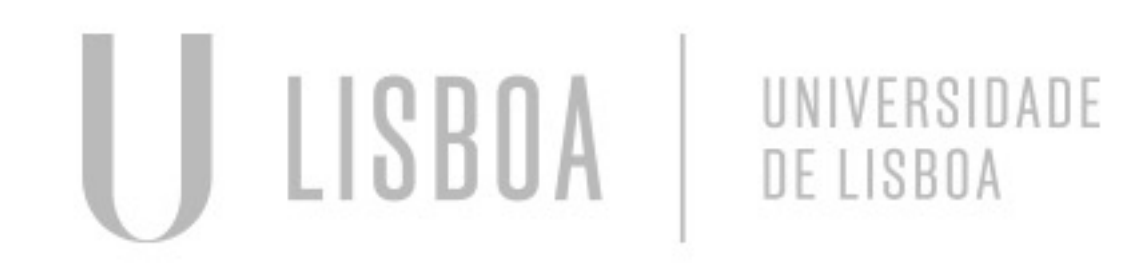

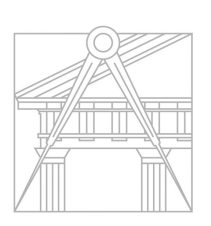

**FACULDADE DE ARQUITETURA** UNIVERSIDADE DE LISBOA

## AUTOCAD

M – *MOVE*

*CHPROP : Mudar as propiedades, como da camada etc*

ROTATE – *rodar sobre um ponto* HATCH – Preencher

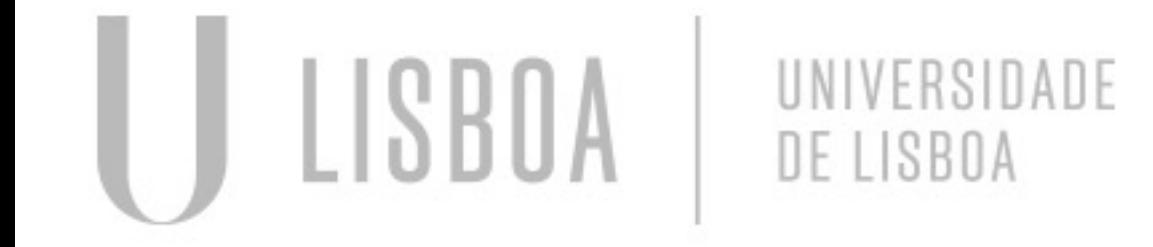

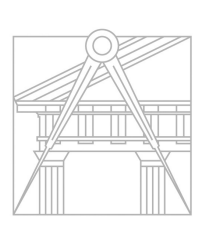

**FACULDADE DE ARQUITETURA** UNIVERSIDADE DE LISBOA

## Comandos Autocad

L – *LINE* PL- *POLYLINE* **COPY** 

DTEXT – *Escrever*  Z- *Zoom* E – Extend, *extender uma linha até outra* ALIGN – *alinhar algo a algo* MIRROR - *espelhar* List – saber sobre a linha **STRETCH** EXTEND SCALE

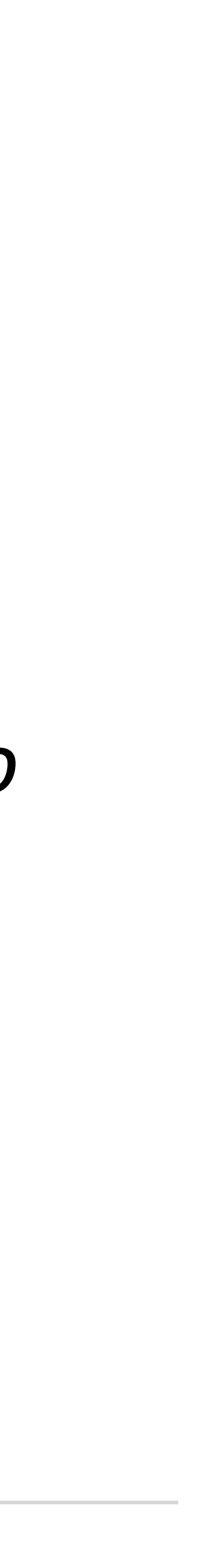

# PENTAGÓNOS

- Criar laywers "texto" e "desenho"
- Desenhar o pentágono a partir de pontos

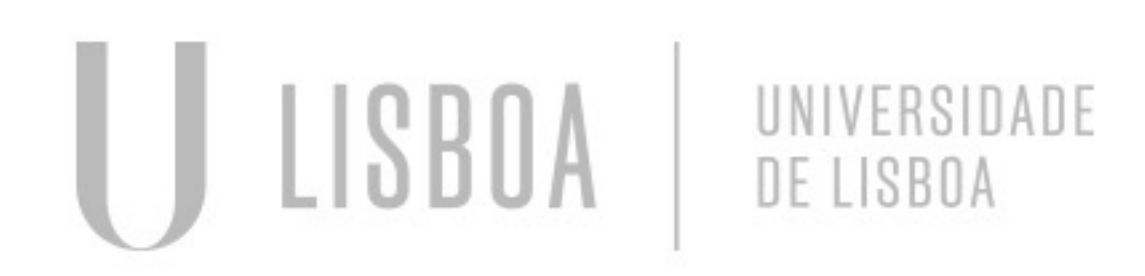

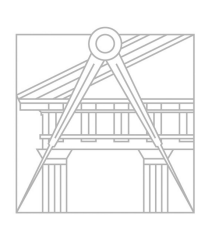

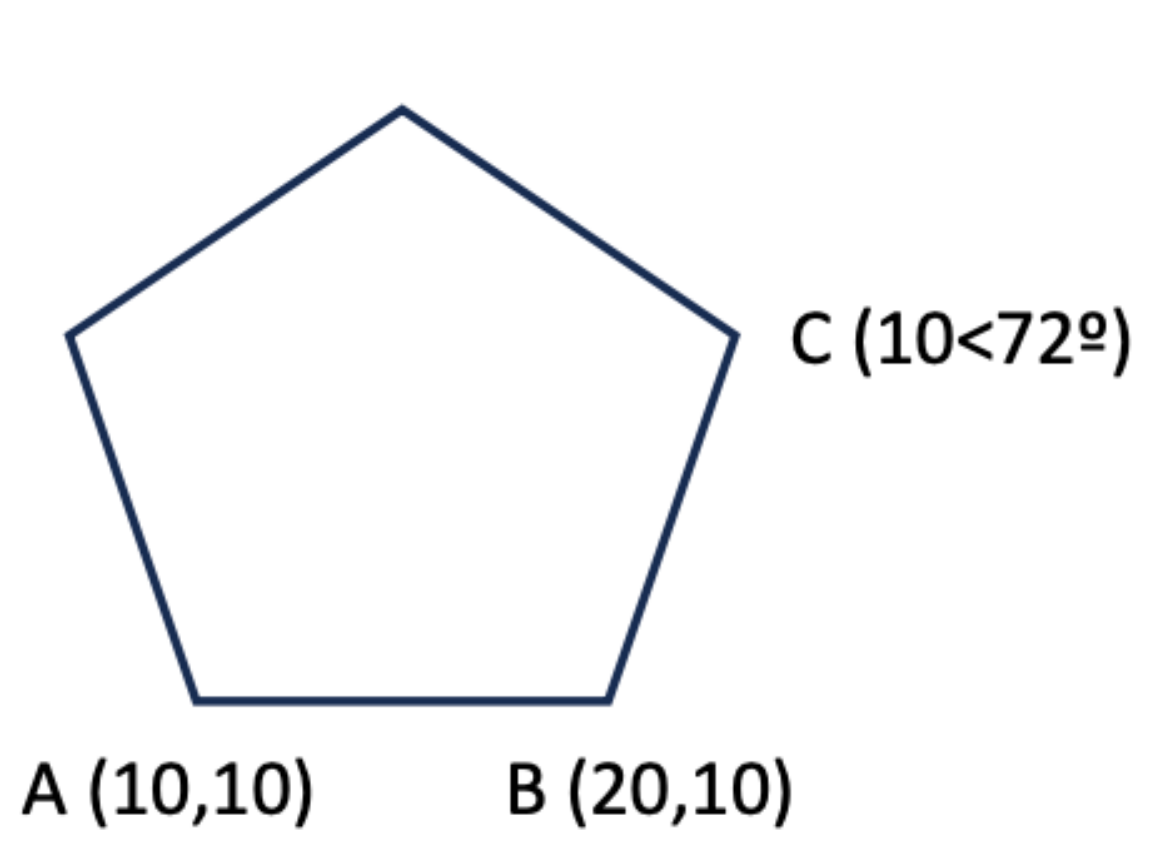

- Criar retângulos ligados as arestas do pentágono
- Usando MOVE E ROTATE para ajustar na posição
- Outro método: MIRROR, ALIGN

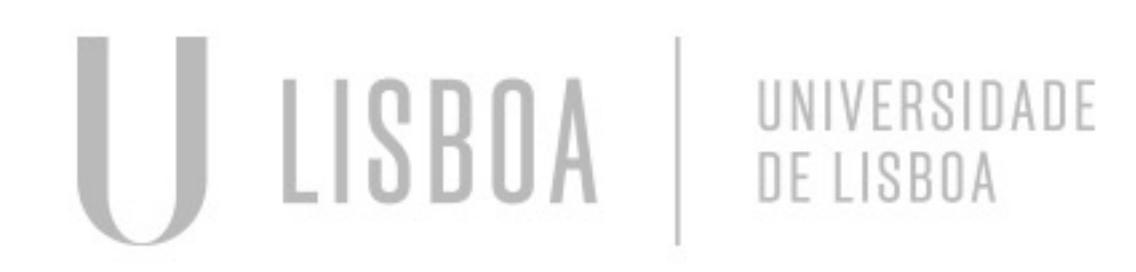

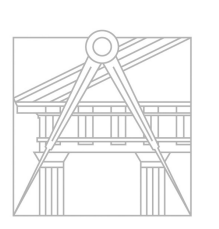

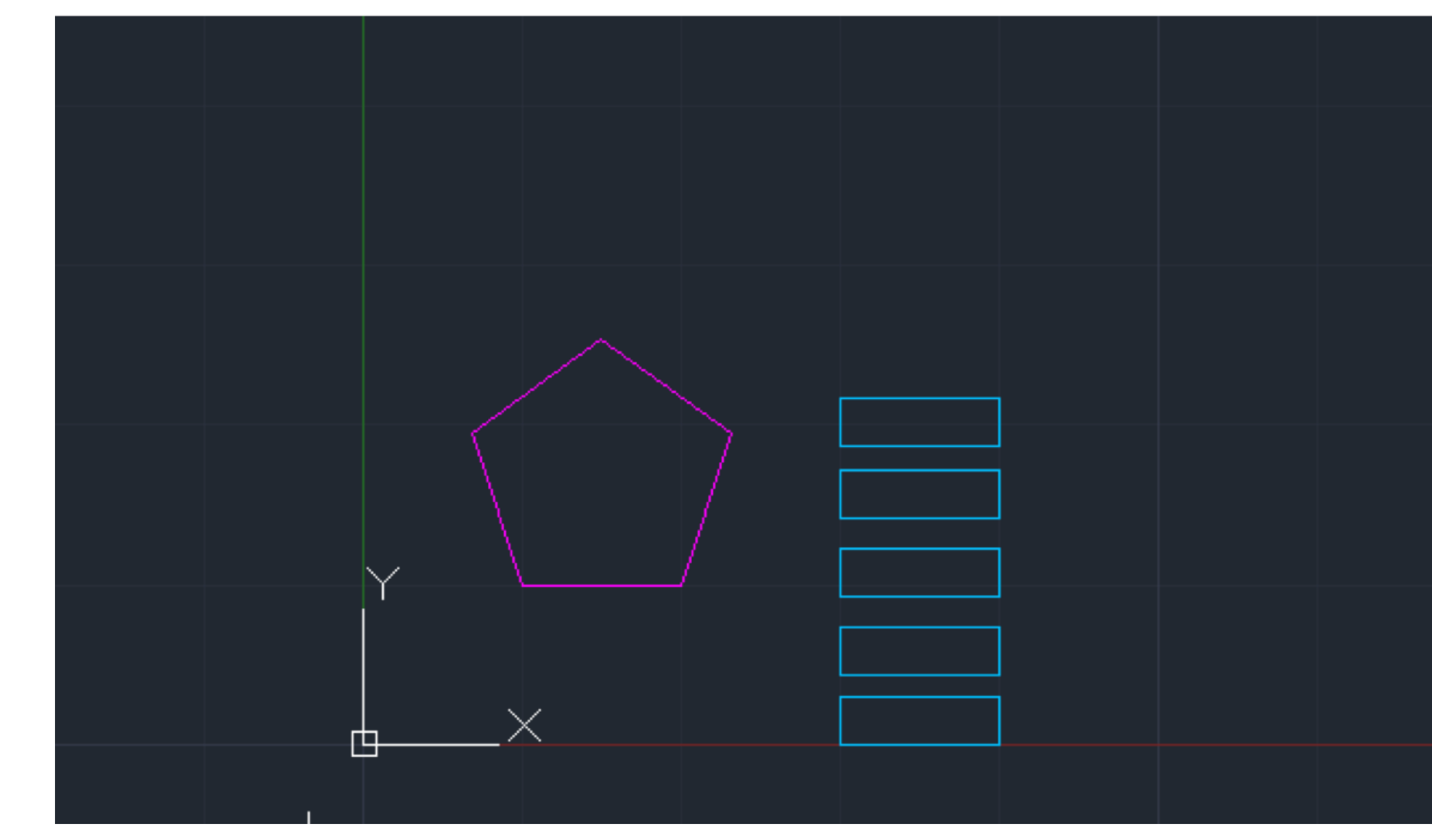

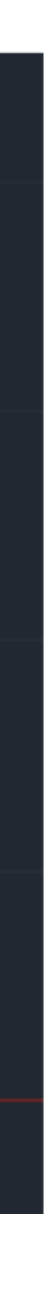

# PENTÁGONOS

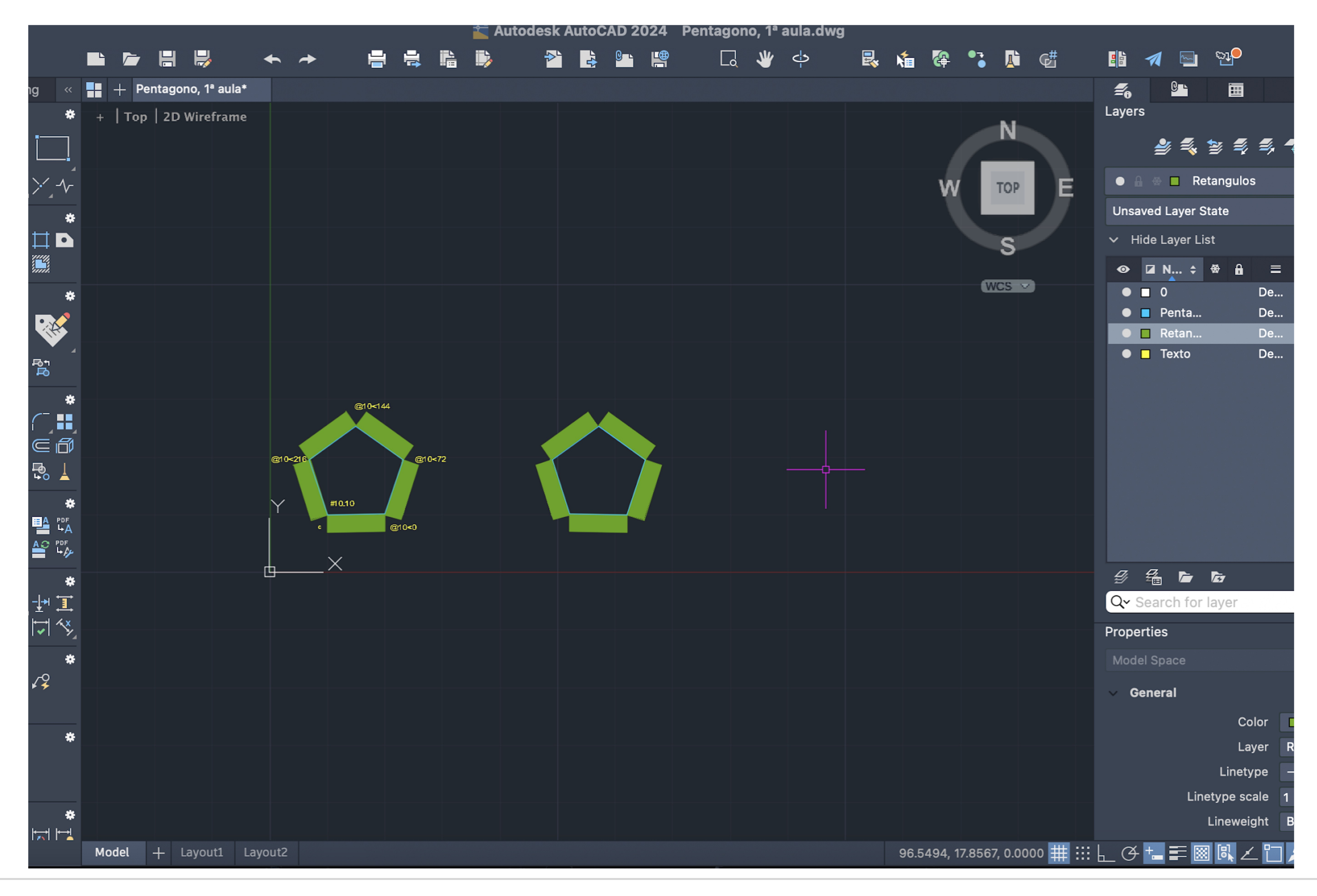

LISBOA UNIVERSIDADE<br>DE LISBOA

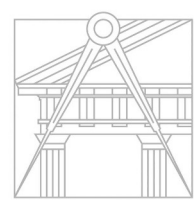

## **Casa Antonio Carlos Siza**

- · Fazer o decalque da planta;
- Criar laywers para organização;
- · Elas podem ser congeladas, desligadas, bloqueadas...

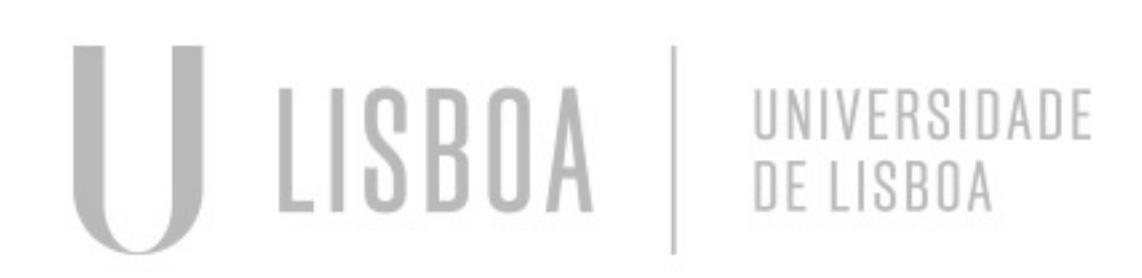

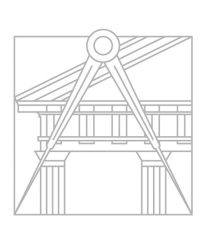

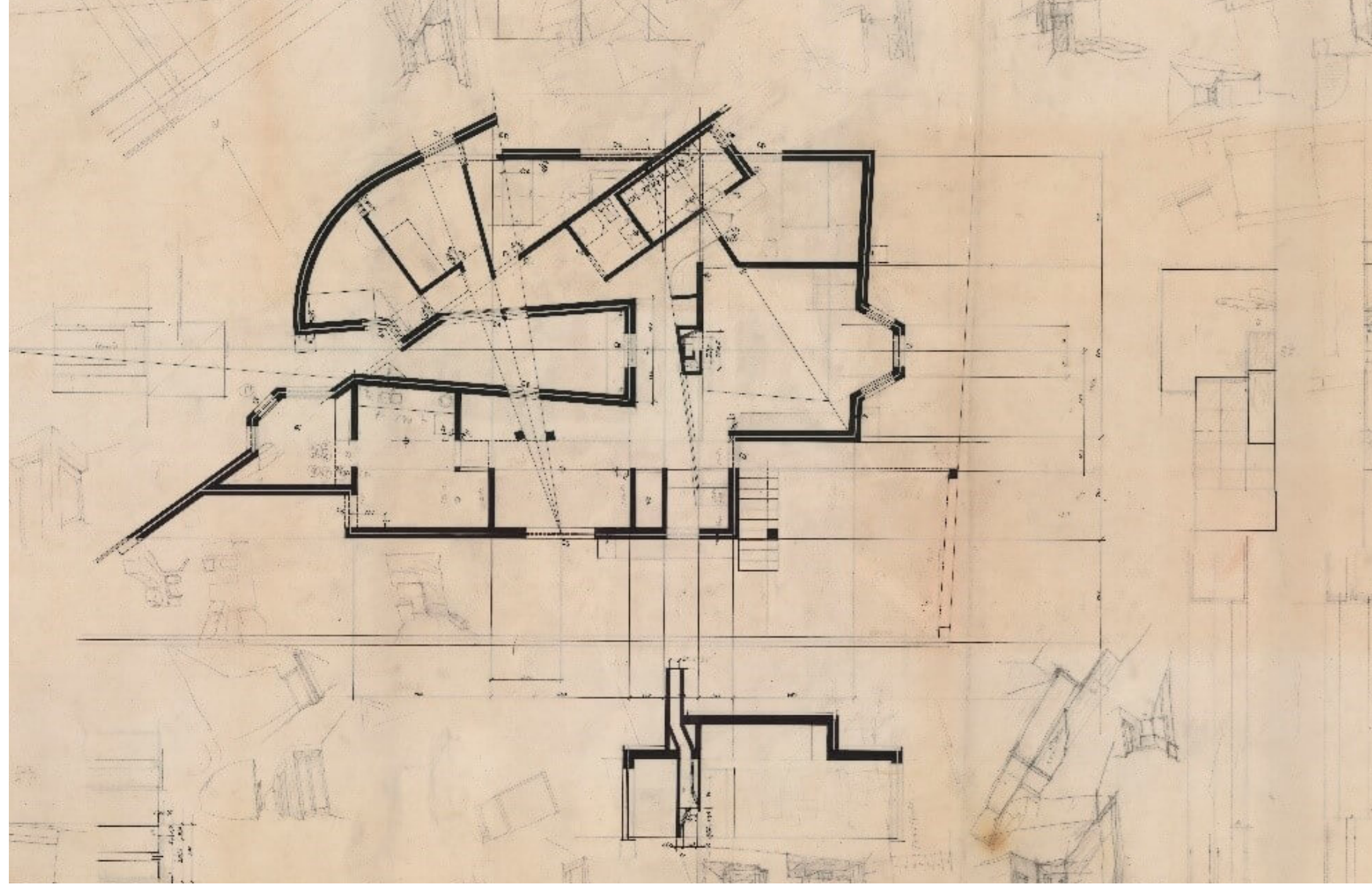

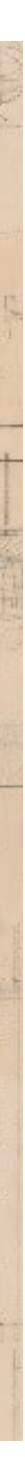

- Usando o SCALE, arrumar a planta a escala real;
- calcular o fator de escala;
- 

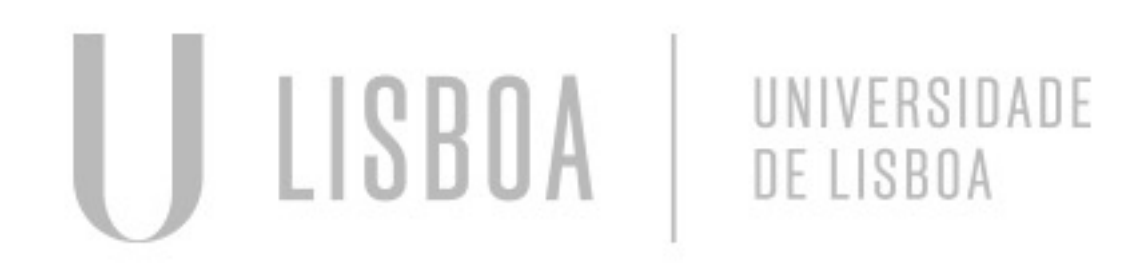

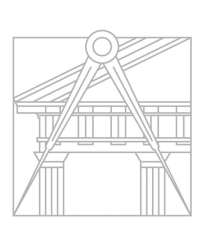

• Medir com o DIST (a cama, ou porta por exemplo) e assim

• Para calcular basta dividir o tamanho pretendido pelo atual;

# PREPARAÇÃO

### *Linha > offset 0.02 > offset 0.11 > offset 0.045> offset 0.15> offset 0.02*

### *Hatch Arsand Hatch Ans32*

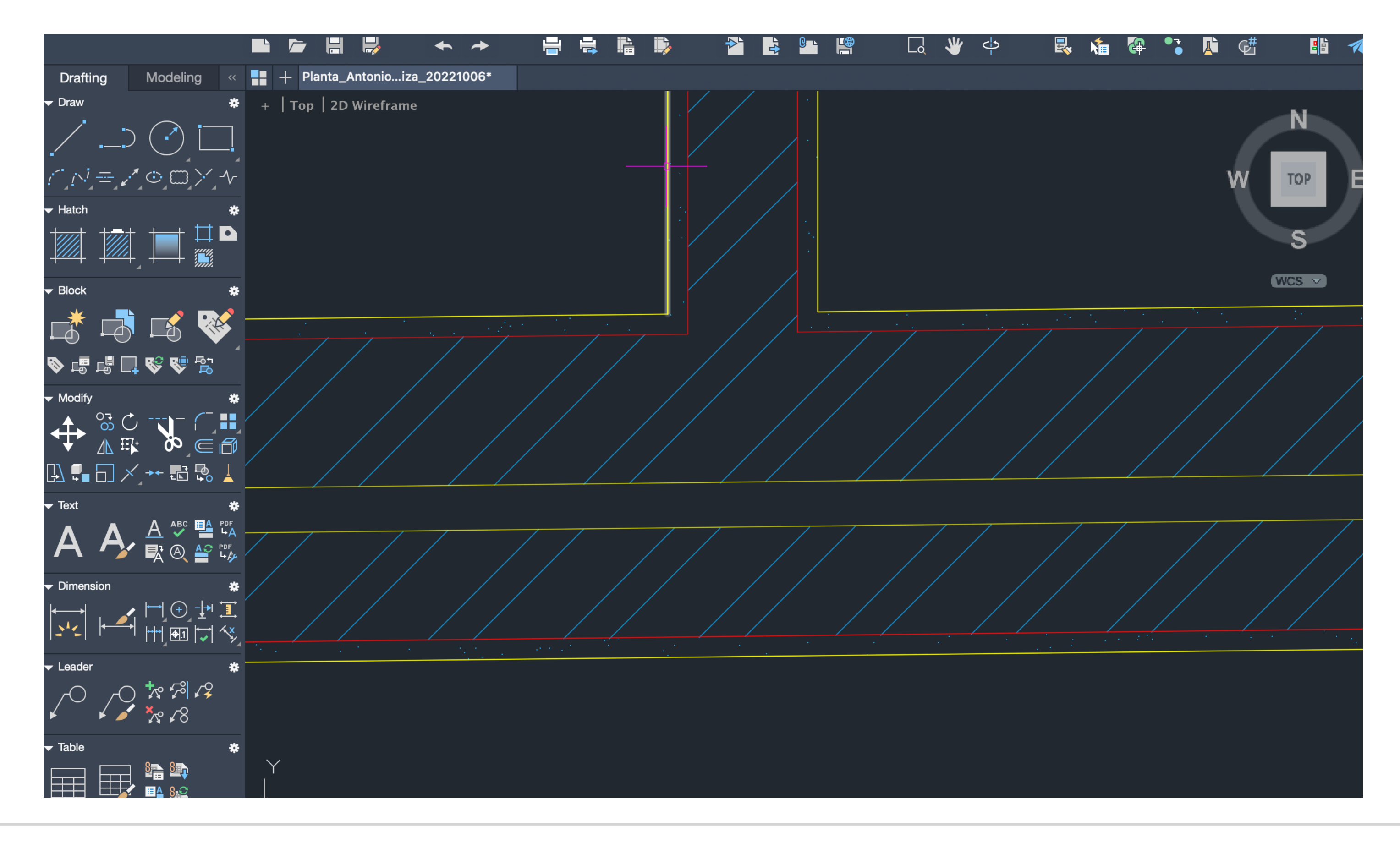

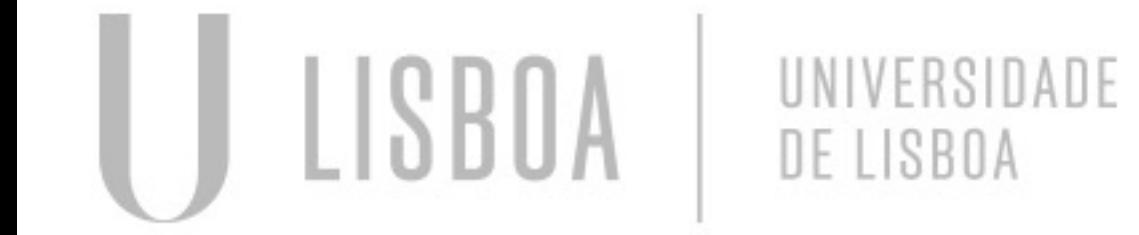

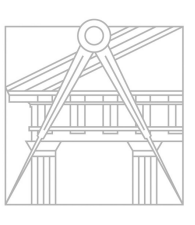

**FACULDADE DE ARQUITETURA** UNIVERSIDADE DE LISBOA

### **Paredes**

- OFFSET 0.02
- $\bullet$  0,5 x2
- Match prop
- Hatch solid para o quadradinho da janela
- Laywer vistas 10

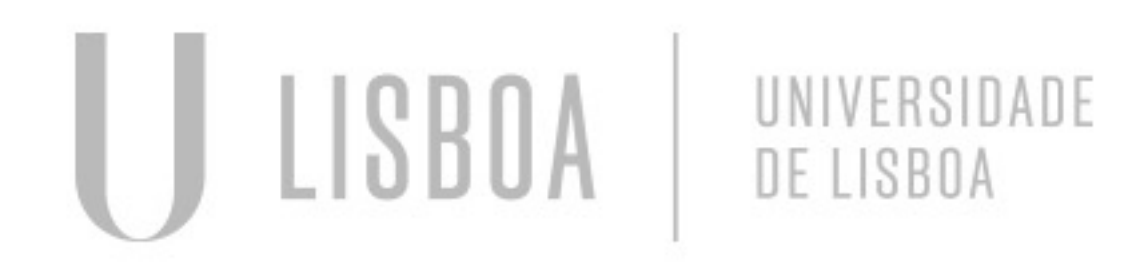

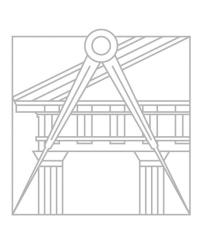

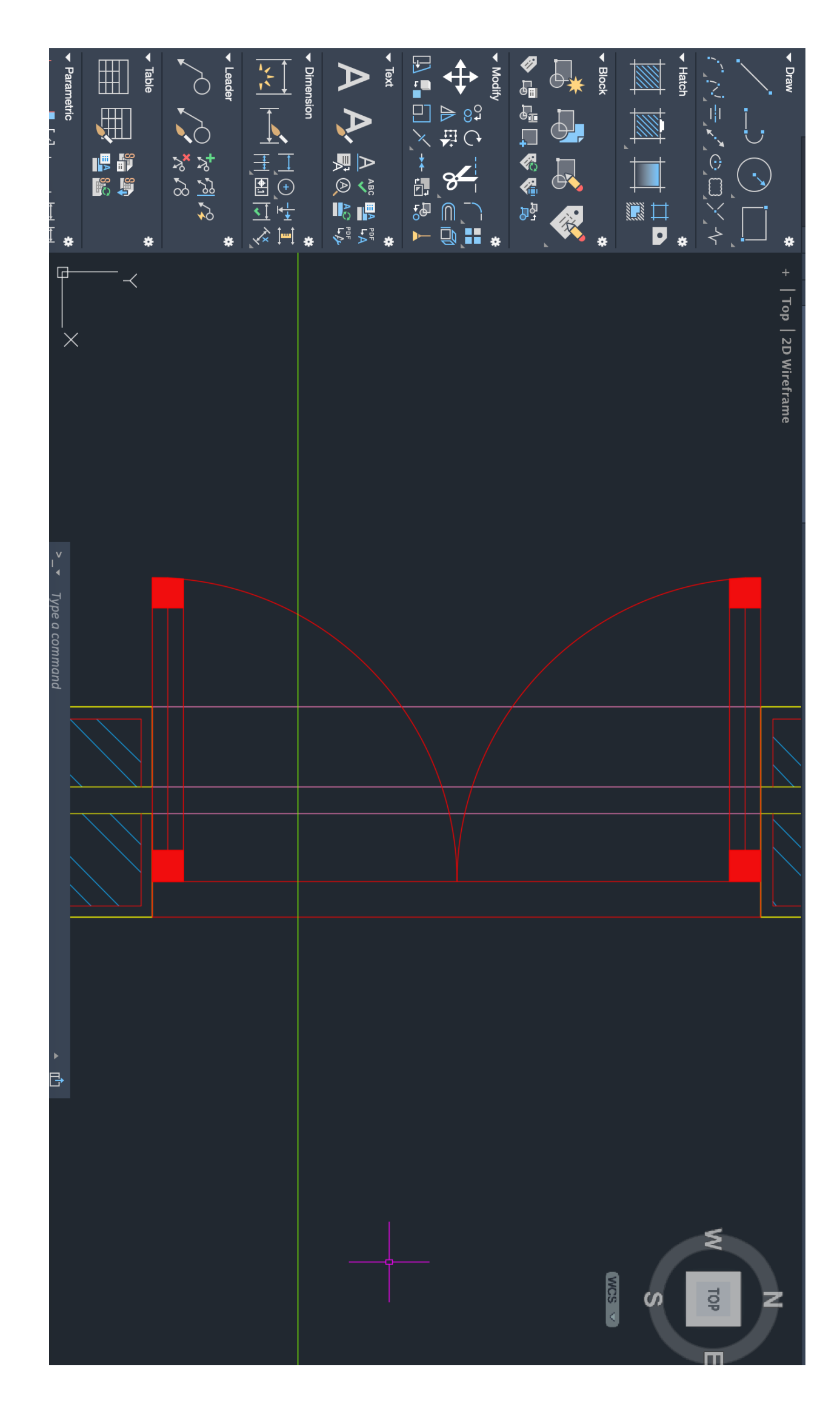

## **Janelas na planta**

- Entrar no site roca.pt
- Escolher um dos modelos, ao descer a página tem ficheiros dwg com planta, corte e alçado do objeto
- Baixar o arquivo da planta .dwg
- Usando o COPYCLIP, fazer um PASTECLIP no arquivo da planta

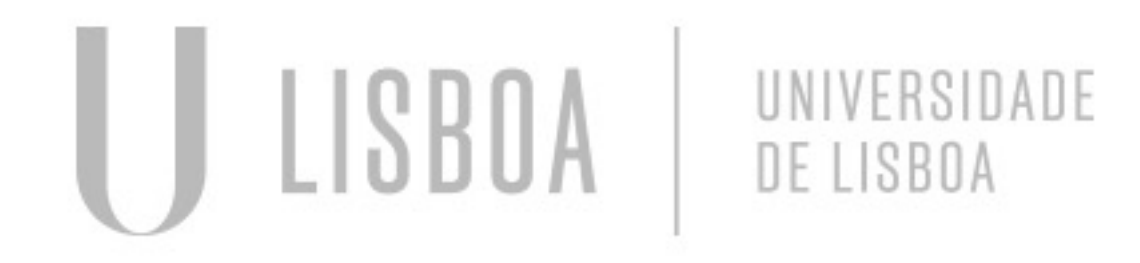

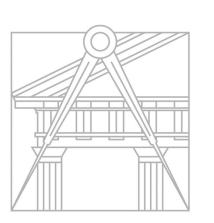

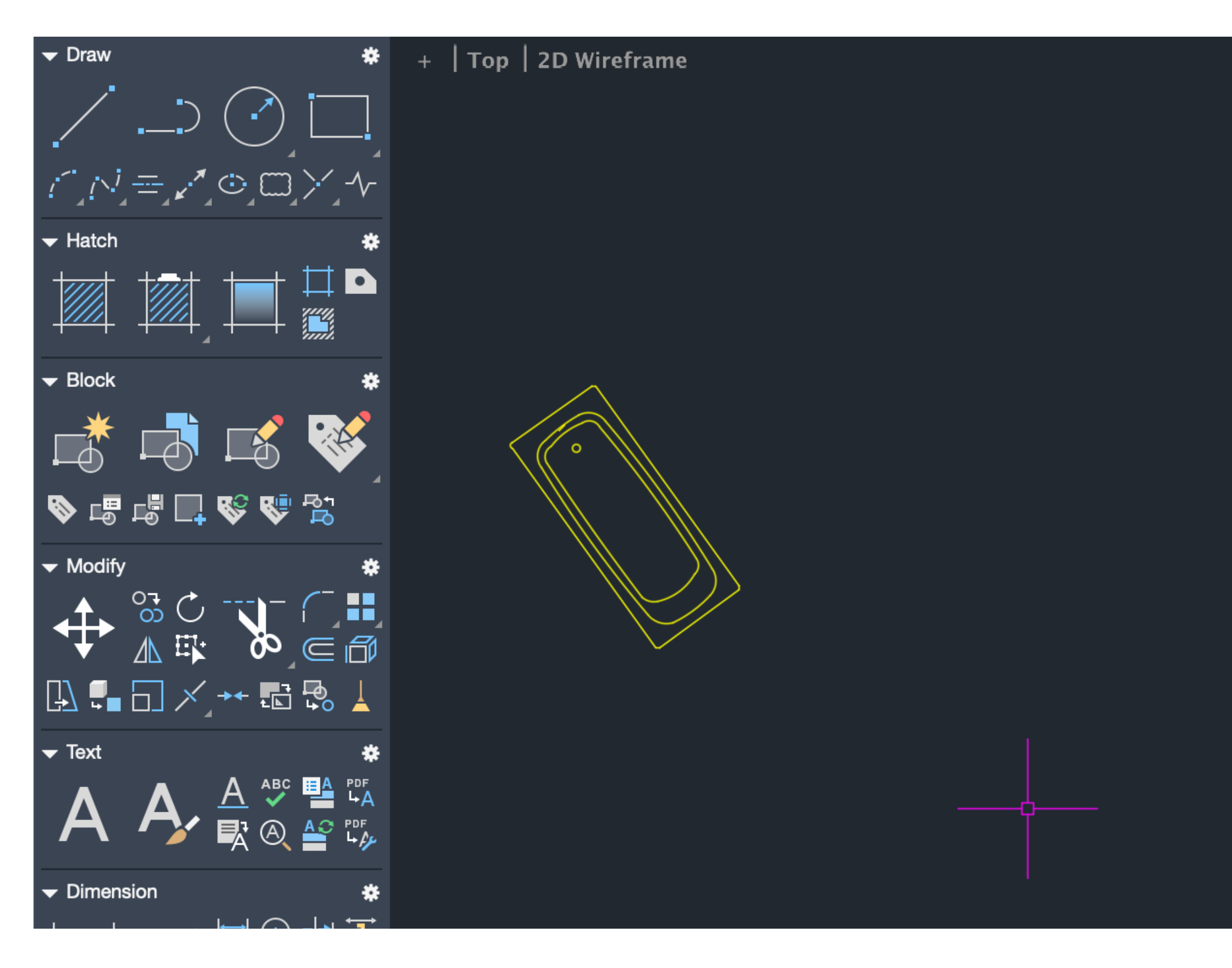

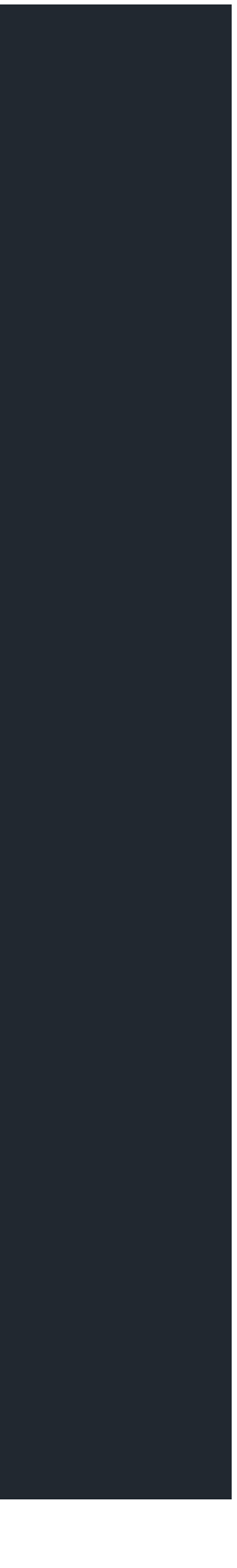

# **MOBÍLIA**

- Caxilhos detalhados da janela;
- Não há HATCH para isso,
- então desenhar as linhas.

UNIVERSIDADE<br>DE LISBOA

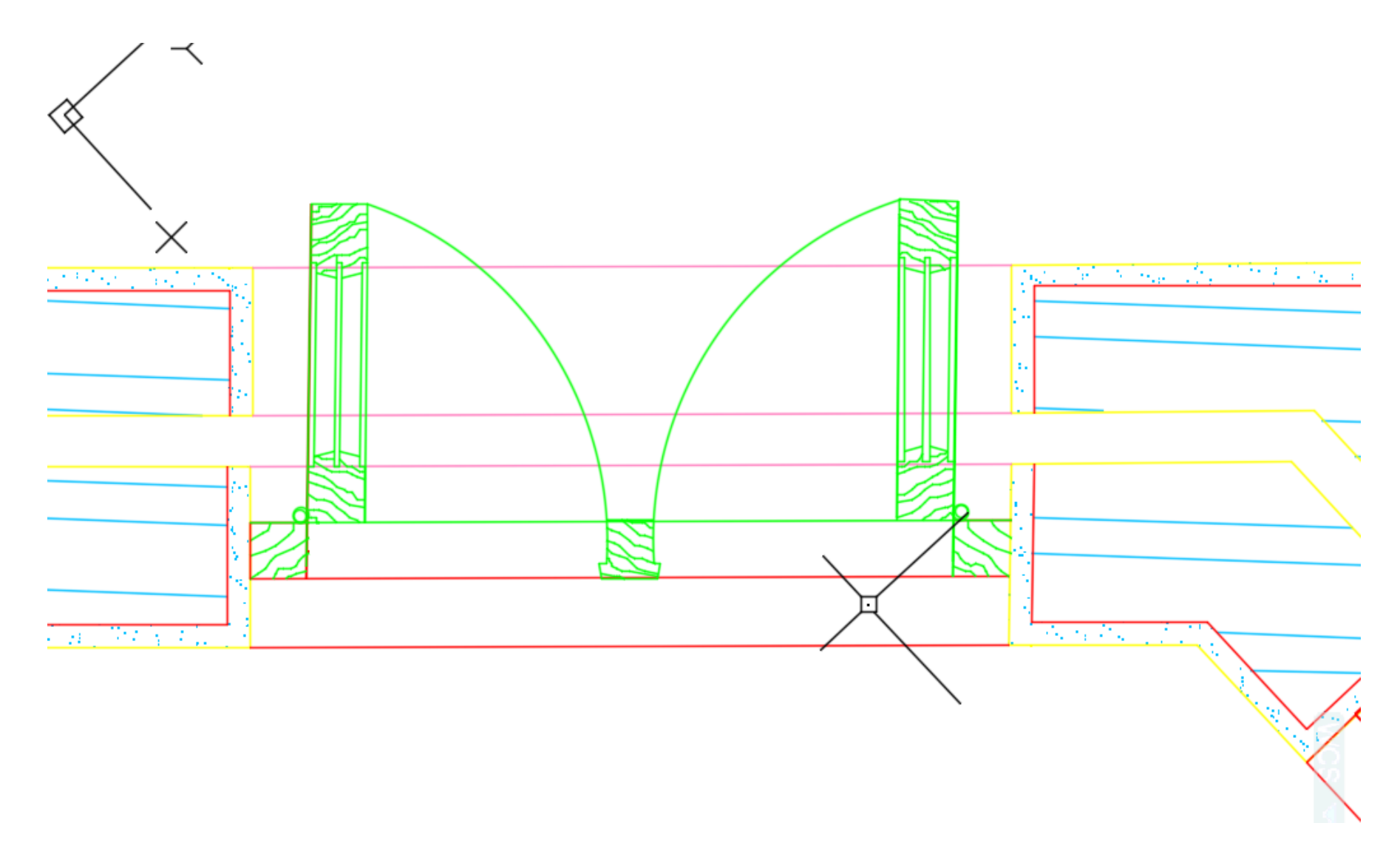

**FACULDADE DE ARQUITETURA** UNIVERSIDADE DE LISBOA

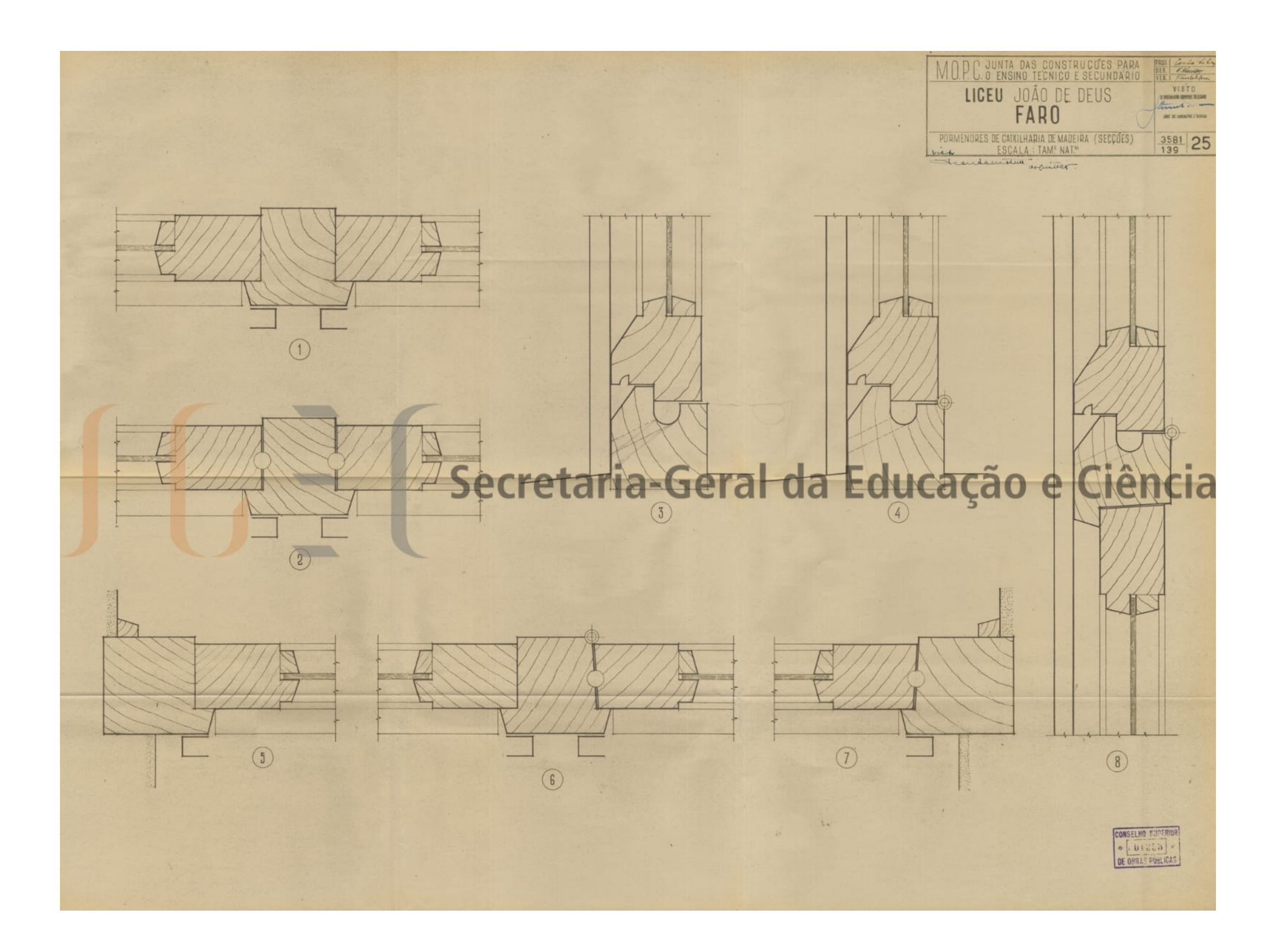

## PORMENOR

LISBOA

# **PORMENOR COBERTURA**

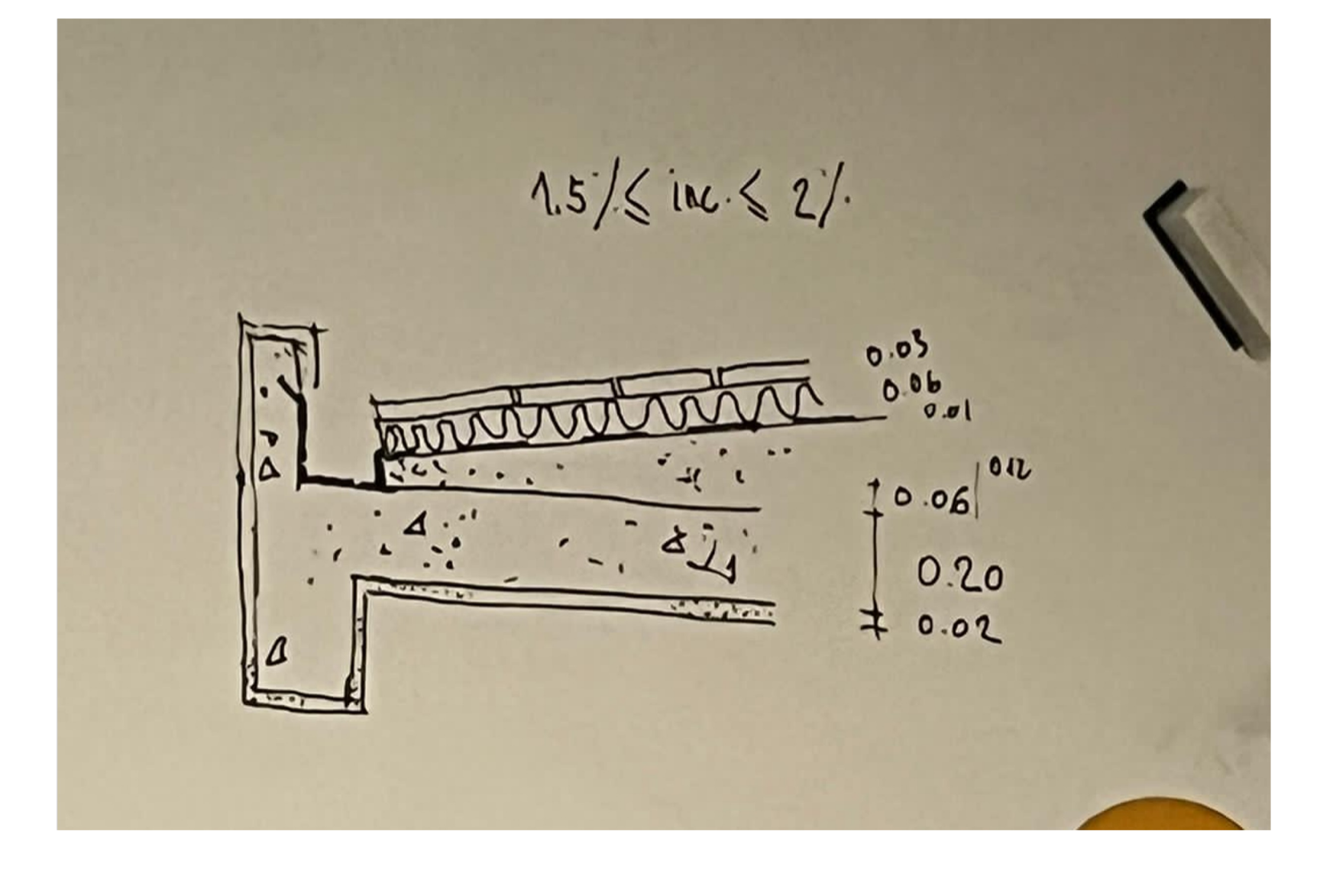

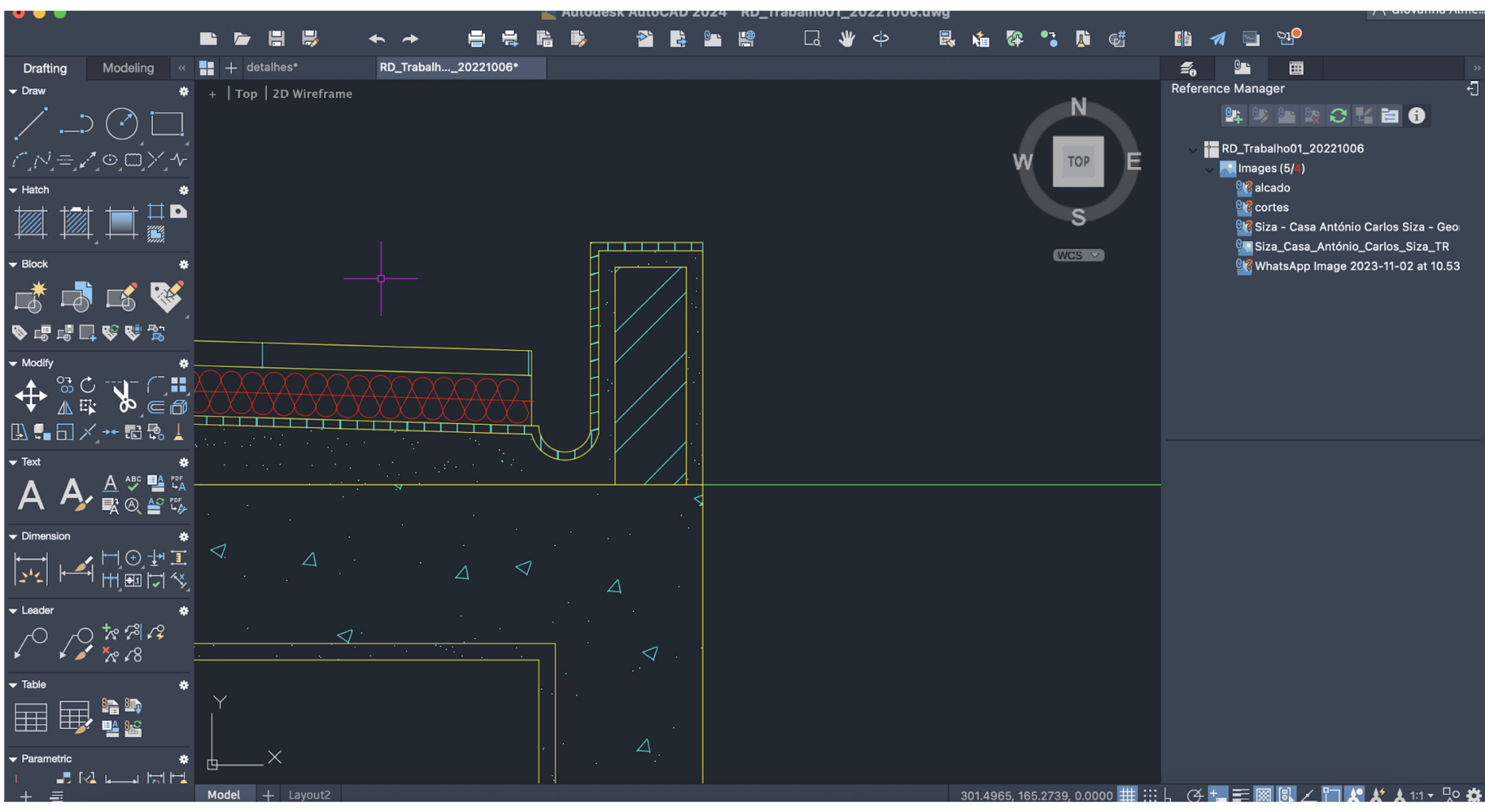

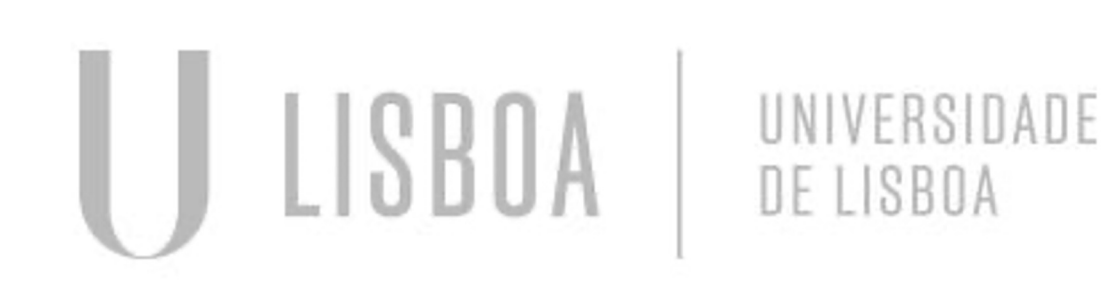

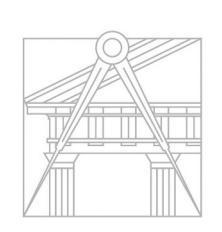

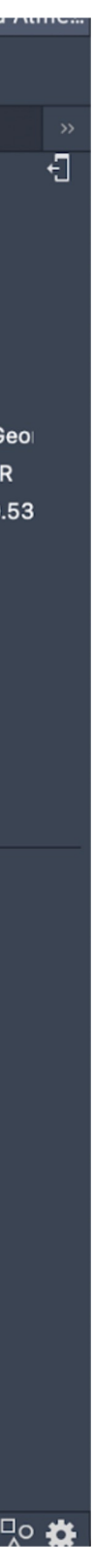

### ØPAGE SETUP MANAGER Definir tamanho de layout /A1 ou A0 Dwg to pdf Escala 1:1 ØCabeçalho com dados ØCriar laywer "PortViews"

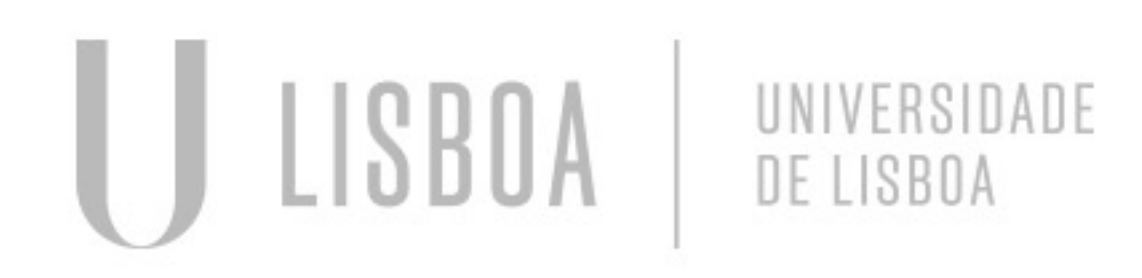

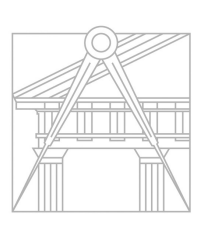

**FACULDADE DE ARQUITETURA** UNIVERSIDADE DE LISBOA

# LAYOUT

- MVIEW, cria janela
- Zoom\_scale\_10xp (para por na escala 1:100
- Ajustar no tamanho pretendido
- Congelar laywers que não quer que apareça na janela

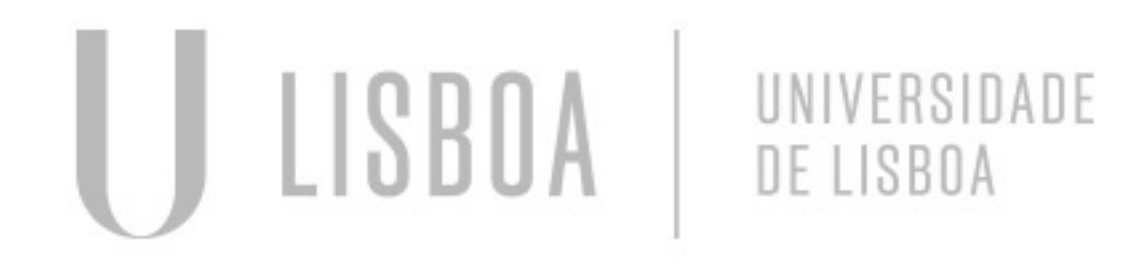

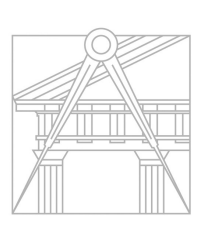

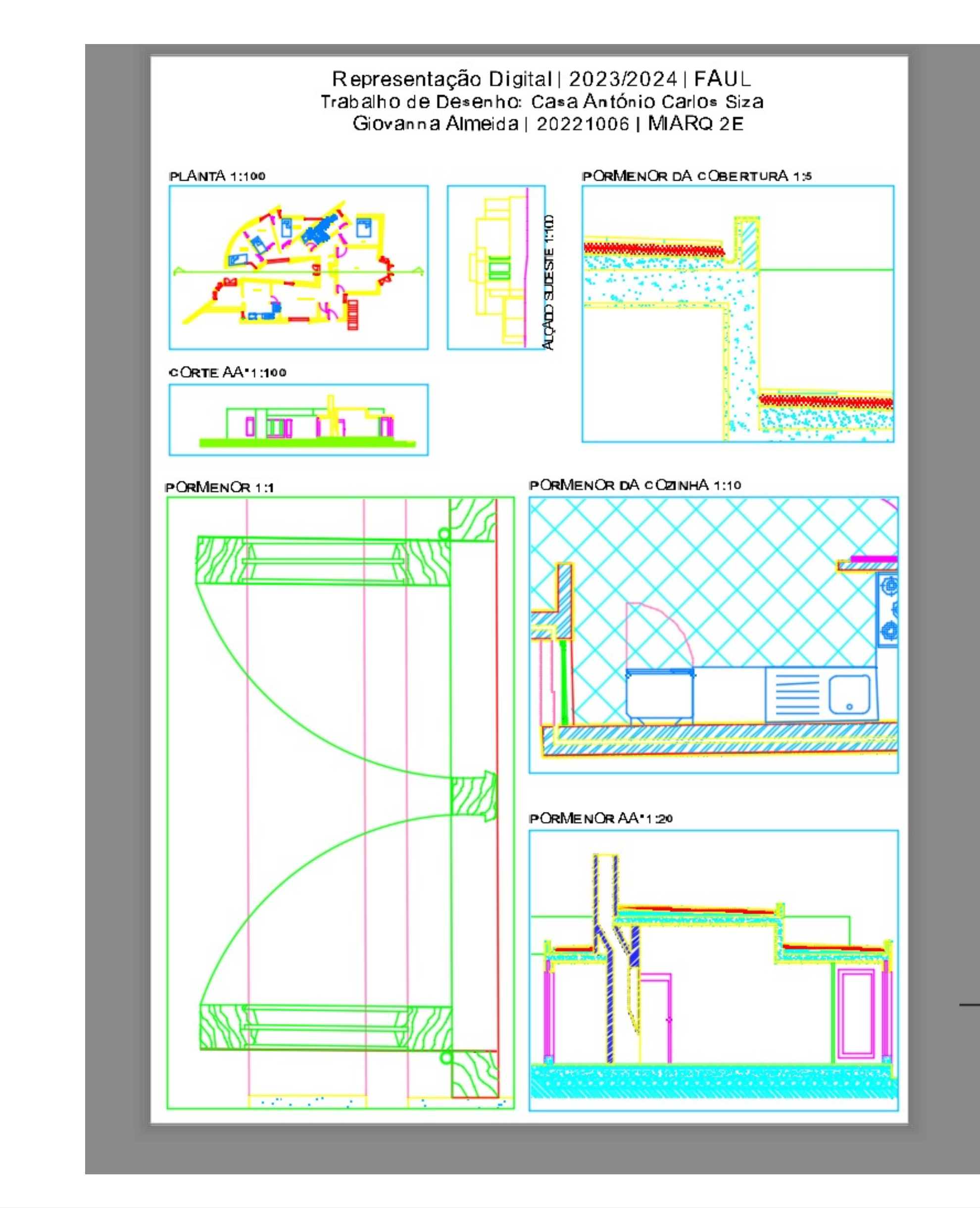

# LAYOUT

- Figura tridimensional (extrusão)
- Criar polígono 5 lados
- *Orbit- extrude*
- selecionar o pentágono e subir arestas
- Comando HIDE esconde as arestas

(Quando selecionamos o extrudo podemos selecionar um "solid ou surface")

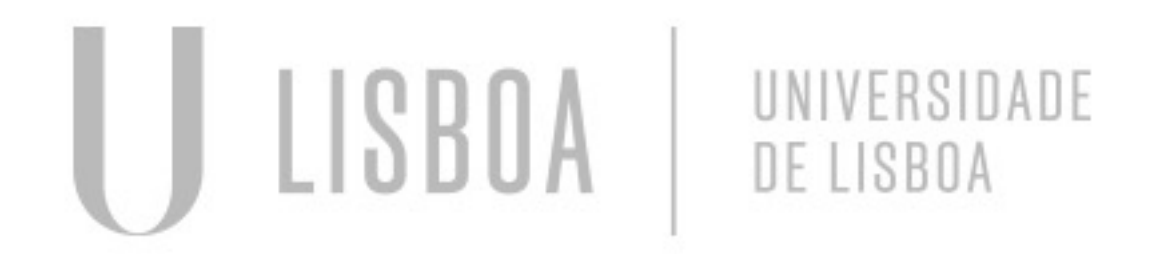

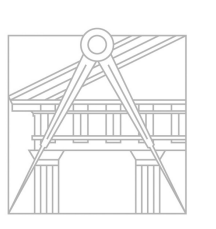

**FACULDADE DE ARQUITETURA** UNIVERSIDADE DE LISBOA

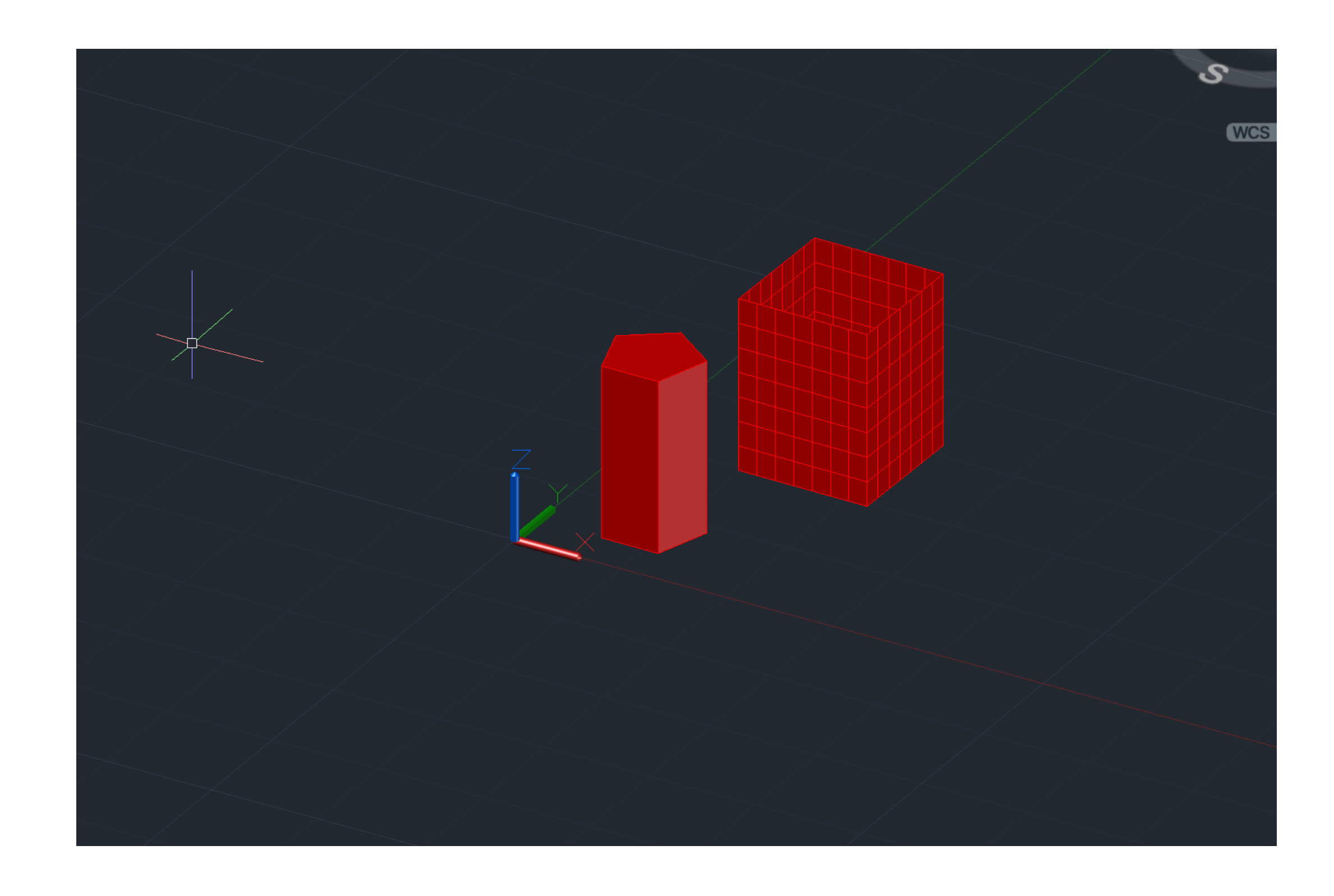

# MODELAÇÃO 3D

- 1. Criar poligno 4 lados
	- Fazer EXTRUDE
	- Assim temos um cubo
- 2. Usar o comando BOX para criar outro
- 3. Fazer PLINE
	- $-10,10,10$
	- Subir com EXTRUDE
- 4. Juntar

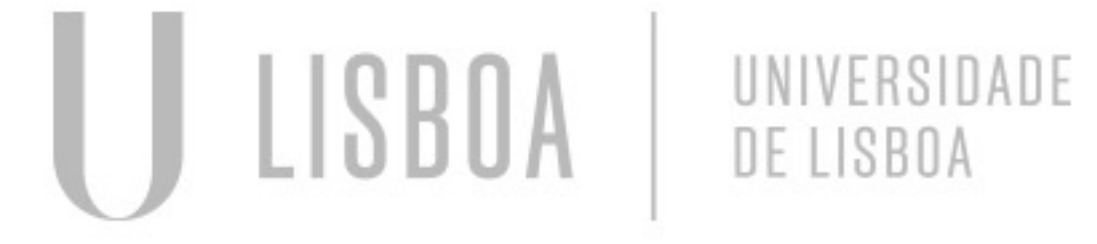

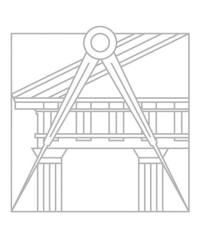

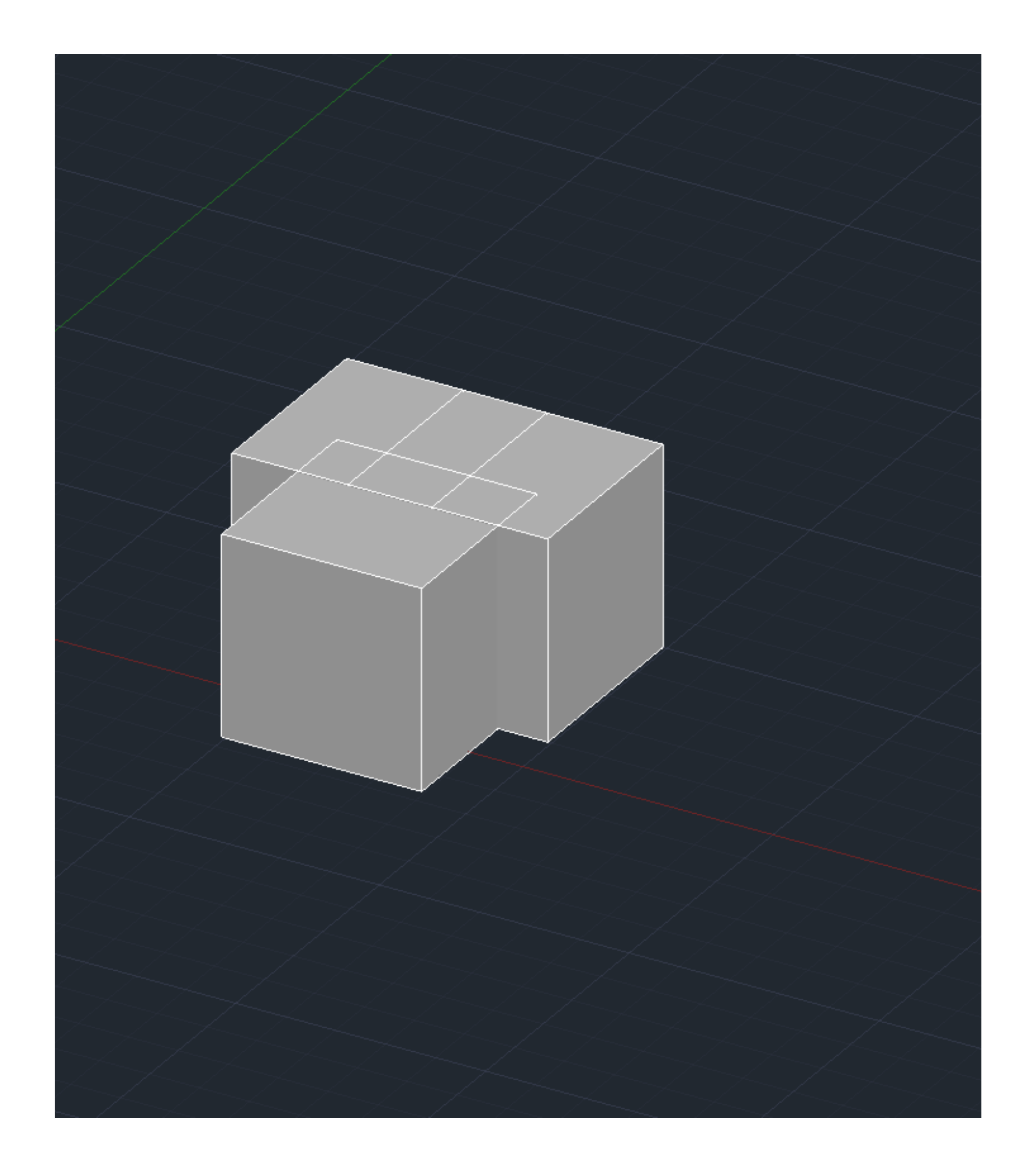

# MODELAÇÃO 3D - CUBOS

- TETRAEDRO, 4 faces triangulares
- HEXAEDRO, 6 faces quadrangulares
- OCTAEDRO, 8 faces triangulares
- DODECAEDRO, 12 faces pentagonais
- ICOSAEDRO, 20 faces triangulares

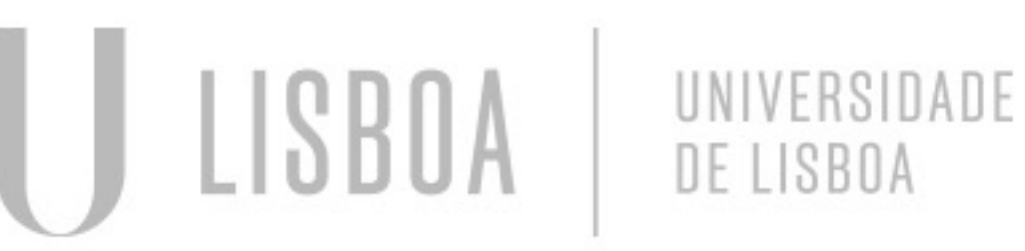

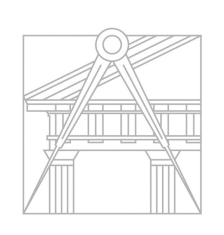

# MODELAÇÃO 3D - SÓLIDOS

- Após desenhar as figuras, fazemos círculos verticais (3D ROTATE) com a intenção de se achar a altura do sólido
- Feito isso, aplicamos novamente 3D ROTATE para subir as faces do objeto

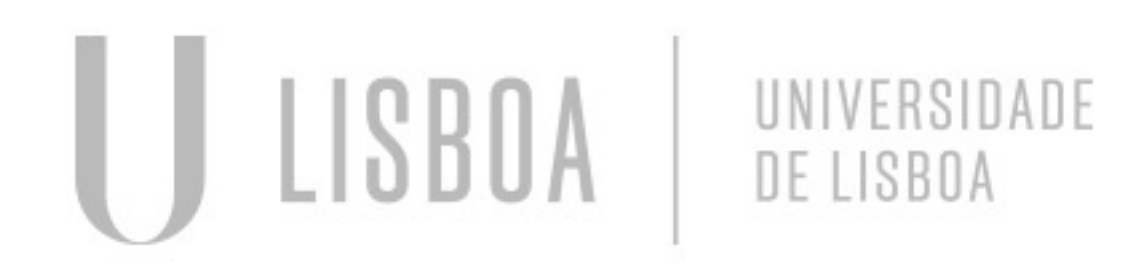

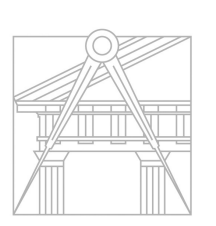

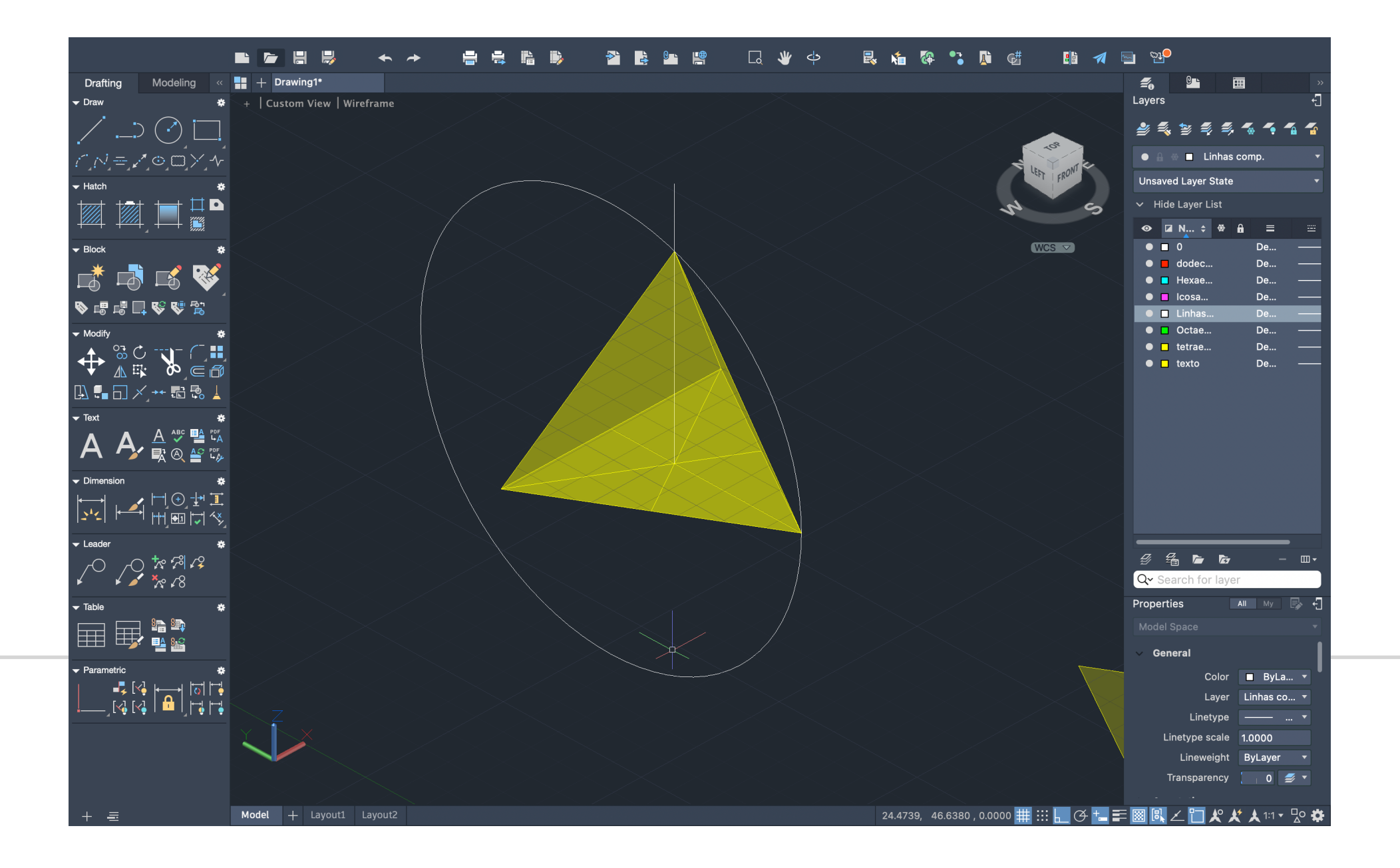

# MODELAÇÃO 3D - SÓLIDOS

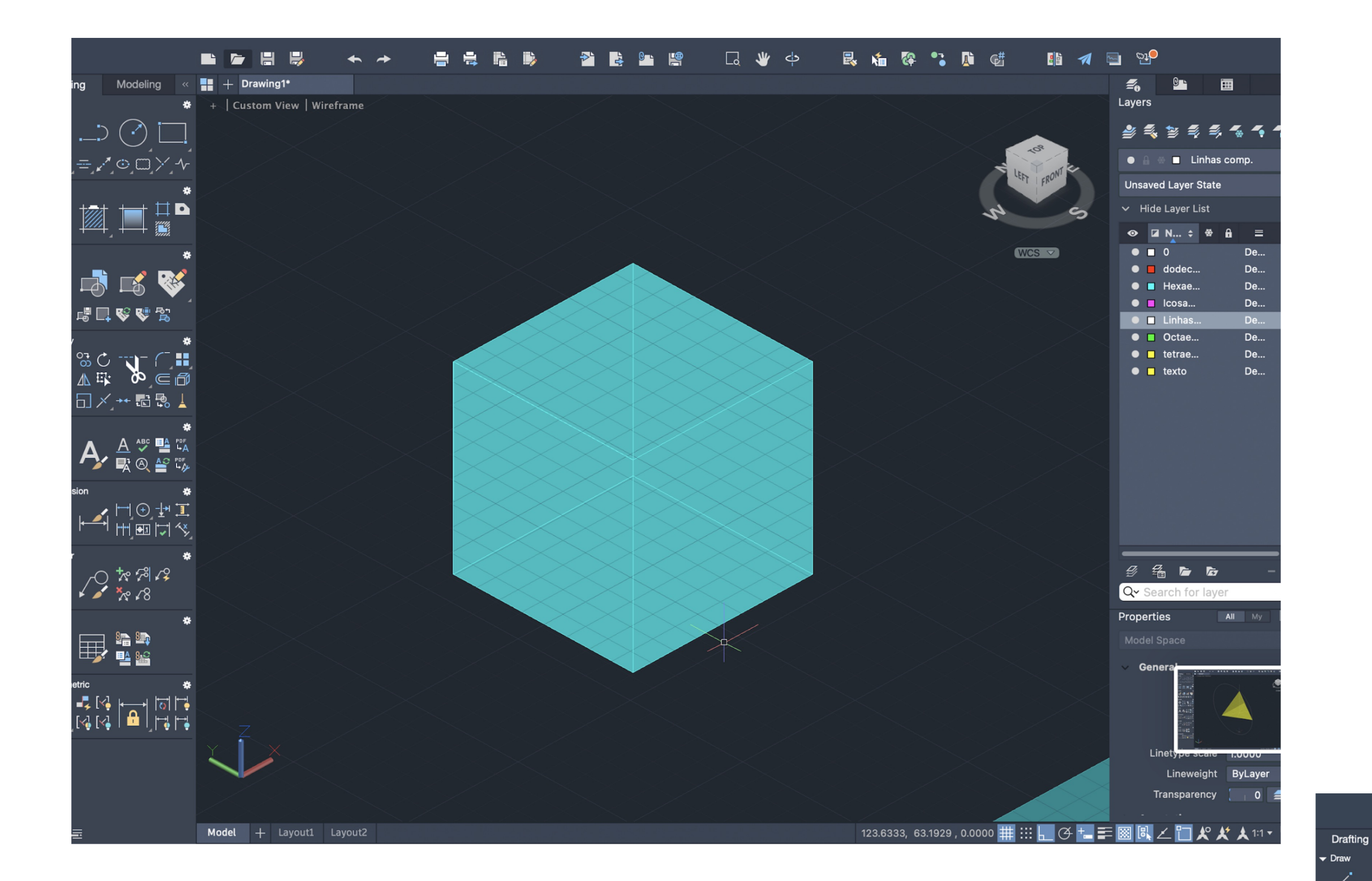

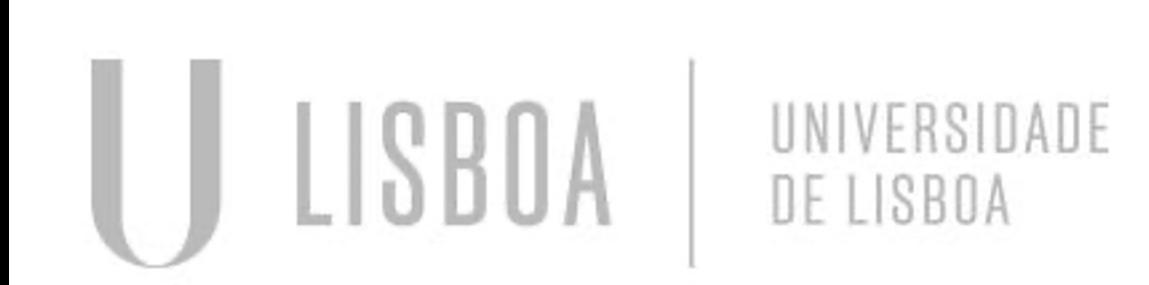

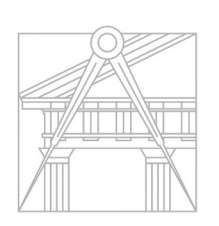

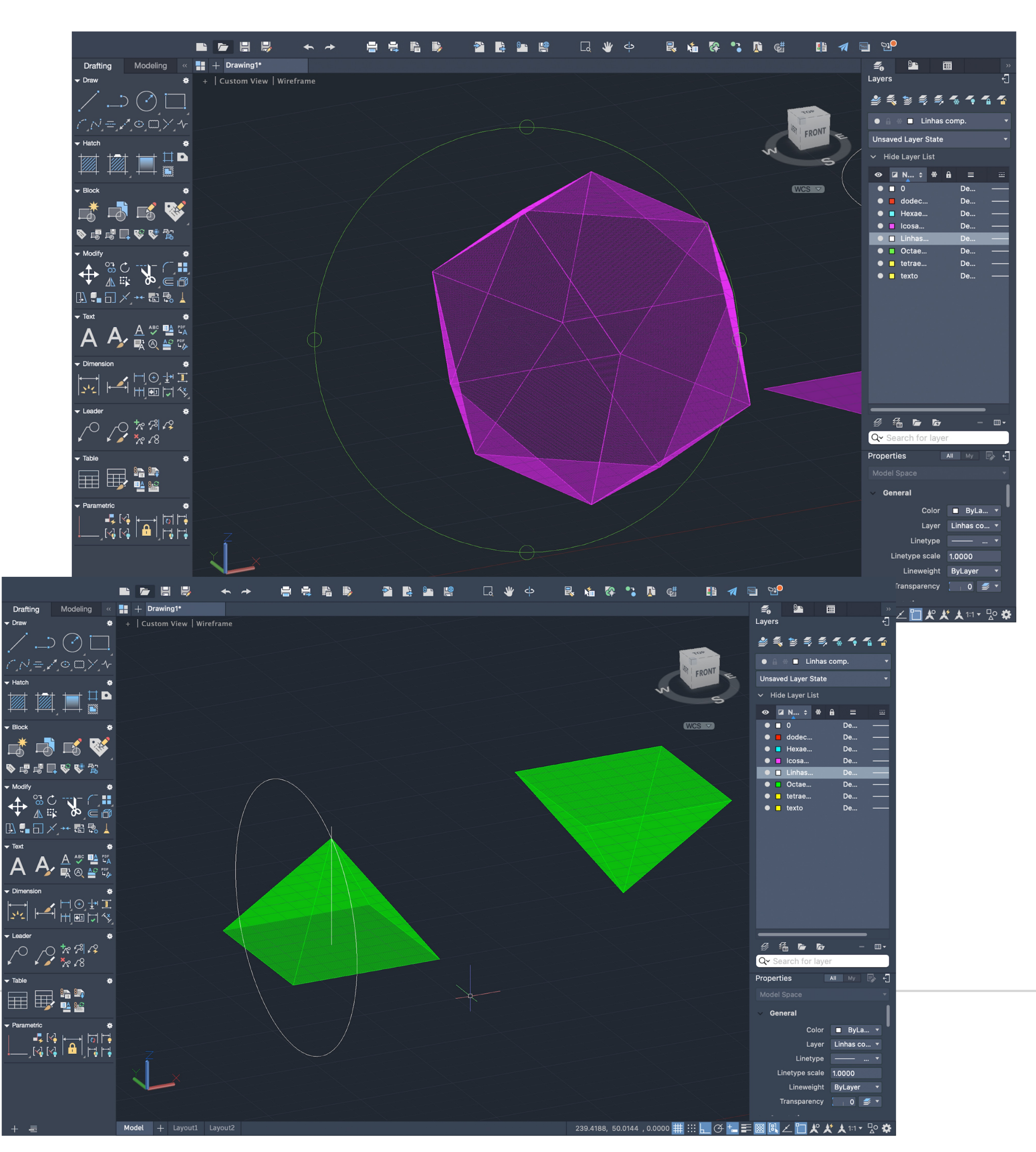

# **MODELAÇÃO 3D - SÓLIDOS**

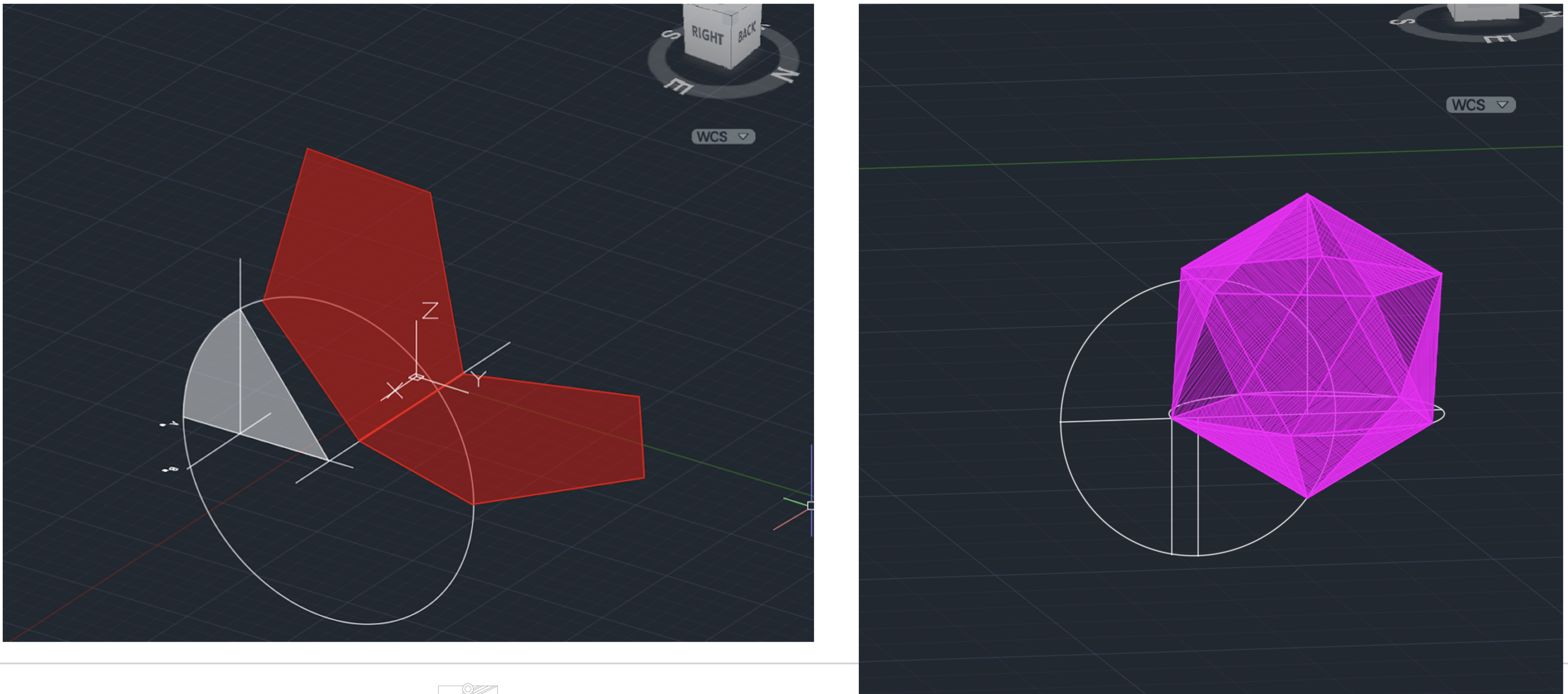

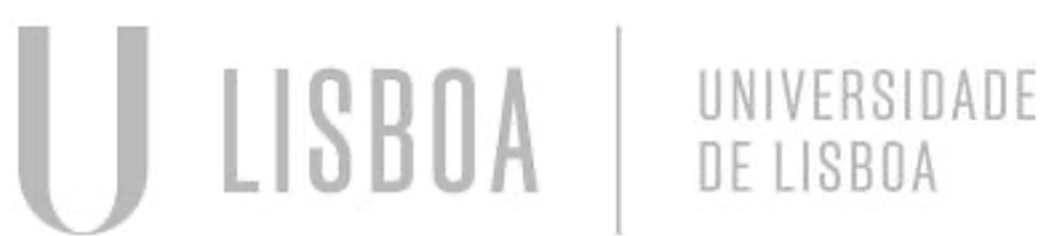

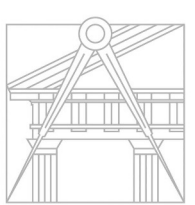

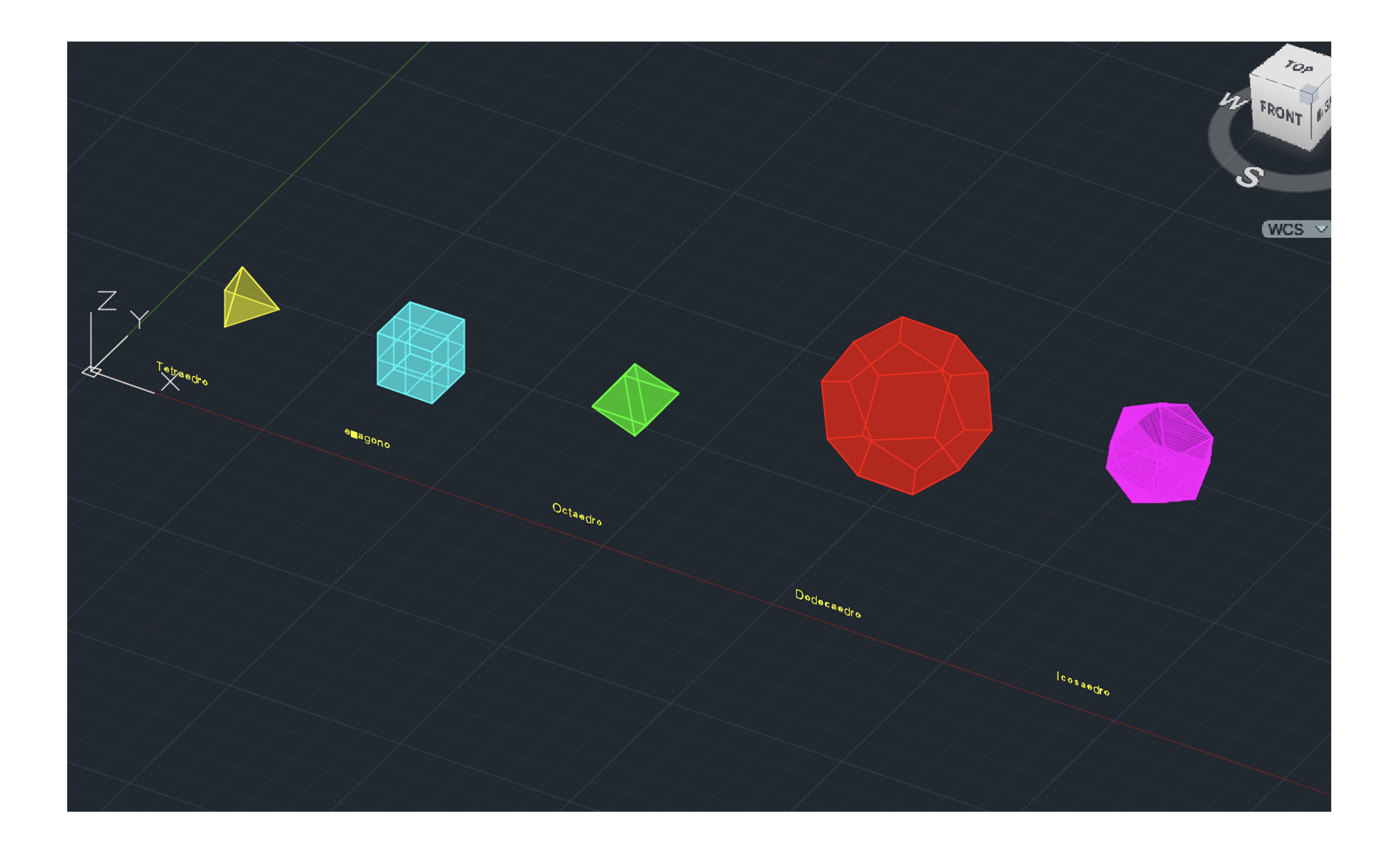

- Agora vemos quais sólidos tem em comum algo com qual
- E colocamos um dentro do outro

### HEXAGONO + OCTAEDRO DODEACRO + ICOSAEDRO TETRAEDRO + TETRAEDRO

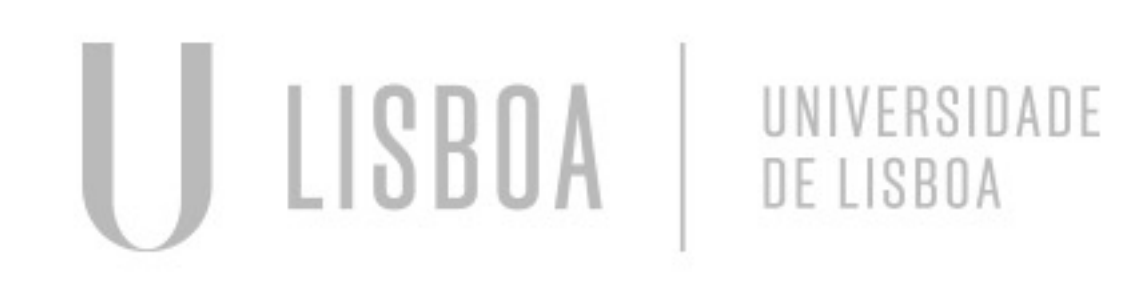

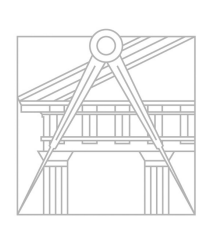

**FACULDADE DE ARQUITETURA** UNIVERSIDADE DE LISBOA

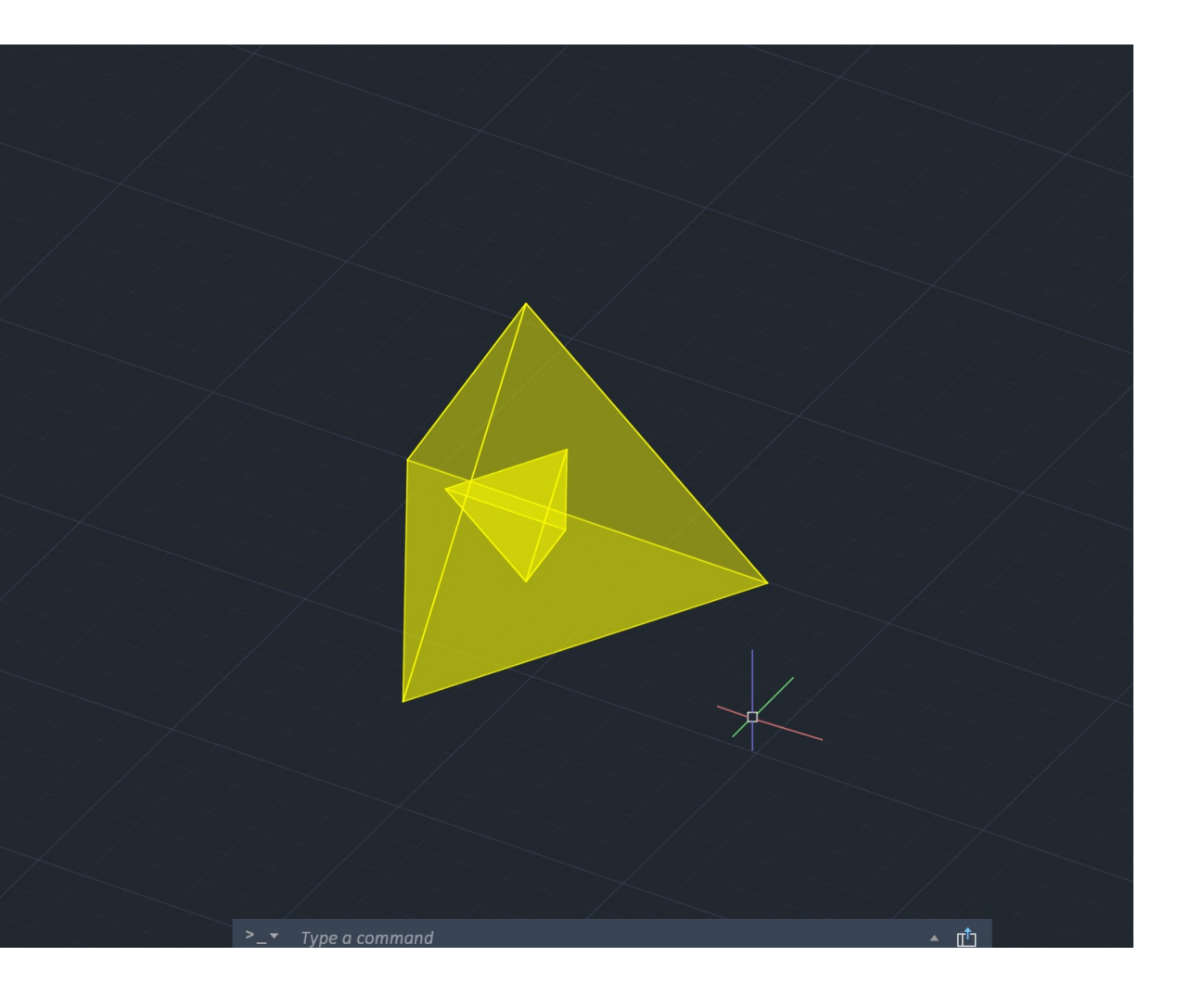

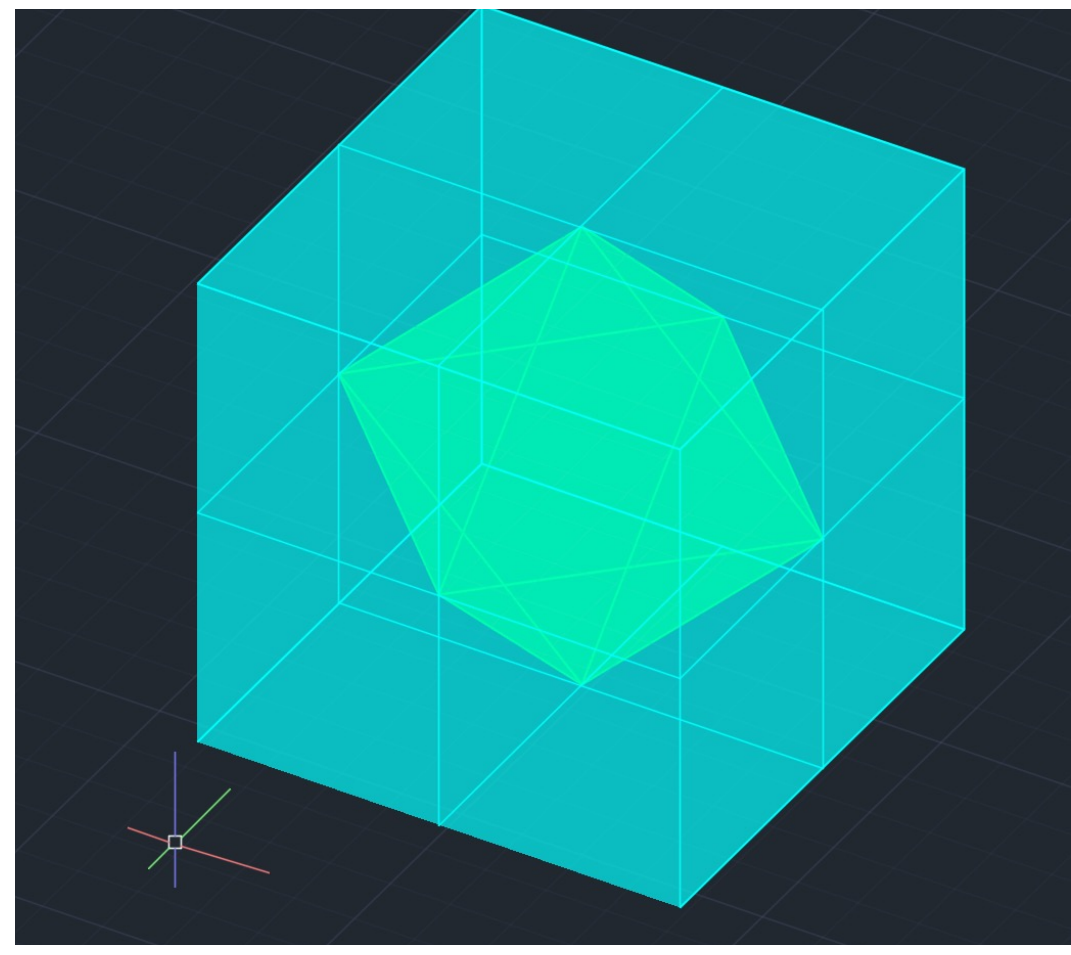

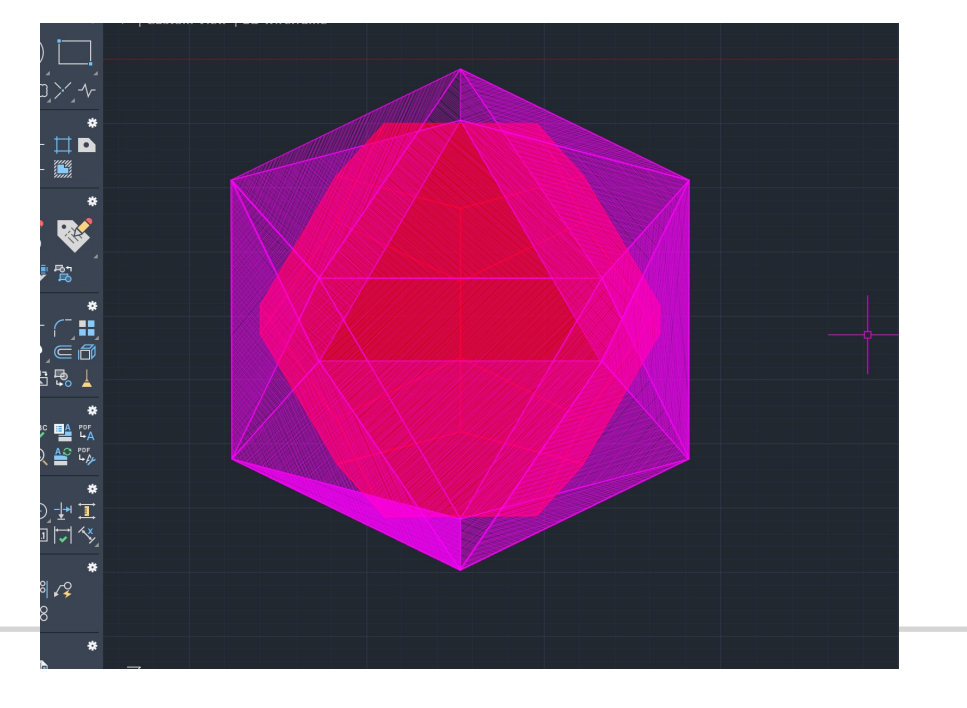

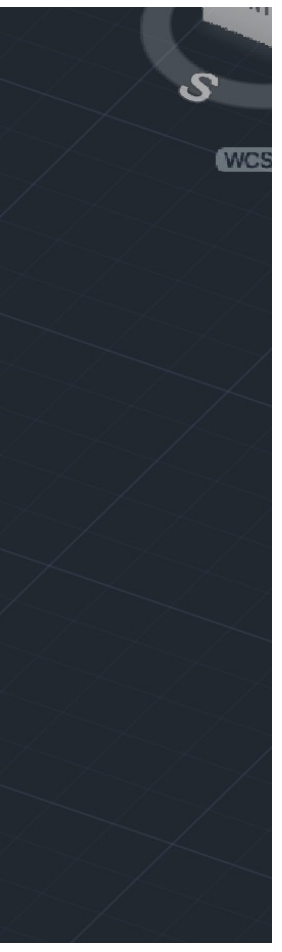

# MODELAÇÃO 3D - SÓLIDOS

# MODELAÇÃO 3D - SÓLIDOS

• Repete – se o processo novamente

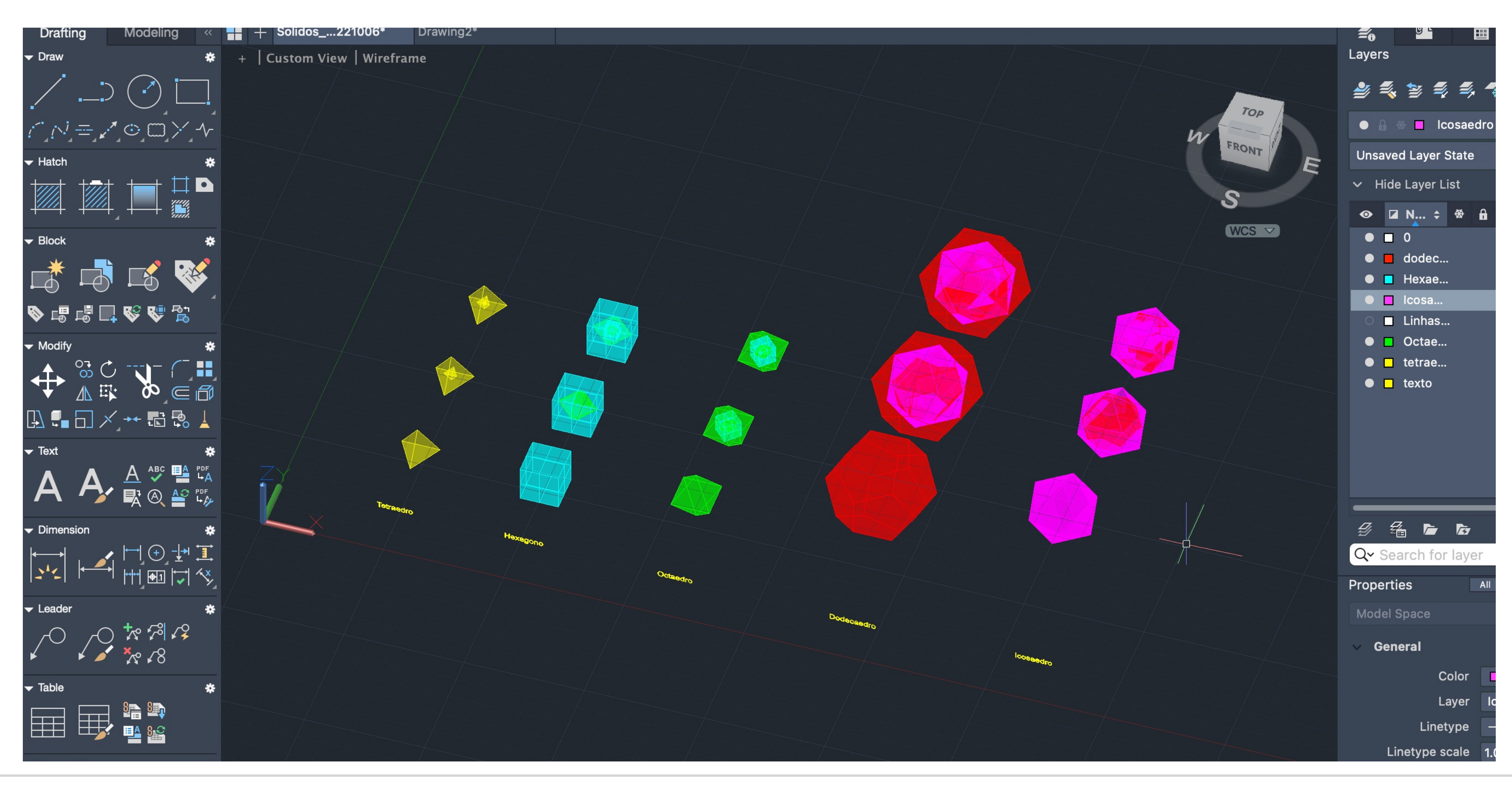

LISBOA UNIVERSIDADE<br>DE LISBOA

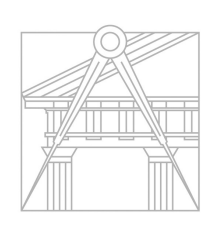

## GUGGENHEIN

- ATACCH DA IMAGEM
- CRIAR LAYWERS
- FAZER SCALE DO OBJETO (ALIGN)
- $1 PÉ = 0.305m$

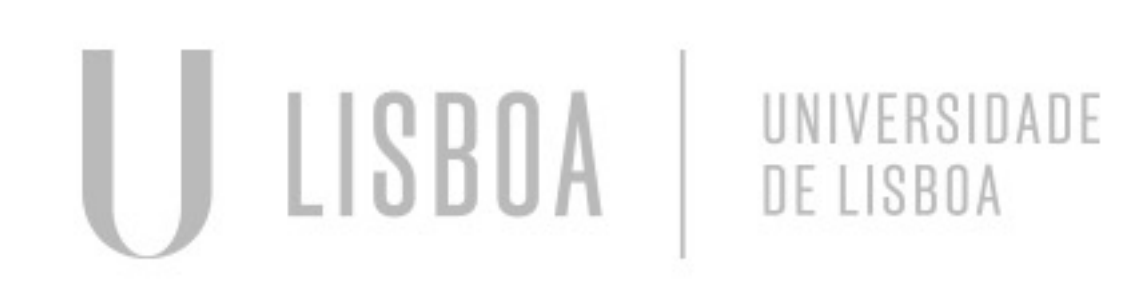

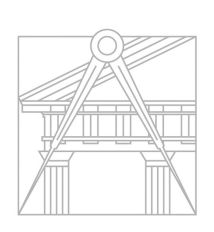

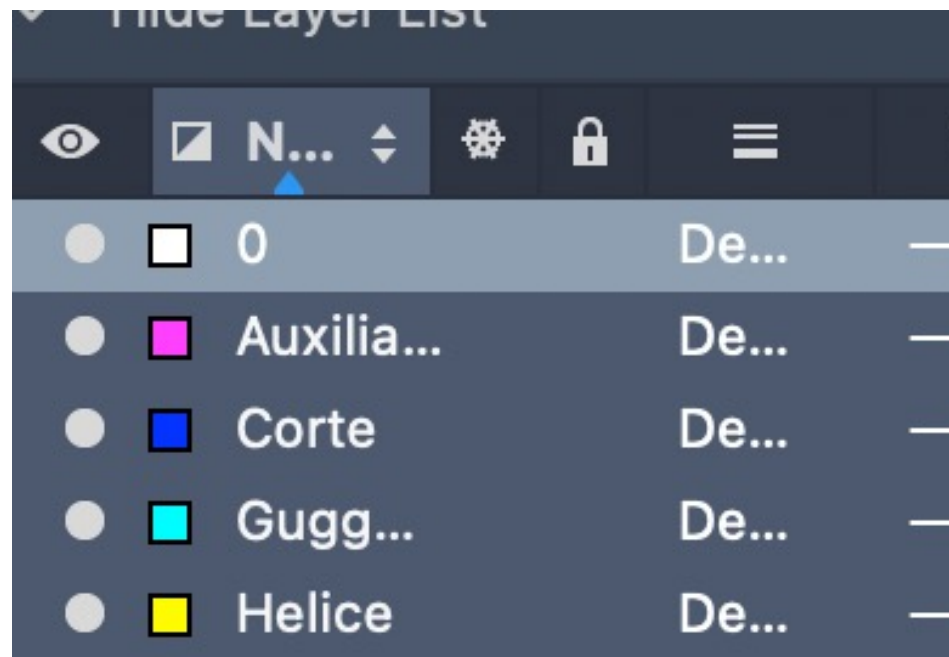

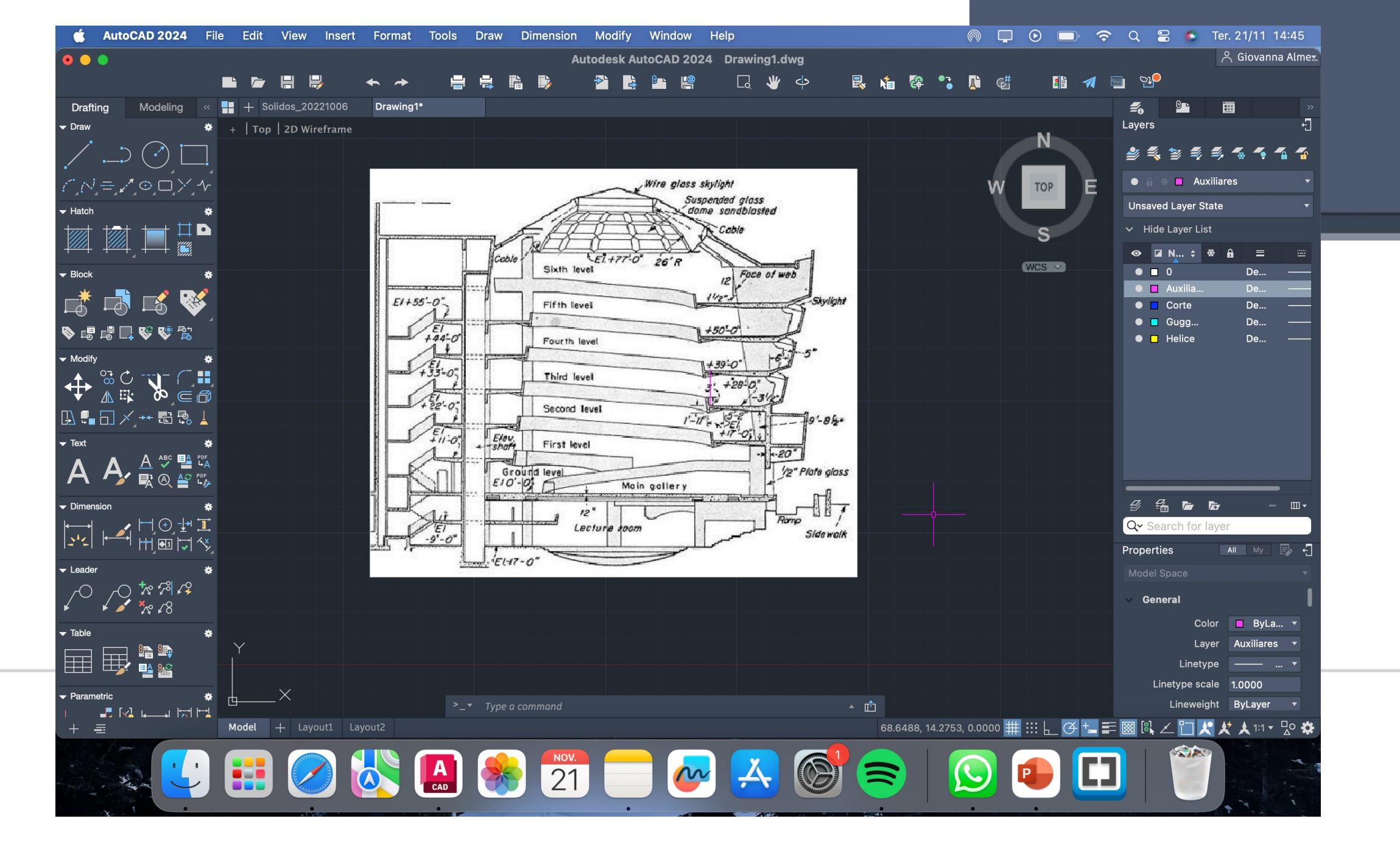

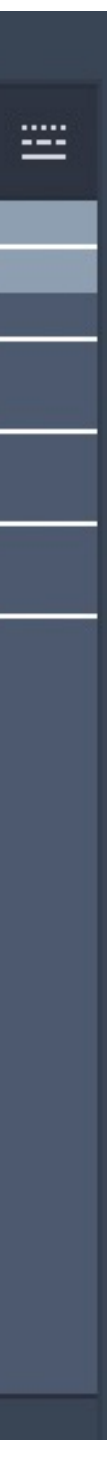

- Marcar as geometrias do edifício
- Começar a decalcar na laywer CORTE
- Descobrir o valor do RAIO INF, SUP, ALTURA

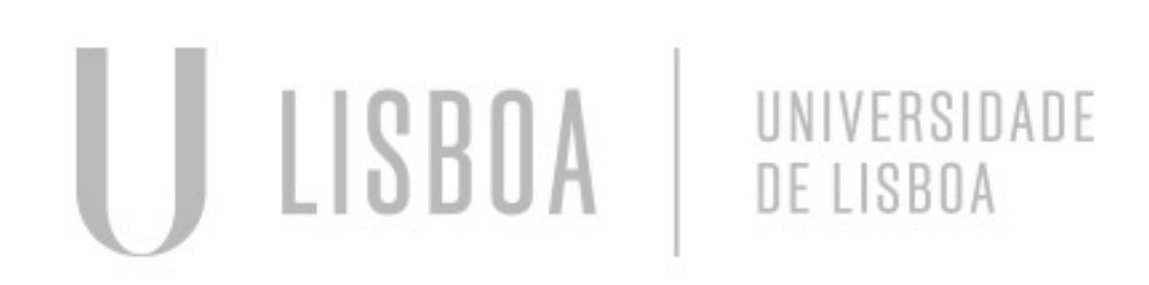

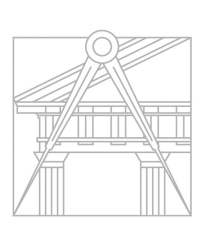

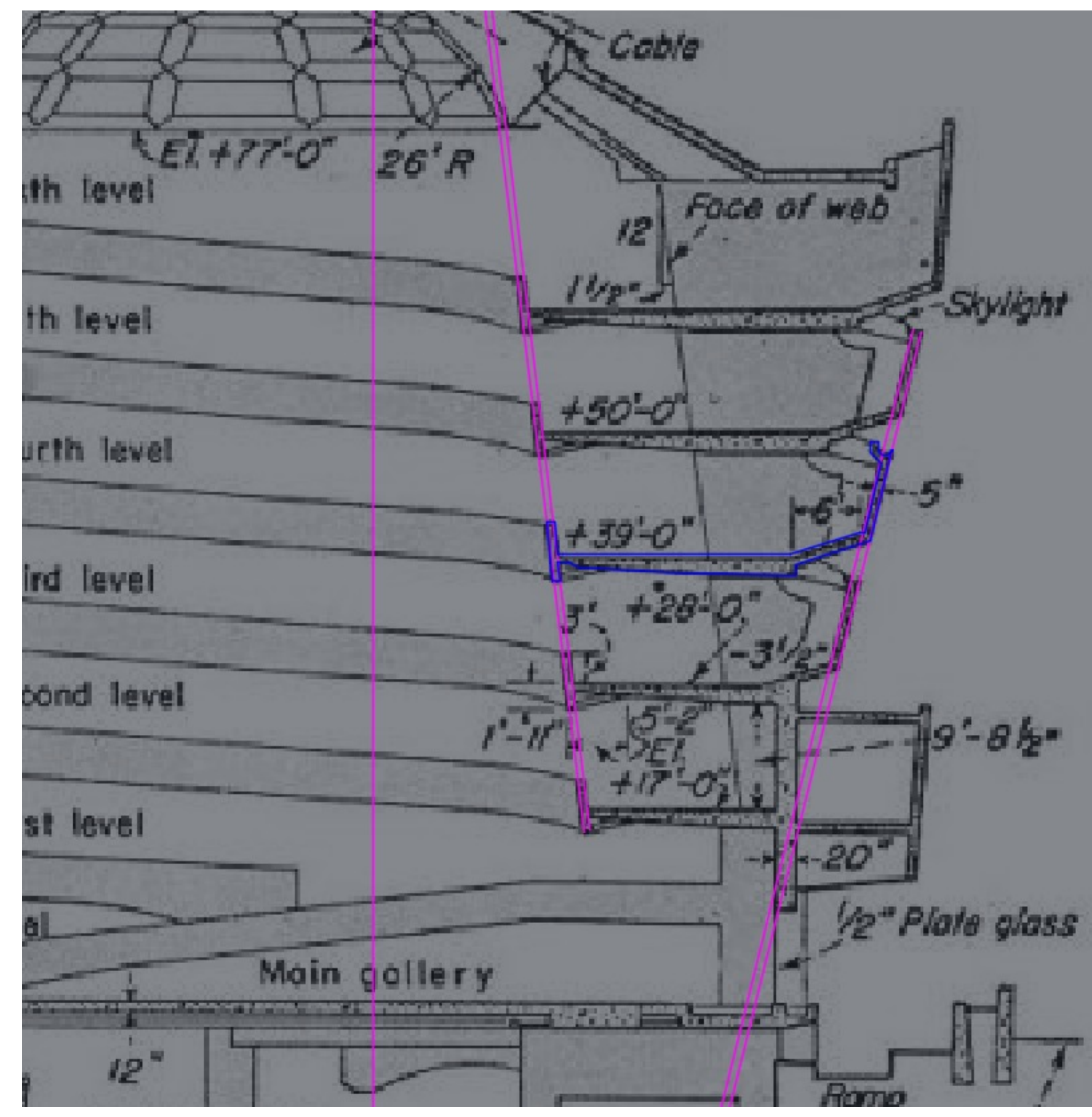

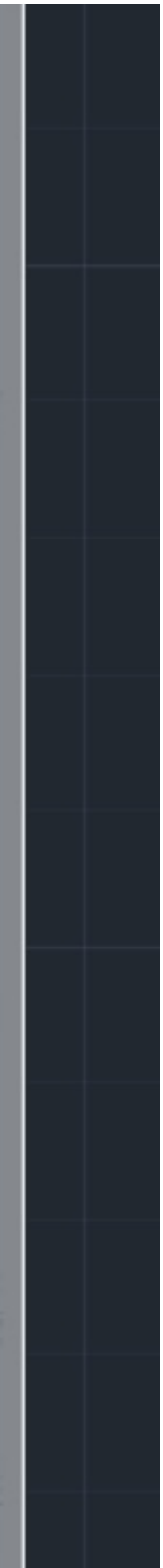

## GUGGENHEIN

# **GUGGENHEIN**

- COMANDO HELIX
- 1. Raio Inf
- 2. Raio Sup
- 3. TURNS
- 4. (numero de voltas)
- 5. HEIGHT

ULISBOA

6. (altura do pé direito)

UNIVERSIDADE<br>DE LISBOA

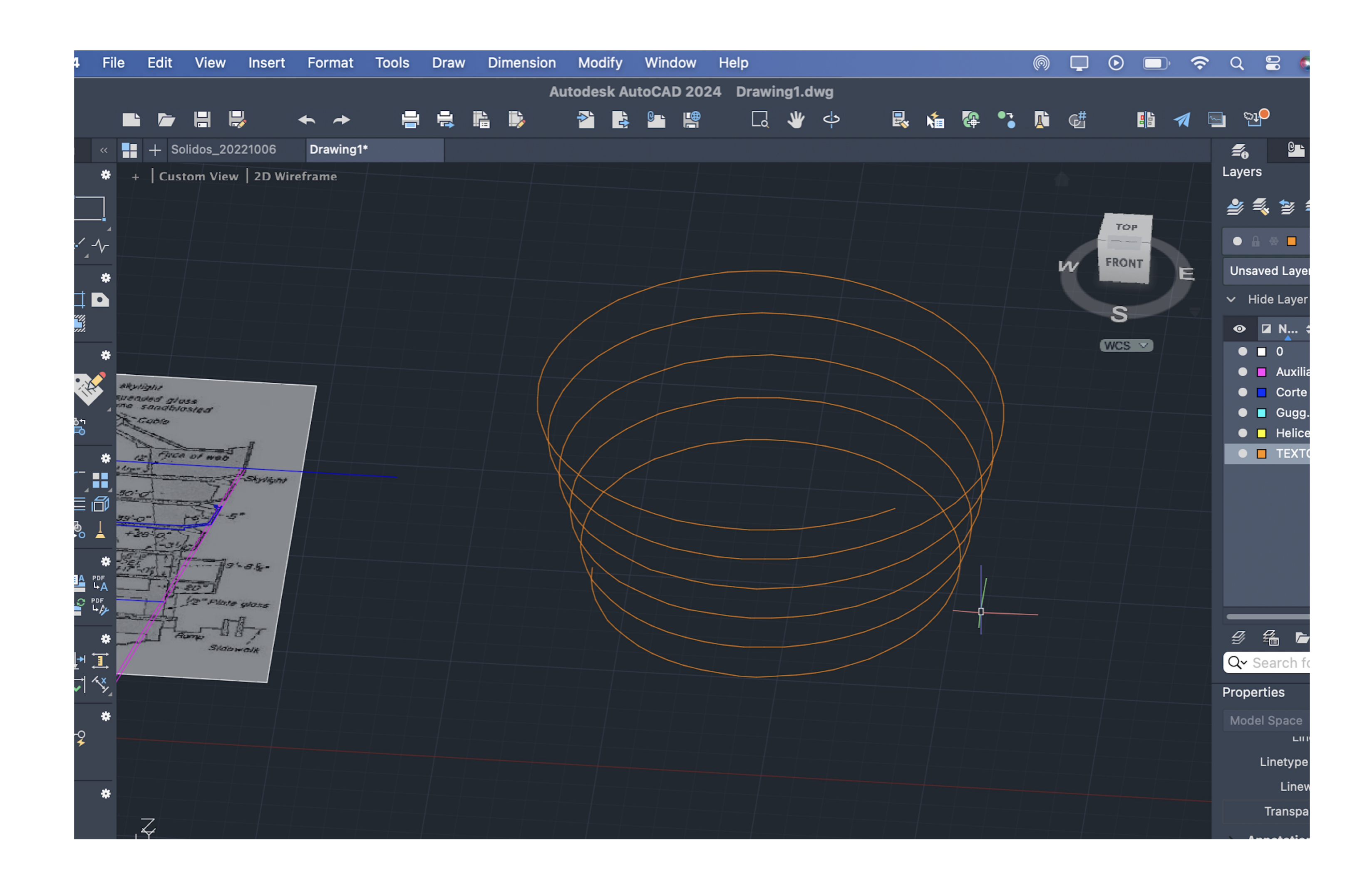

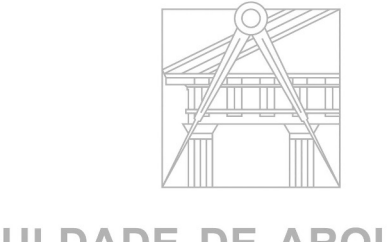

## GUGGENHEIN

- ALINHAR O CORTE JÁ FEITO, COM O HELIX
- · EXTRUDE
- · VISUAL STYLES

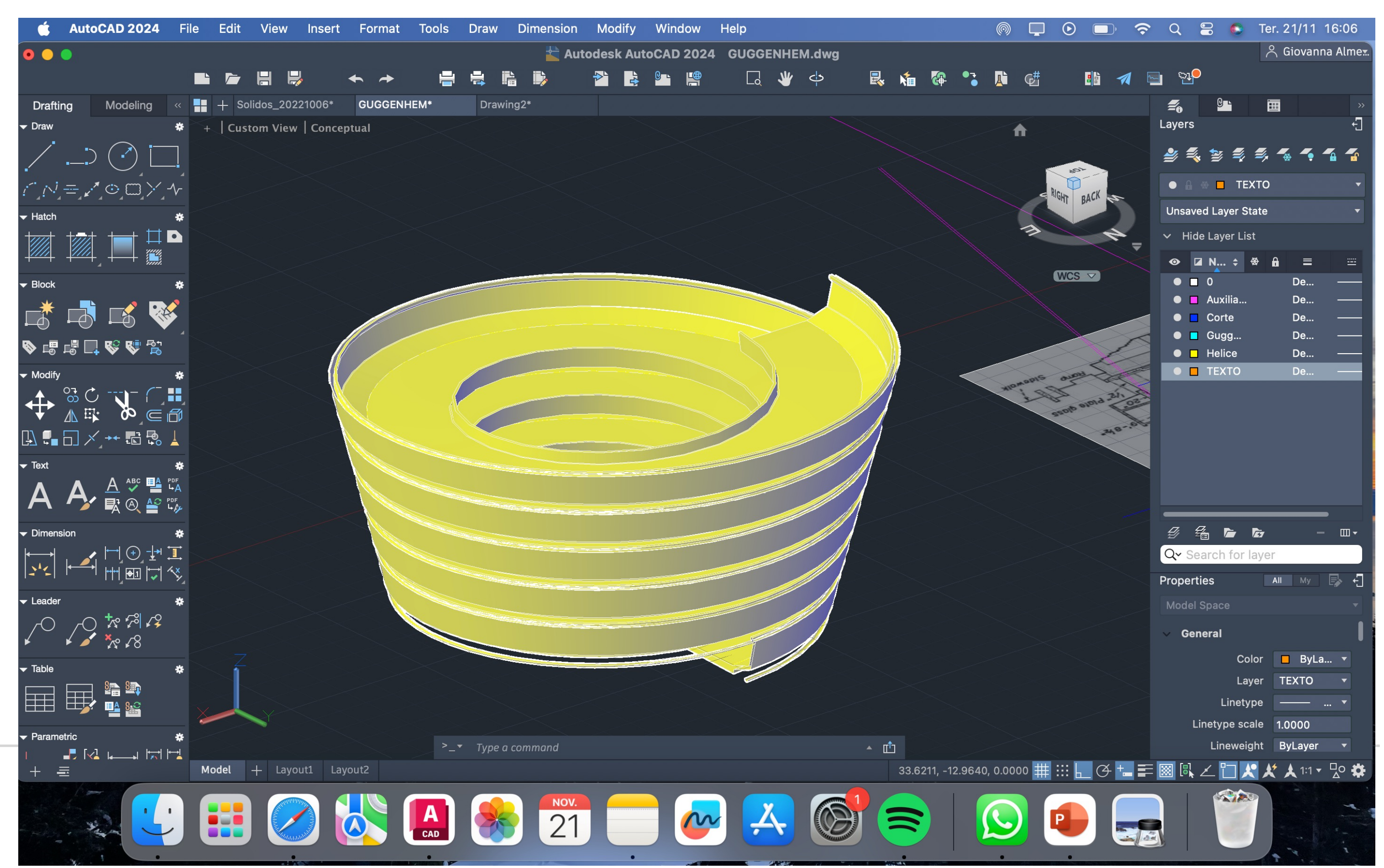

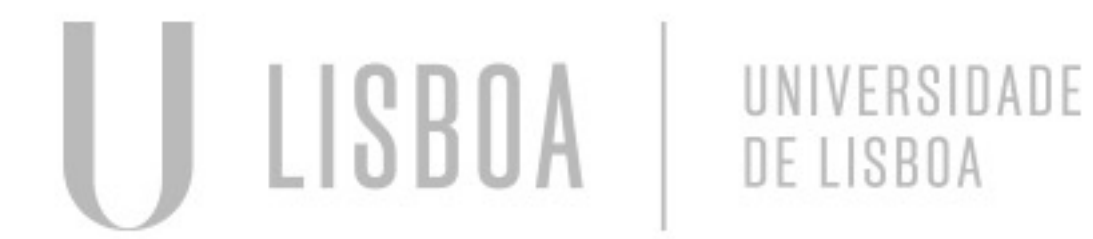

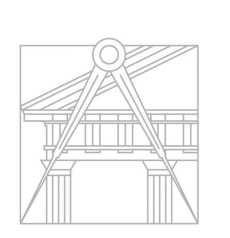

# **SECÇÕES PLANAS EM UM CONE**

- Começar com o comando CONE
- Usar 5 de medida para o raio

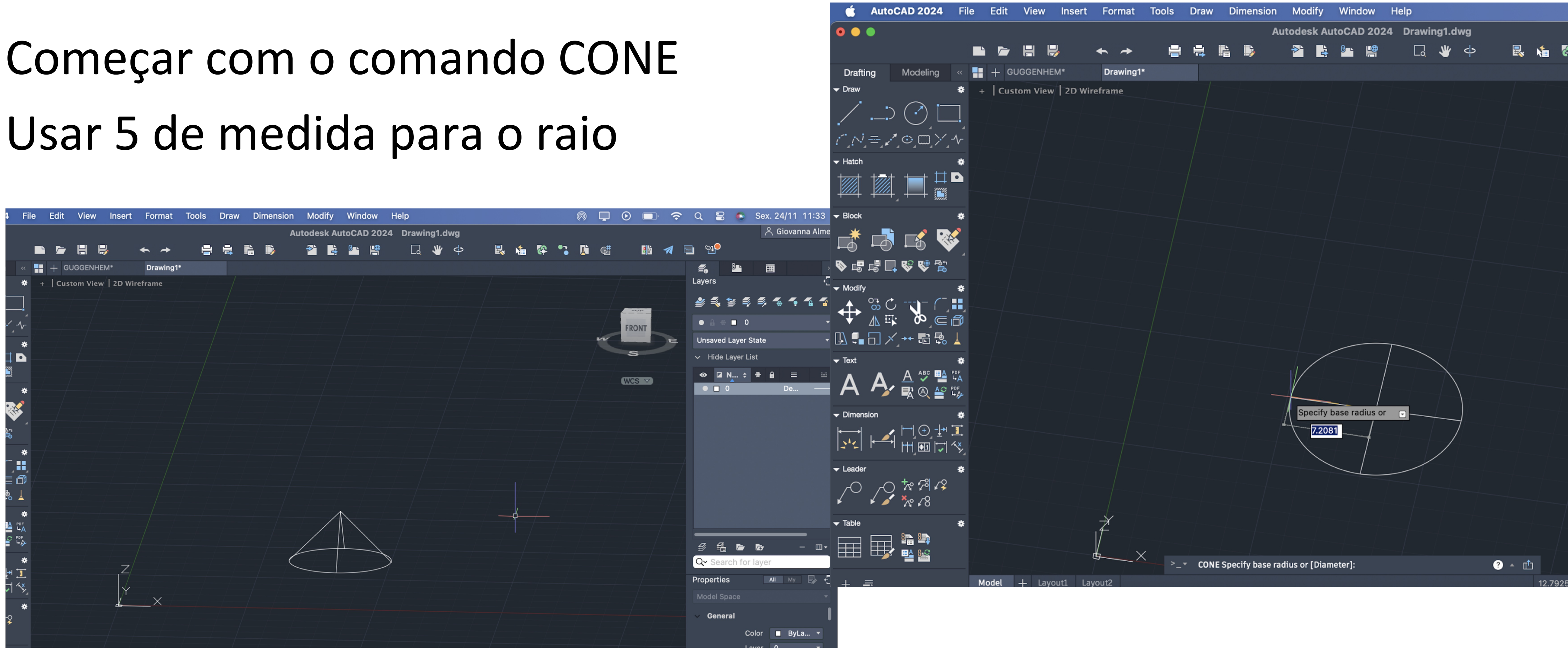

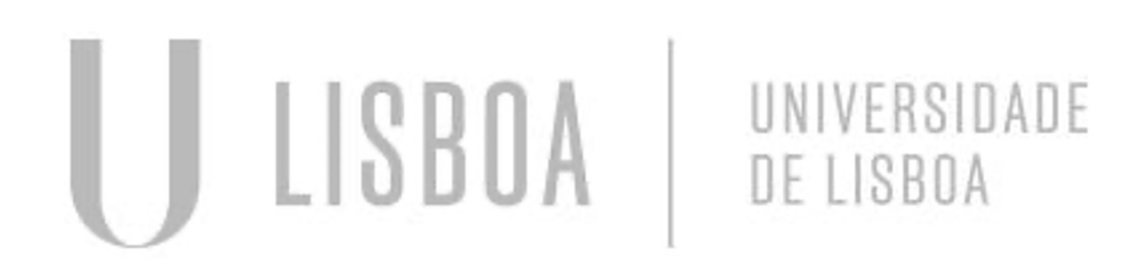

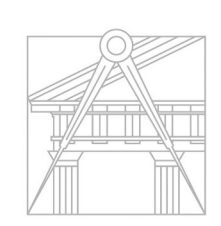

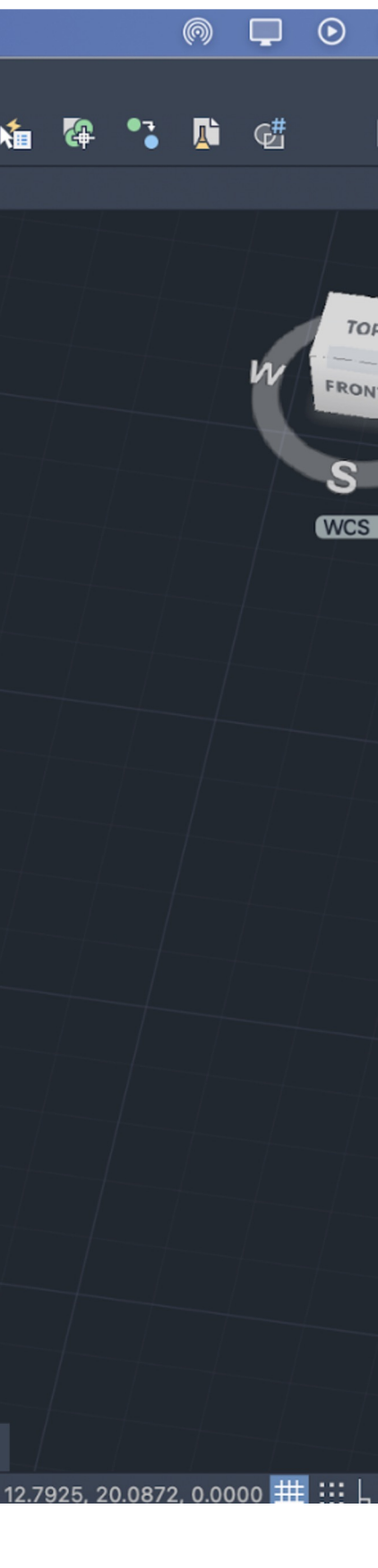

# **SECÇÕES PLANAS EM UM CONE**

• Comando SHADE

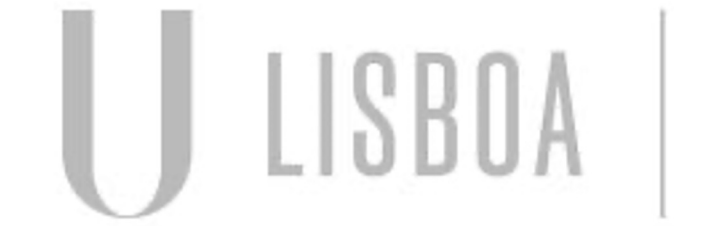

UNIVERSIDADE<br>DE LISBOA

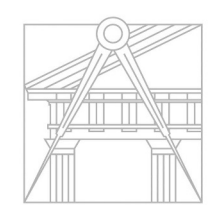

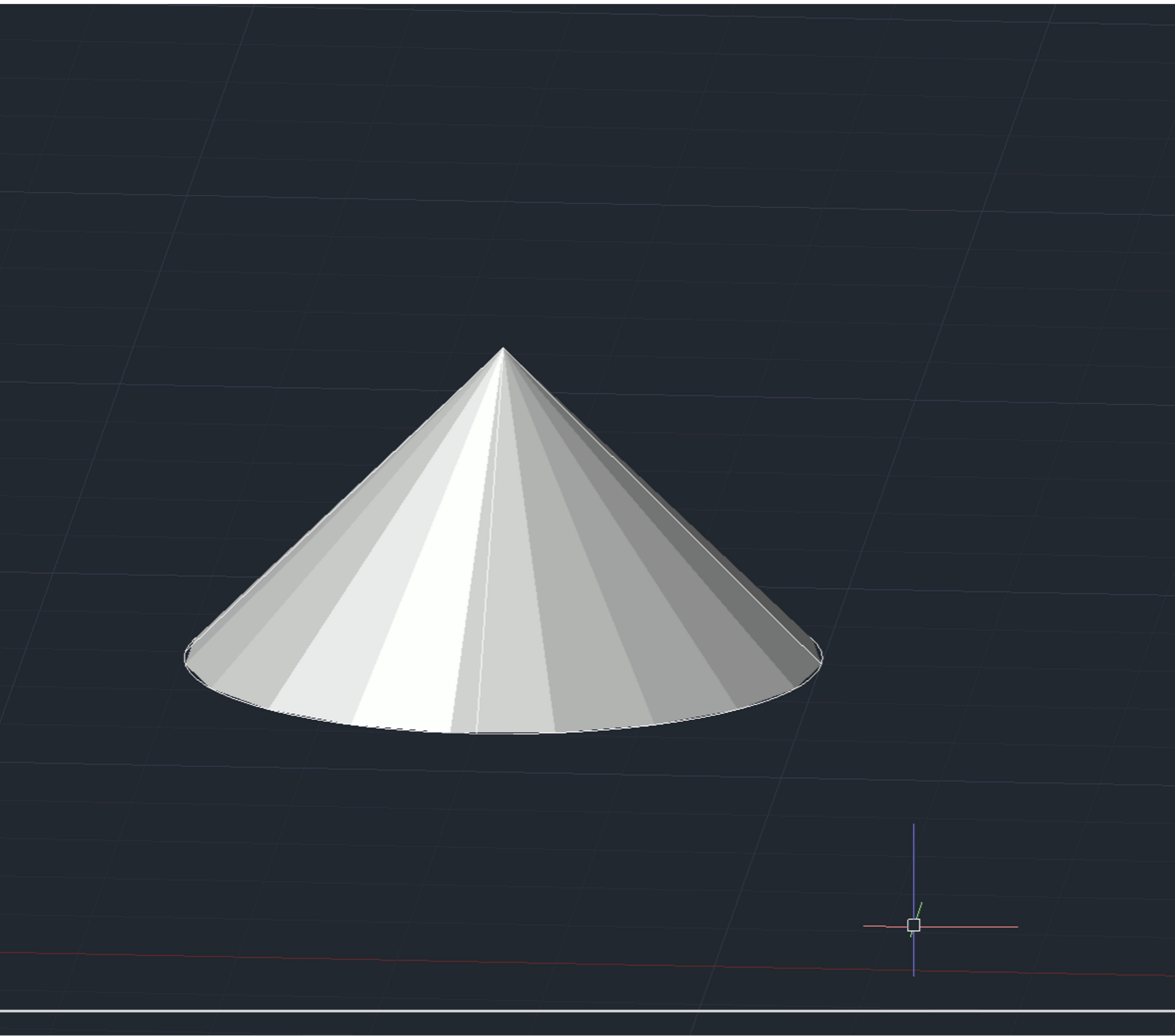

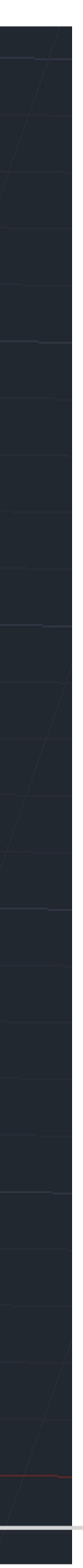
• Fazer um COPY 0.5 para baixo

UNIVERSIDADE

DE LISBOA

**ISBO** 

- Usar o comando SUB, assim fazendo um objeto "oco"
- MIRROR3D para copiar o objeto para cima

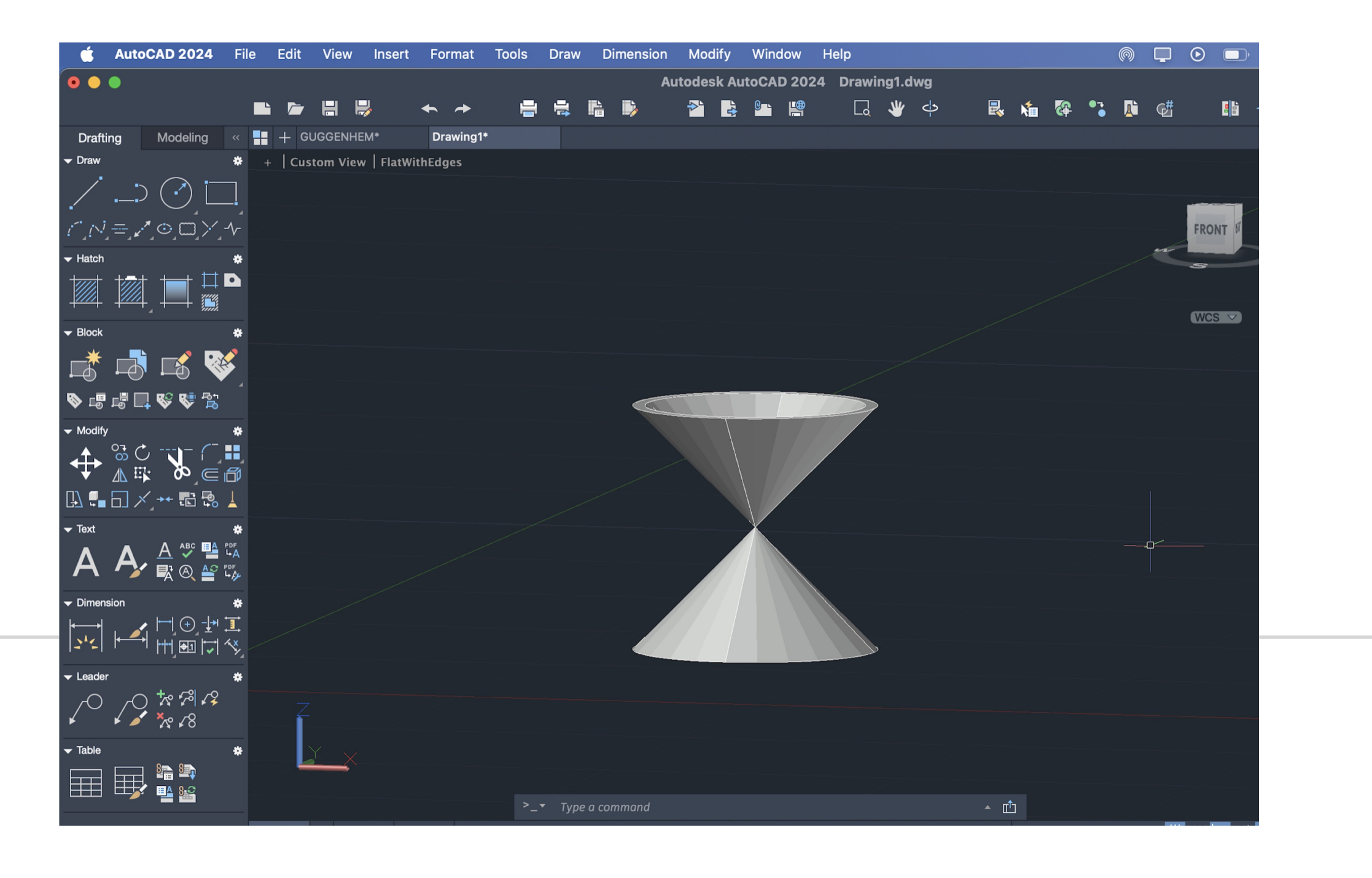

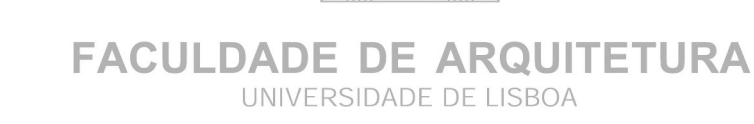

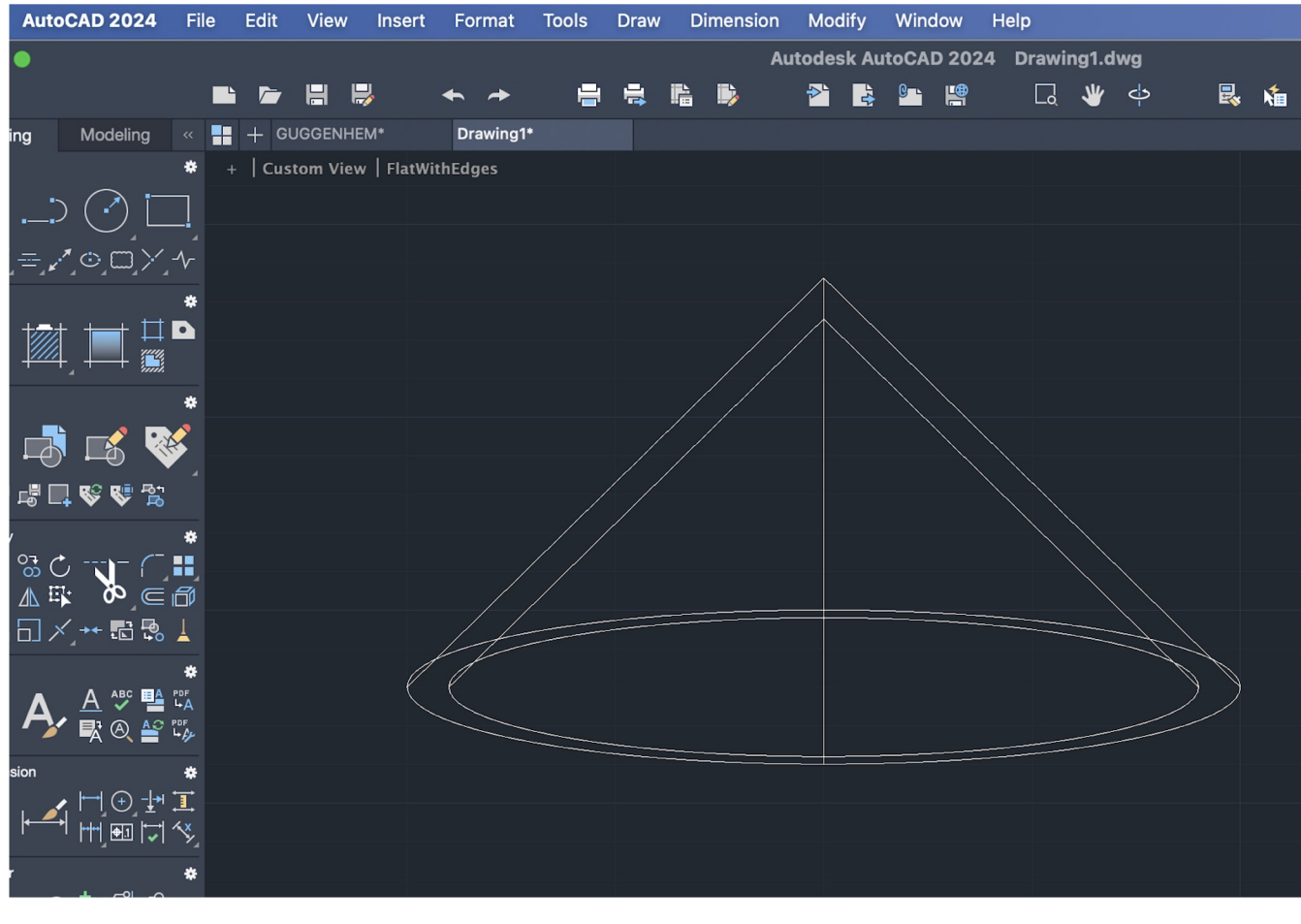

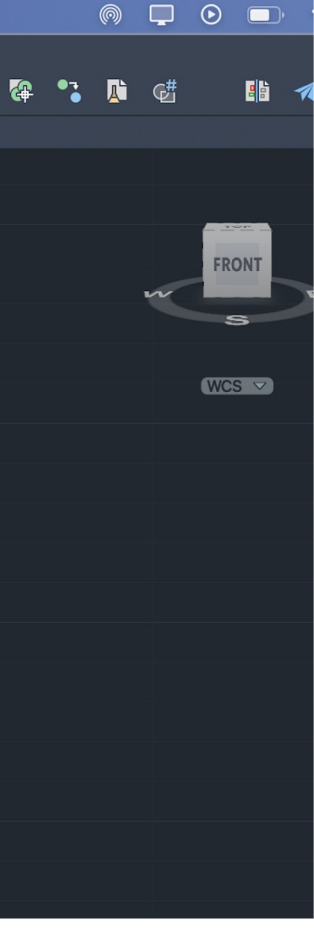

## **LAYERS**

ULISBOA

UNIVERSIDADE<br>DE LISBOA

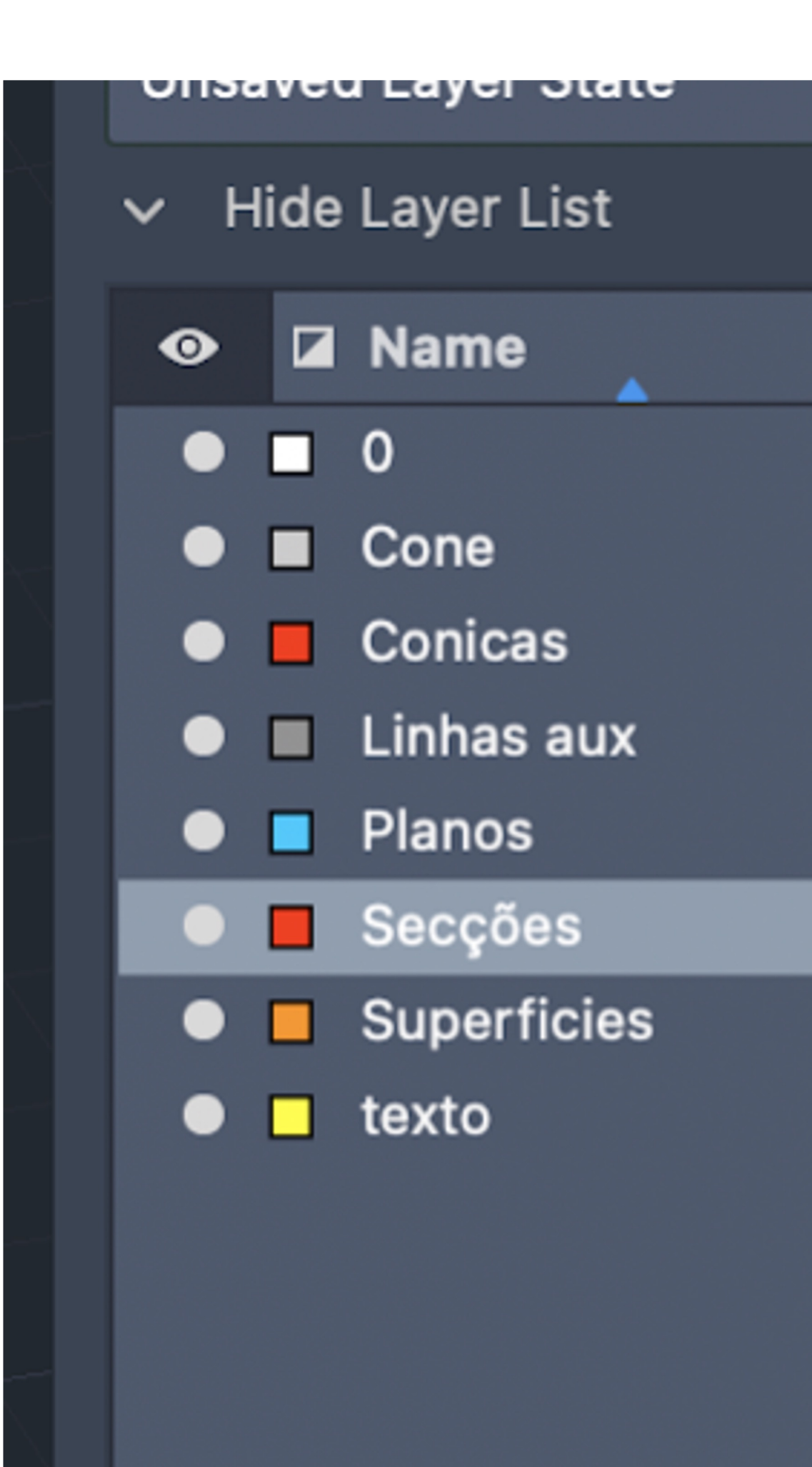

**FACULDADE DE ARQUITETURA** UNIVERSIDADE DE LISBOA

 $\angle$   $\parallel$   $\parallel$   $\parallel$   $\parallel$ 

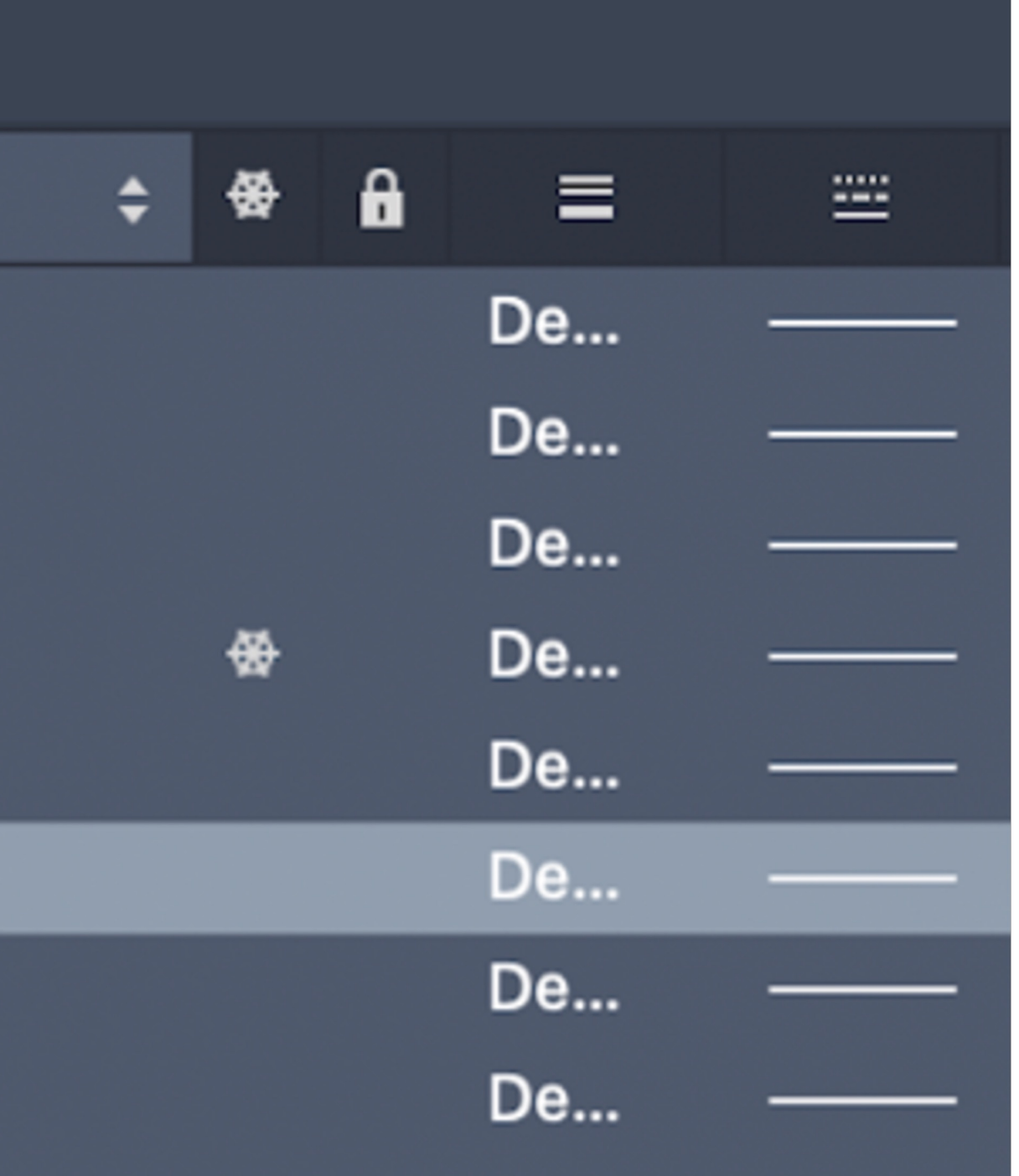

- Criar um retângulo, e ajeitar rente ao cone
- Fazer um copy da mesma, 0.5 para cima

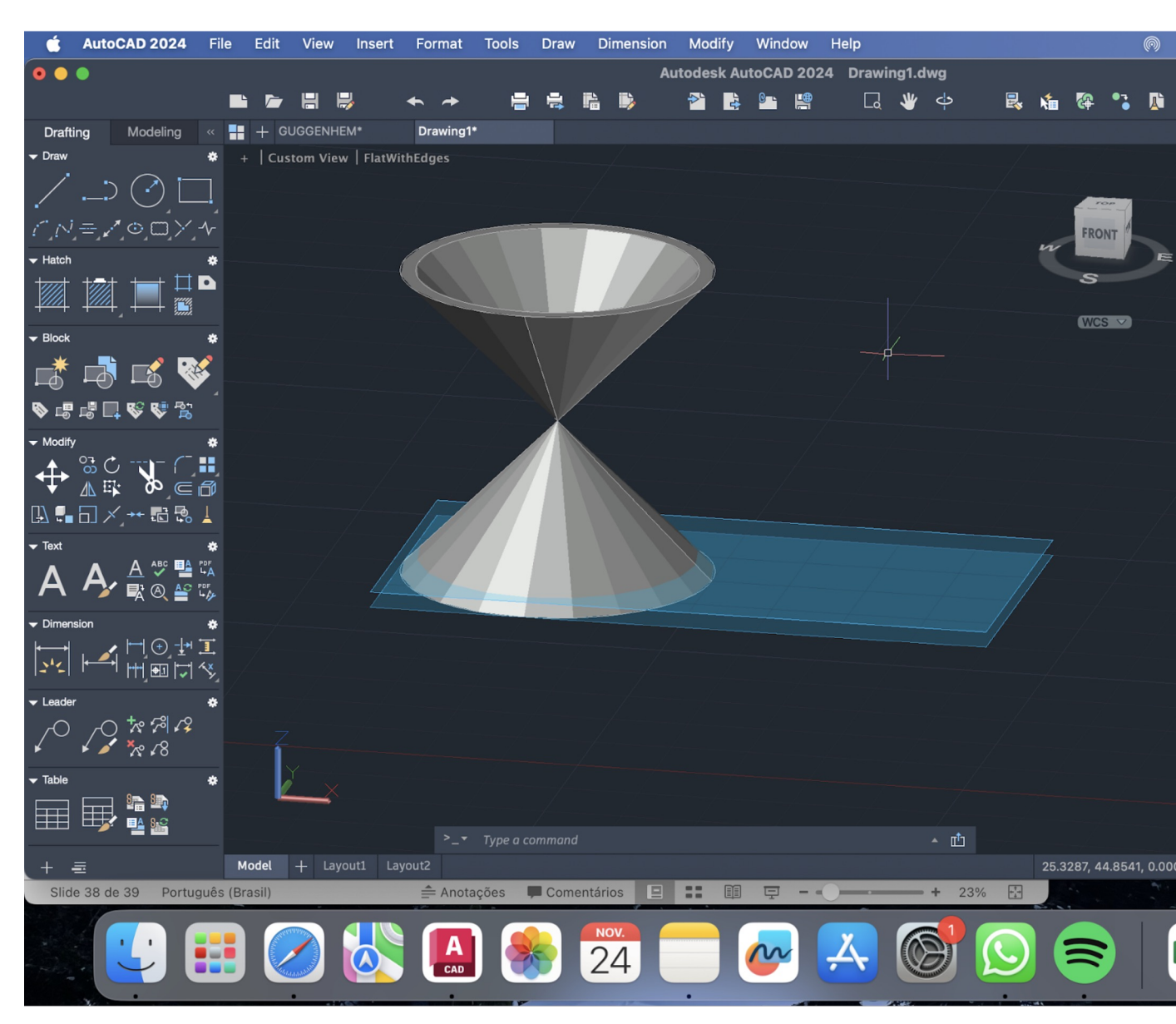

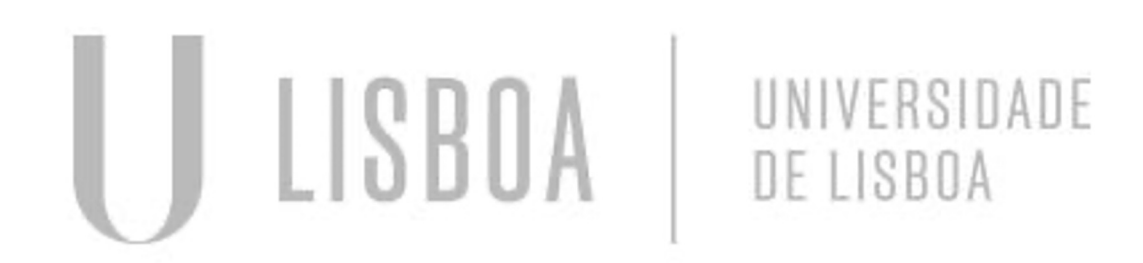

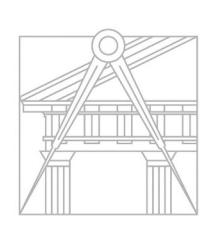

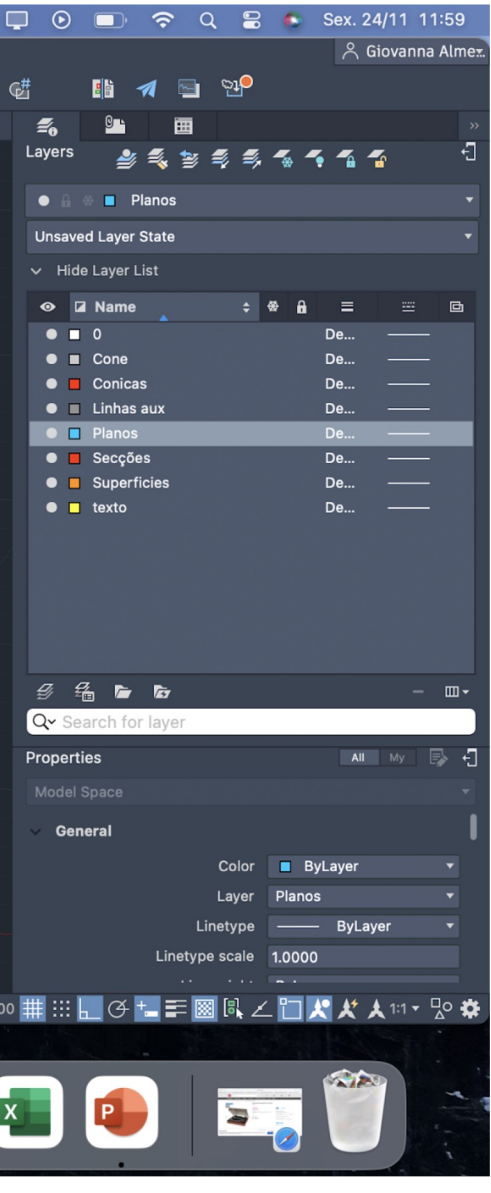

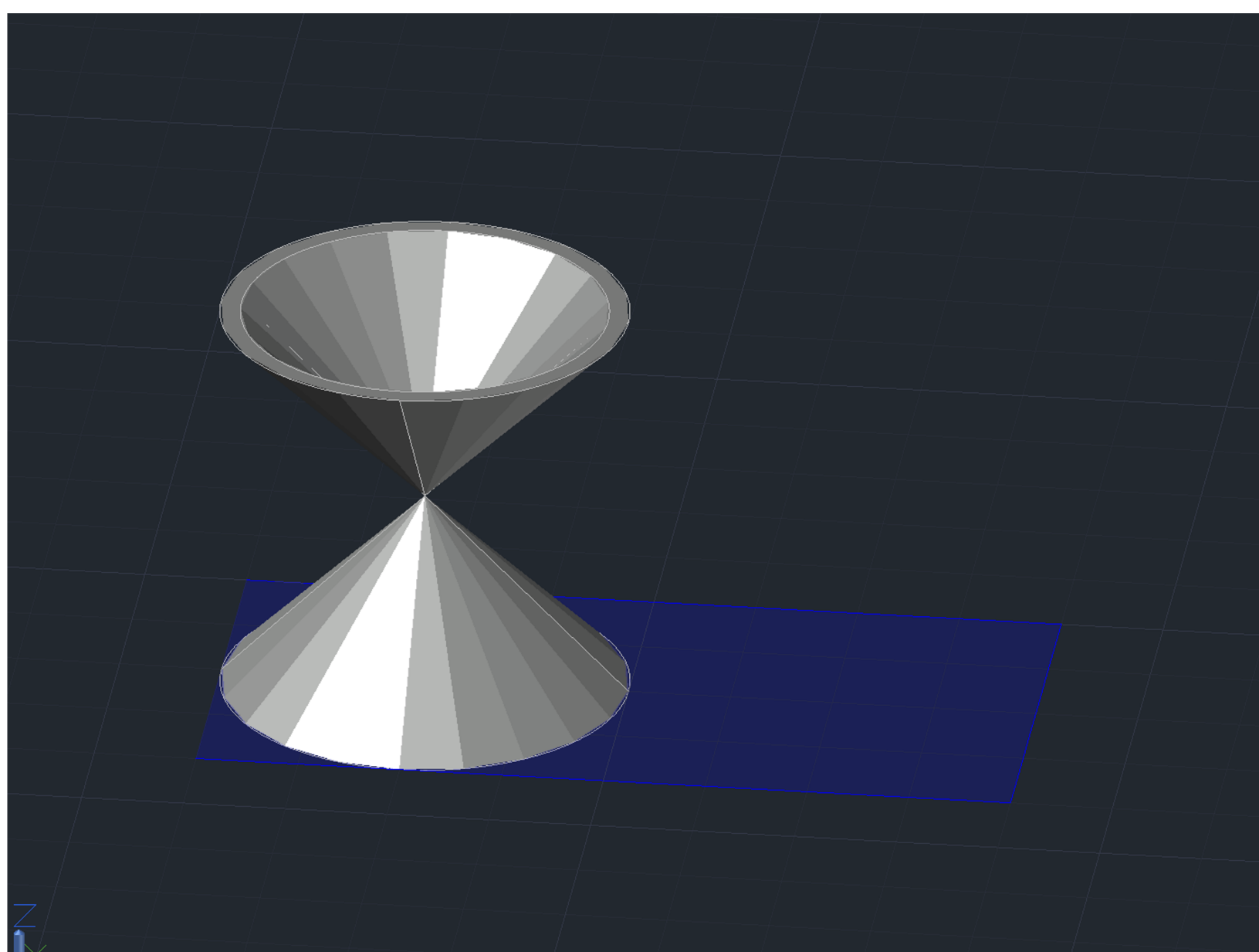

### • Fazer offset + rotate dos planos:

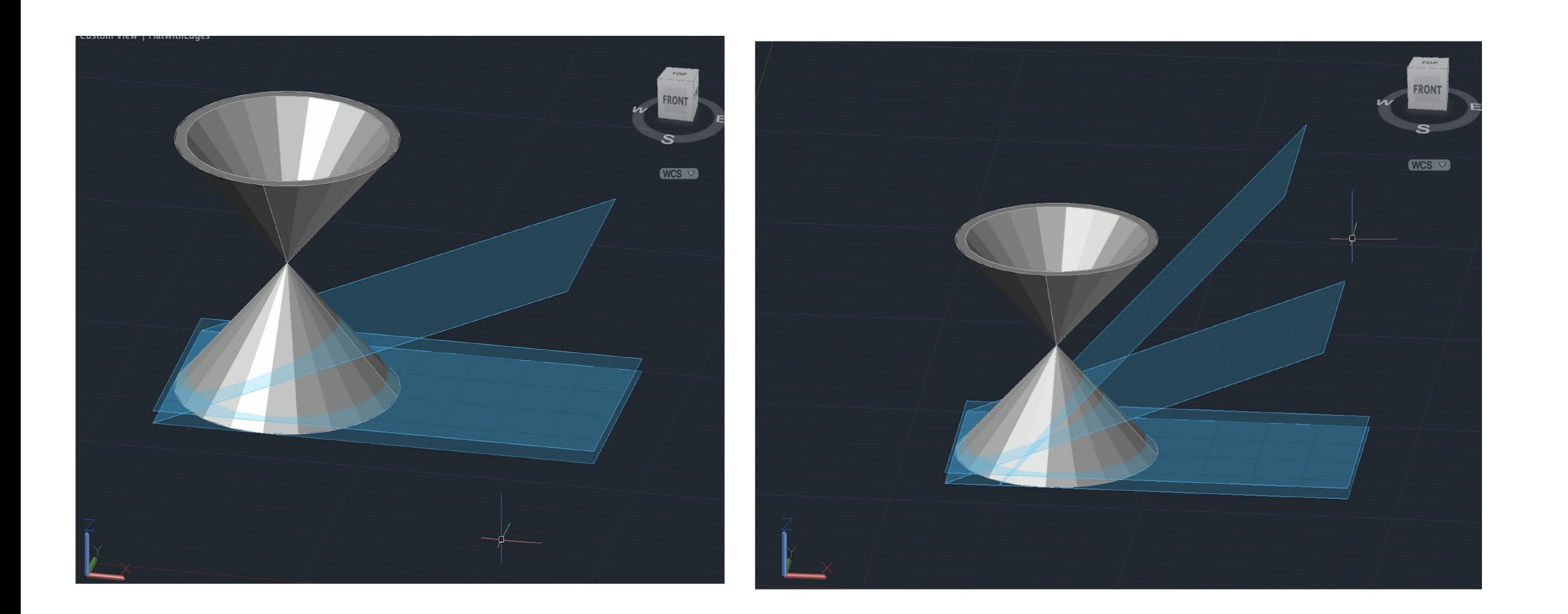

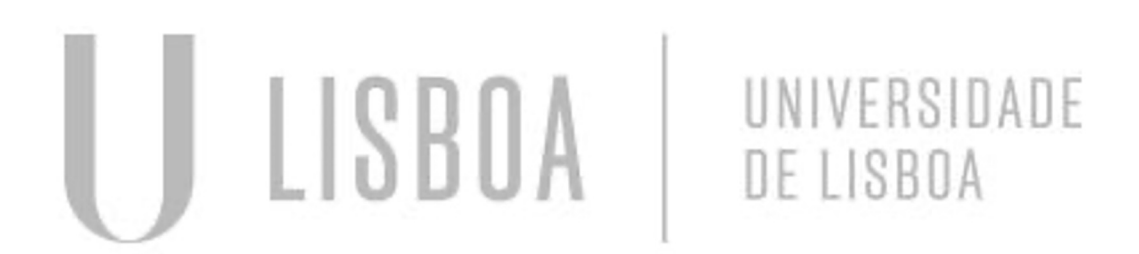

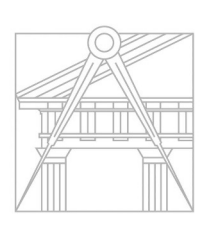

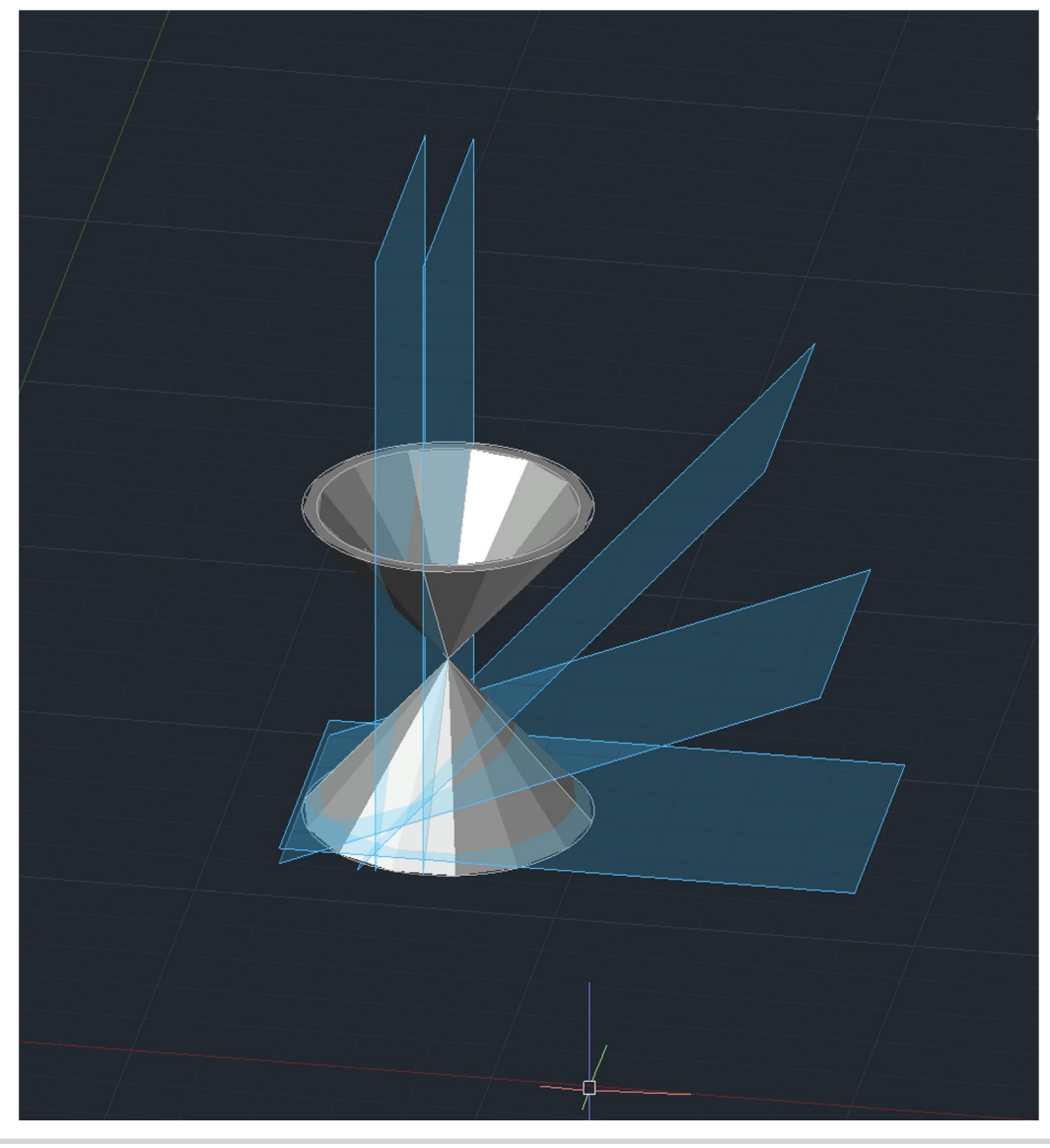

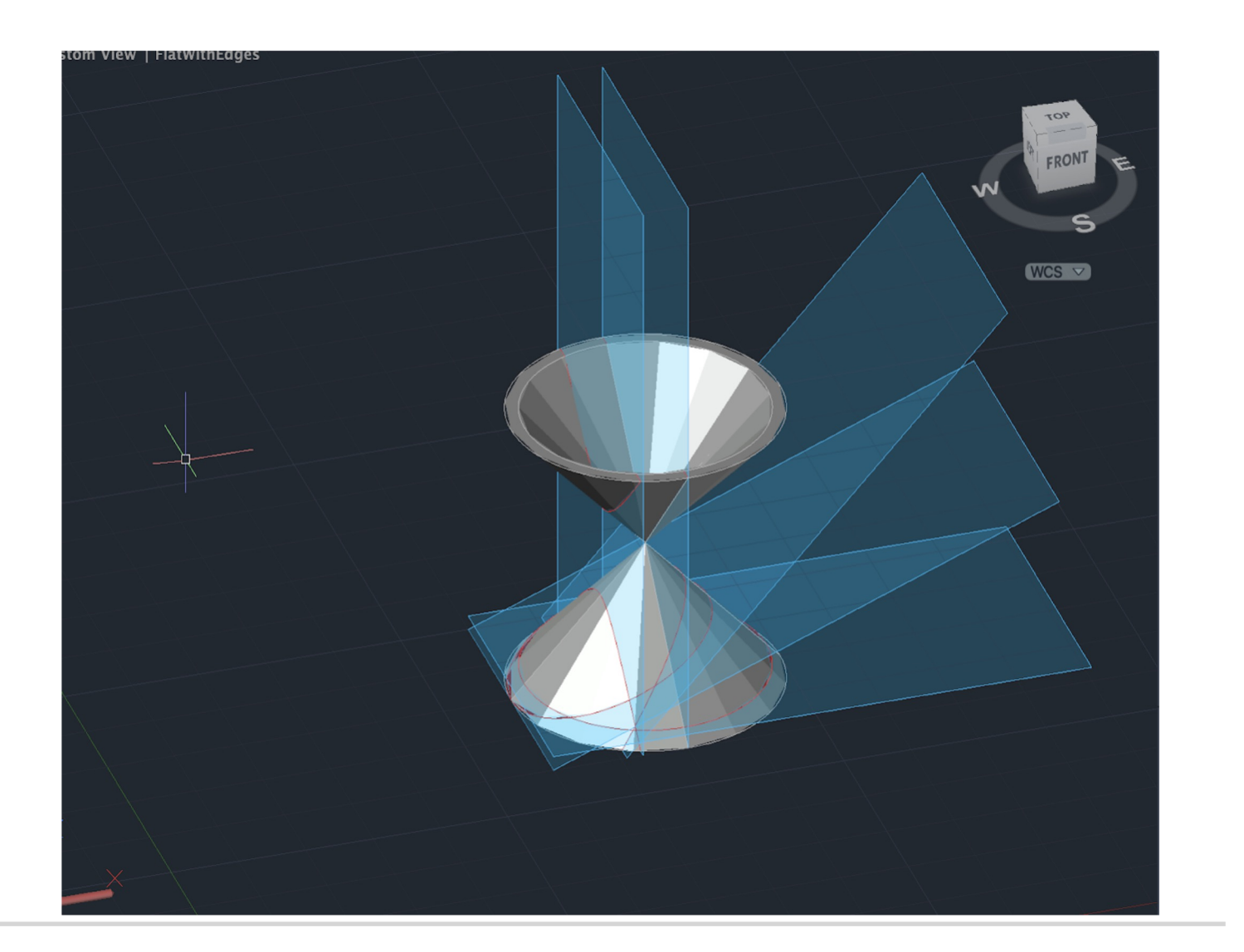

- Com o comando SECTIONS delimitat as secções
- Fazer um copy, e em seguida eliminar o restante do objeto

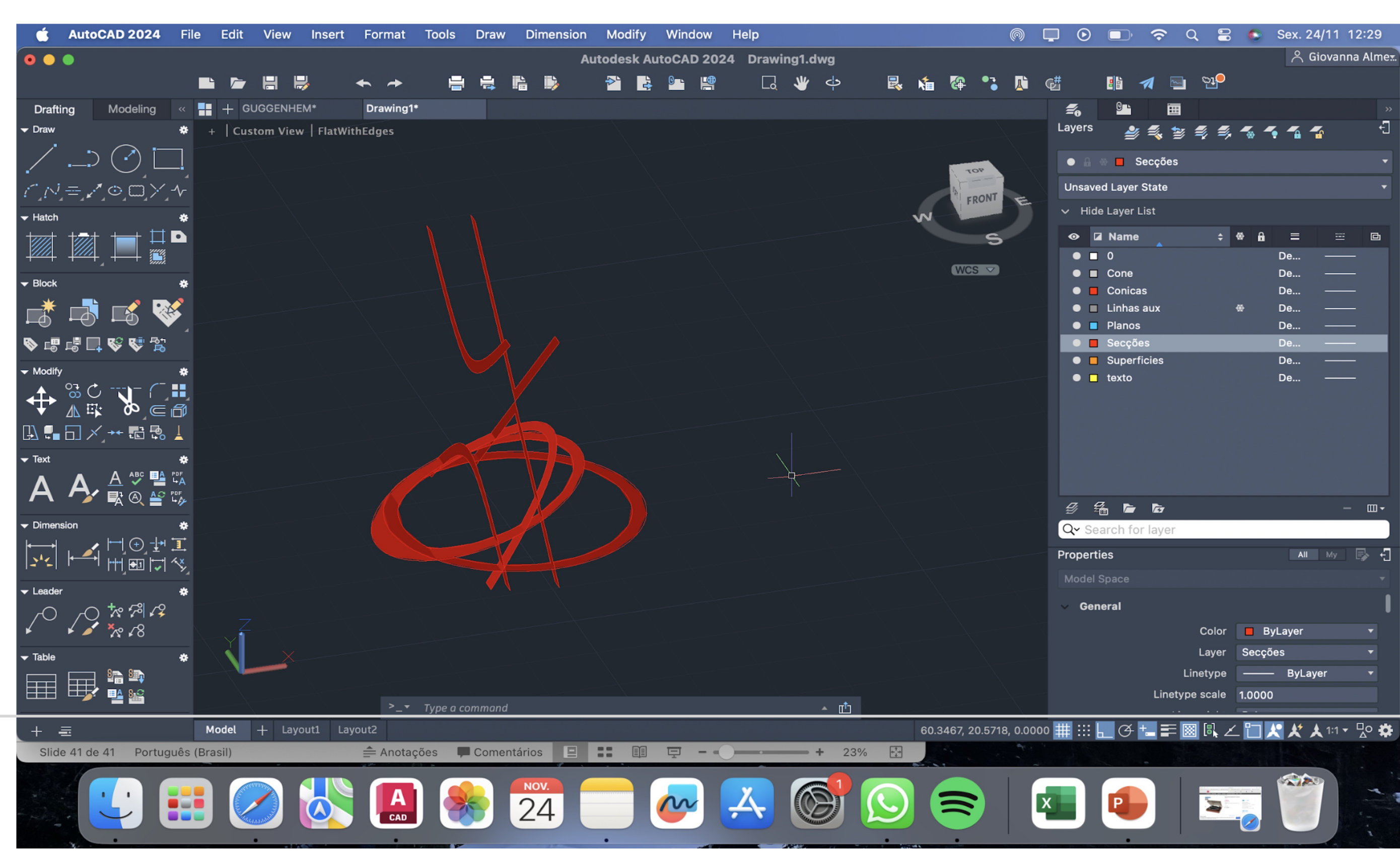

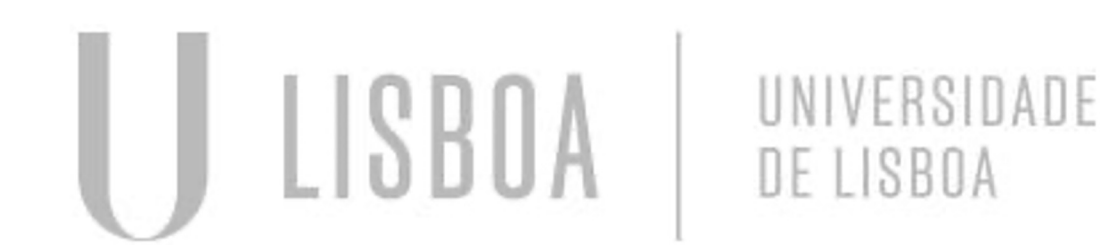

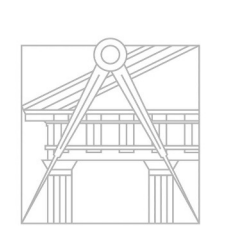

- Separar as secções criadas
- Comando EXPLODE (retira o hatch)

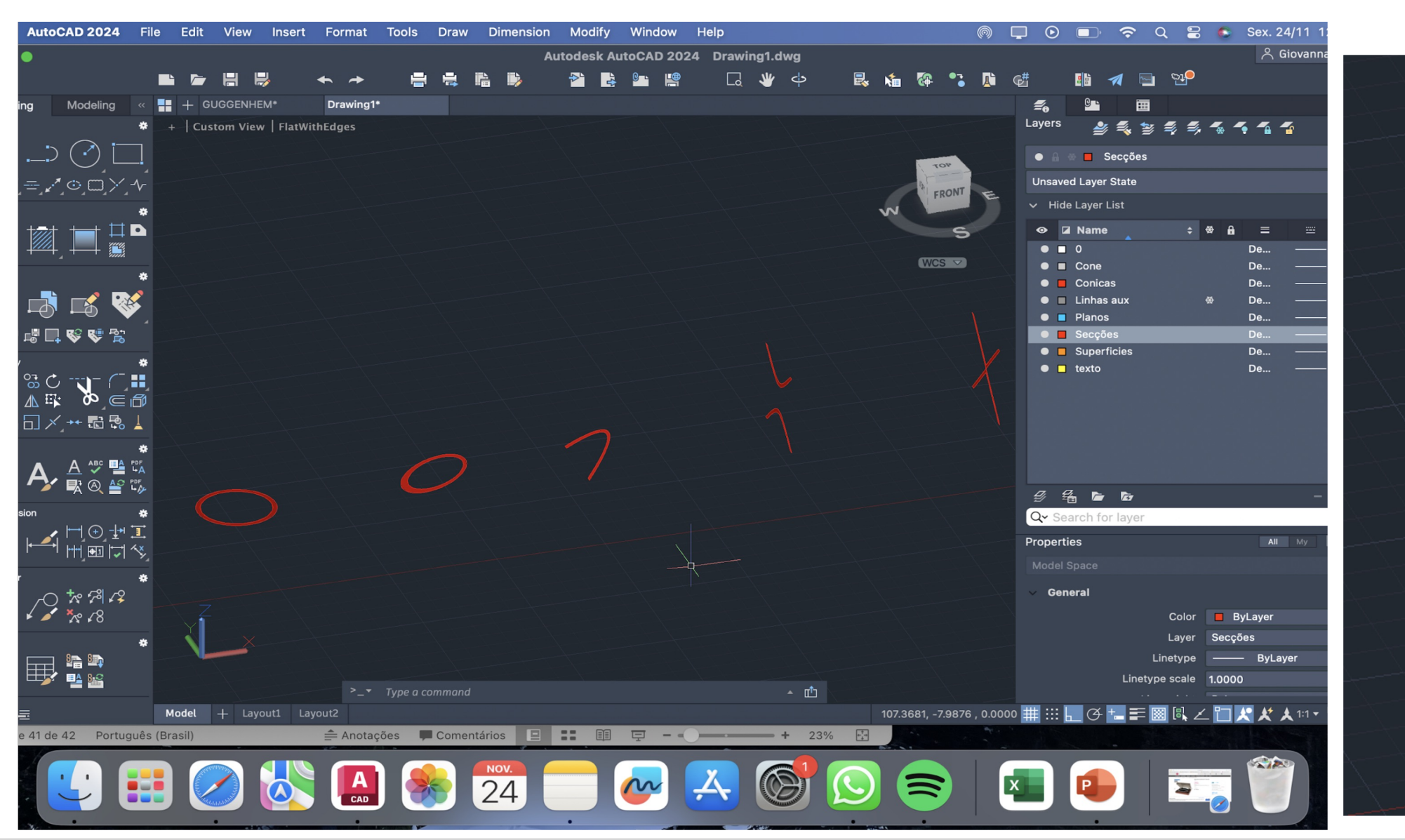

TEXTO: Secções planas do cone, circunferência, elipse, parábola, hipérbole, rectas

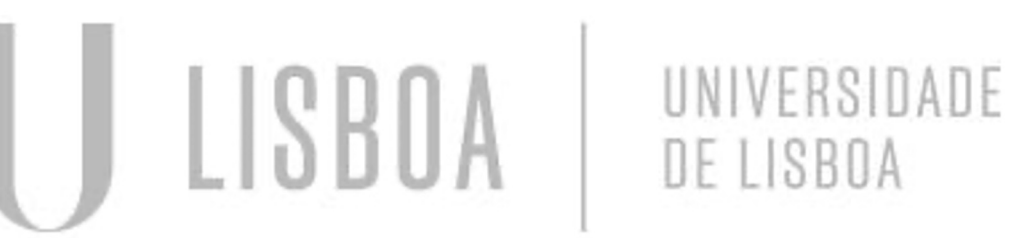

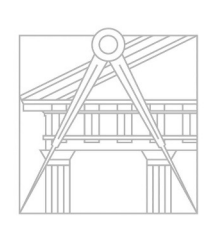

**FACULDADE DE ARQUITETURA** UNIVERSIDADE DE LISBOA

coroa circunferencial Coroa Eliptica Coros Parabolica Coroa Hiperbolica Angulos poligonais

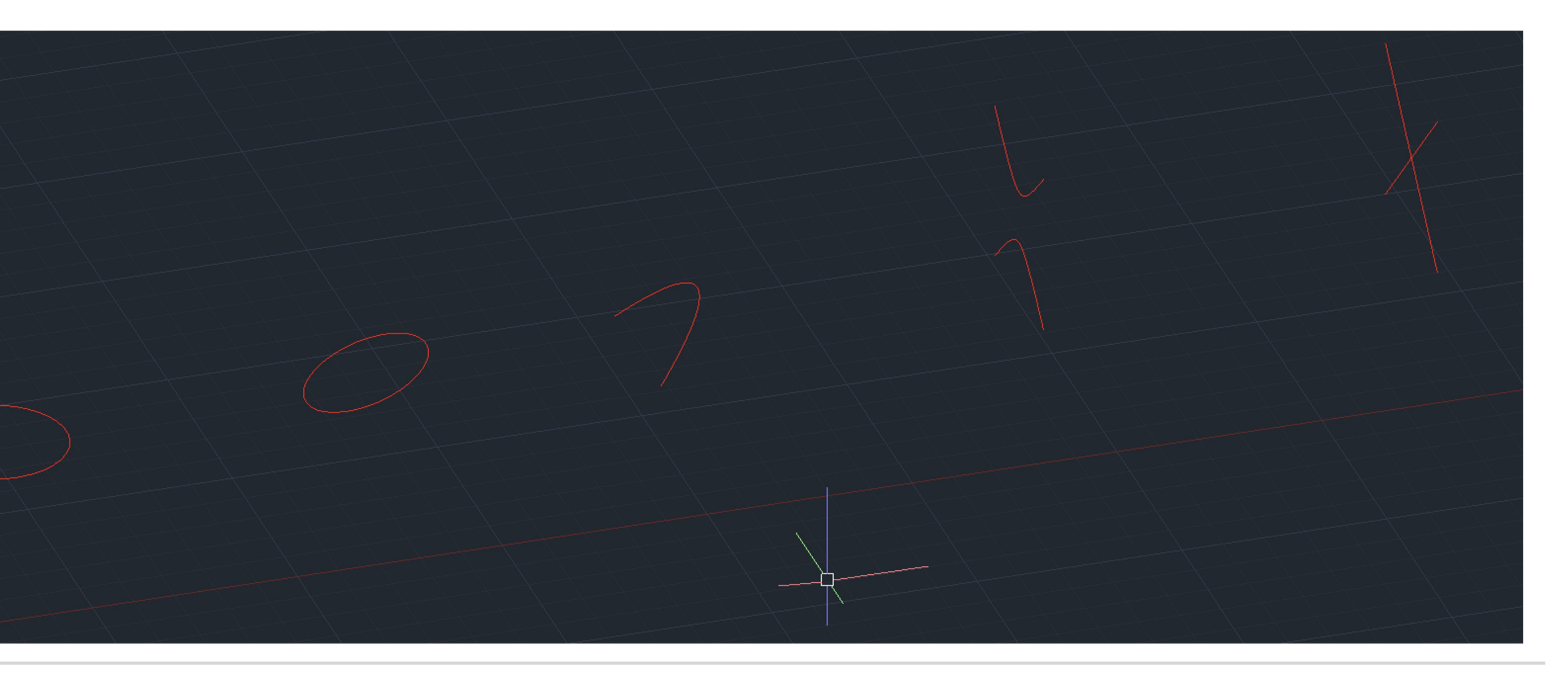

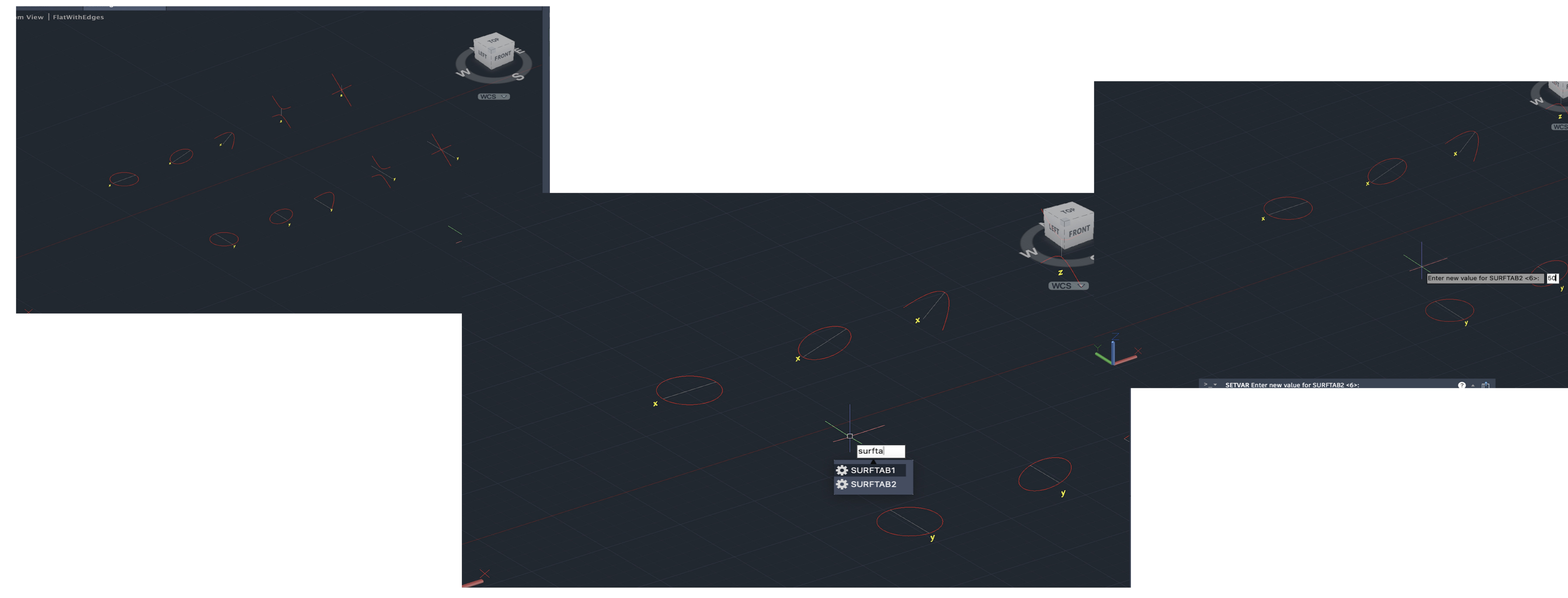

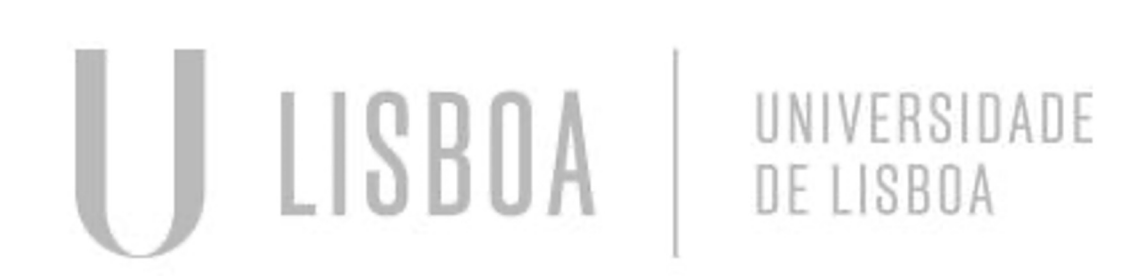

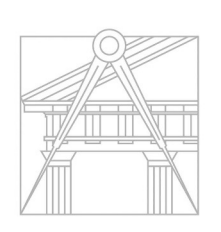

**FACULDADE DE ARQUITETURA** 

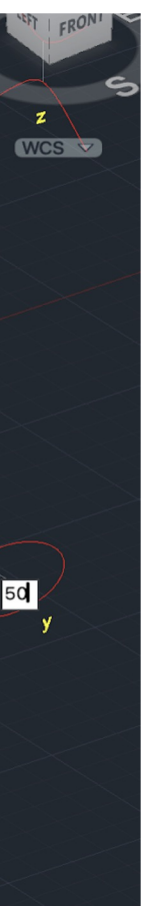

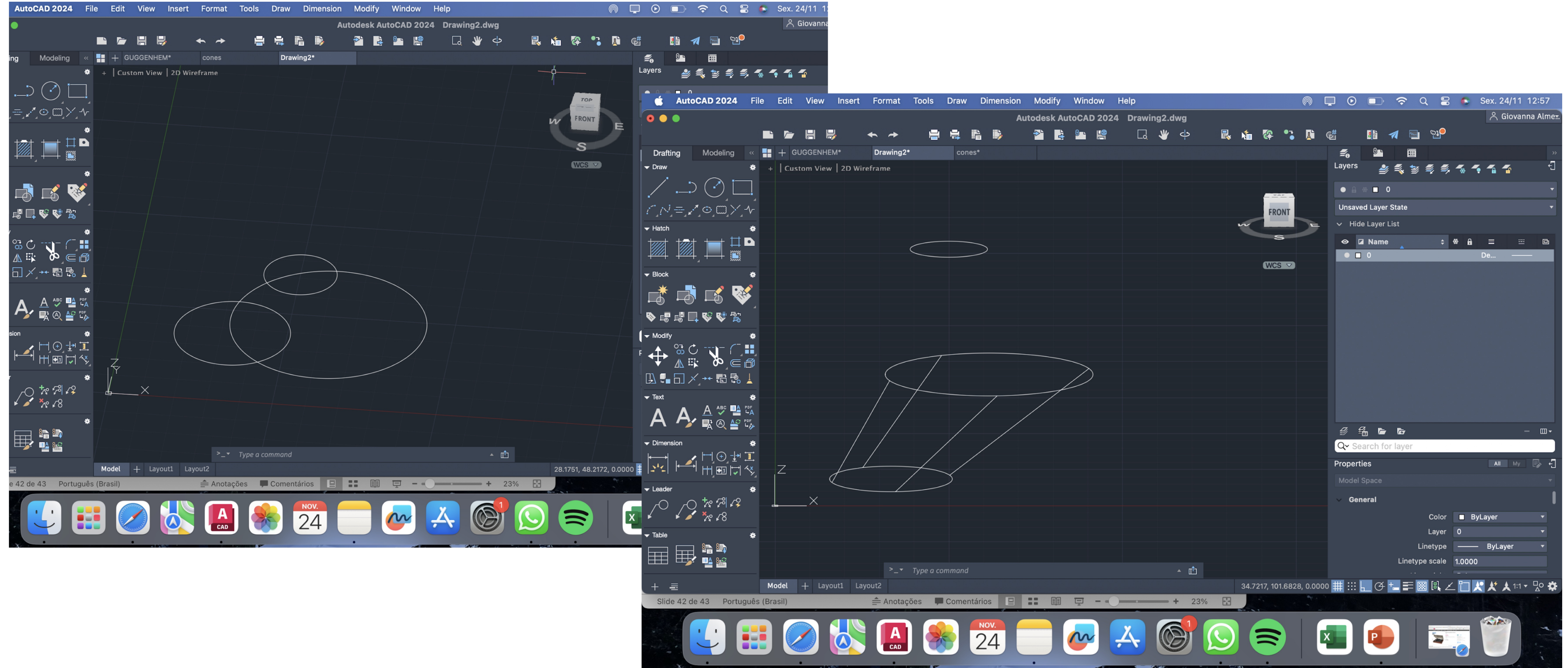

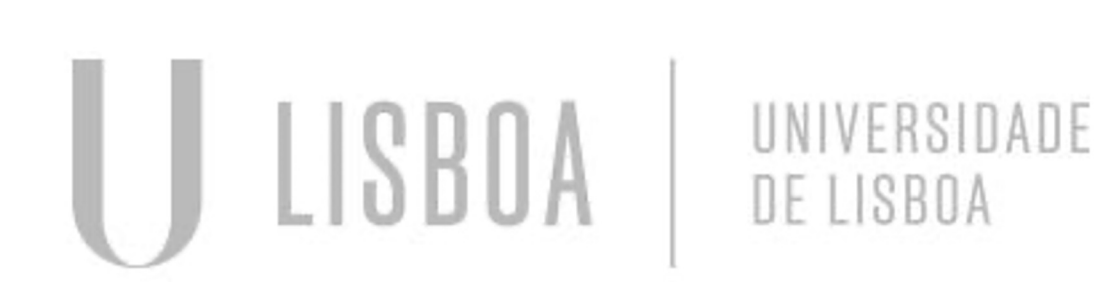

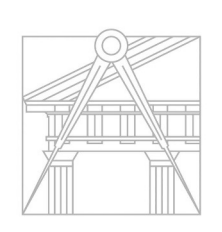

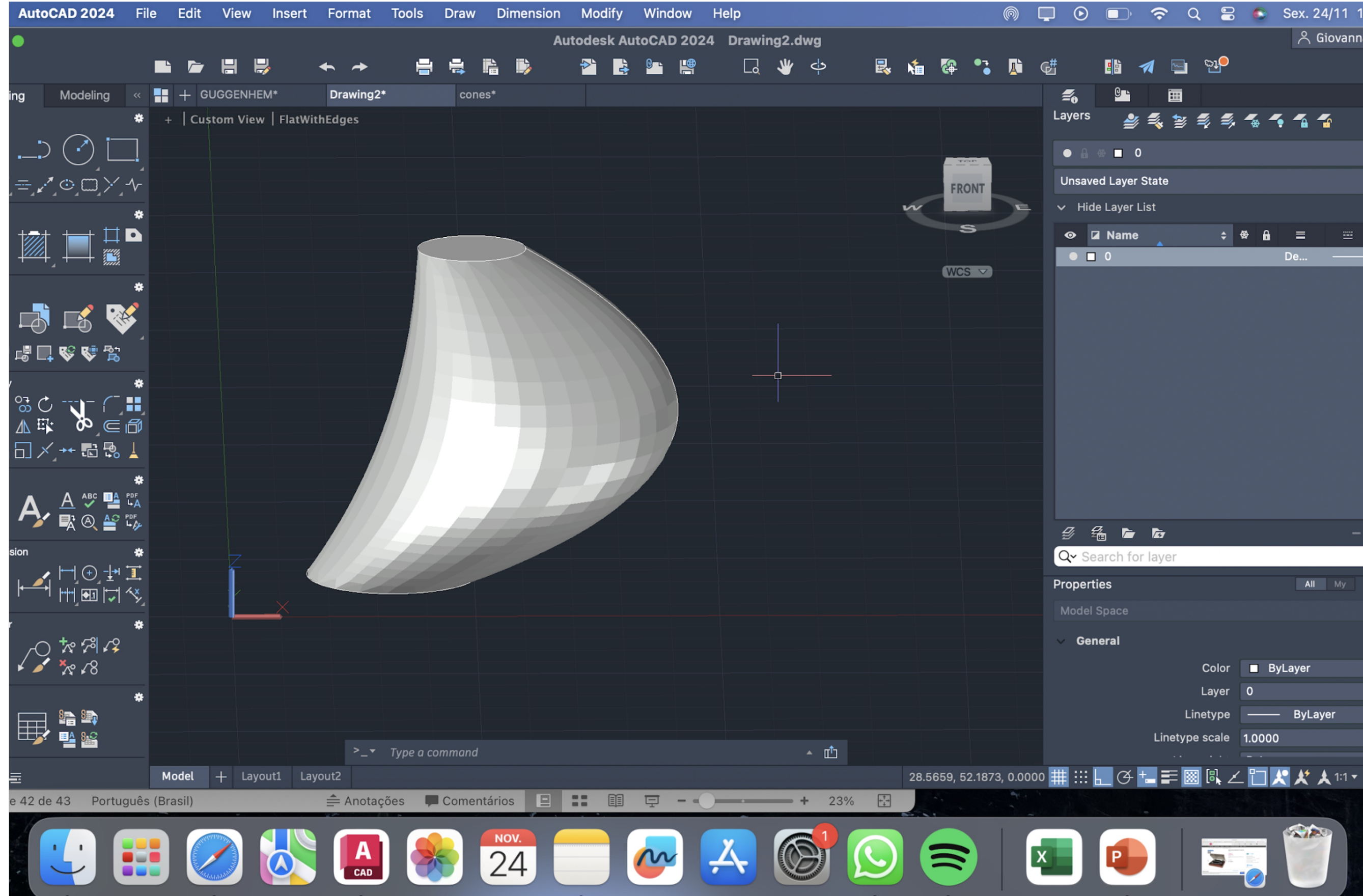

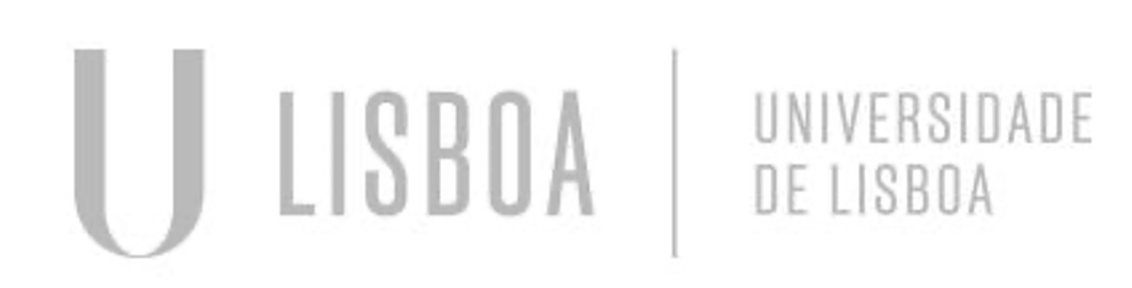

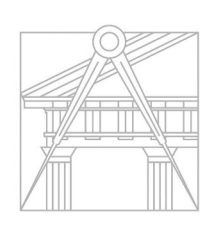

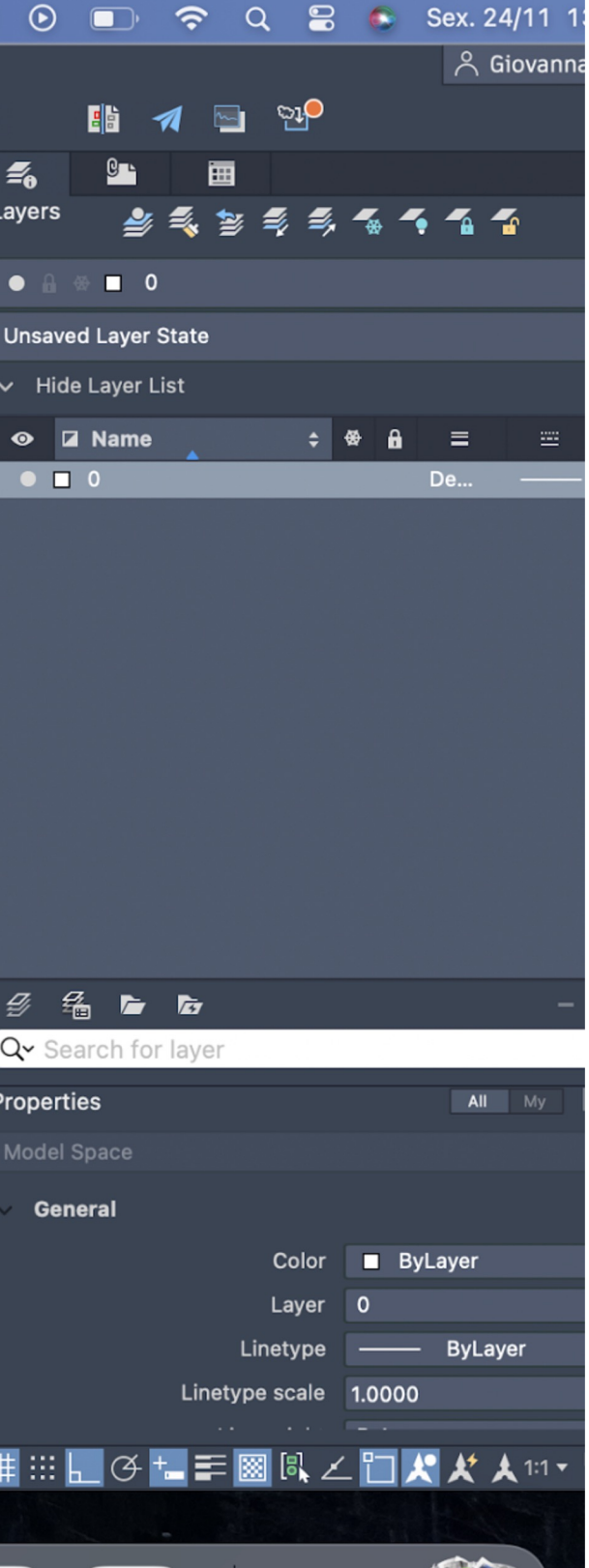

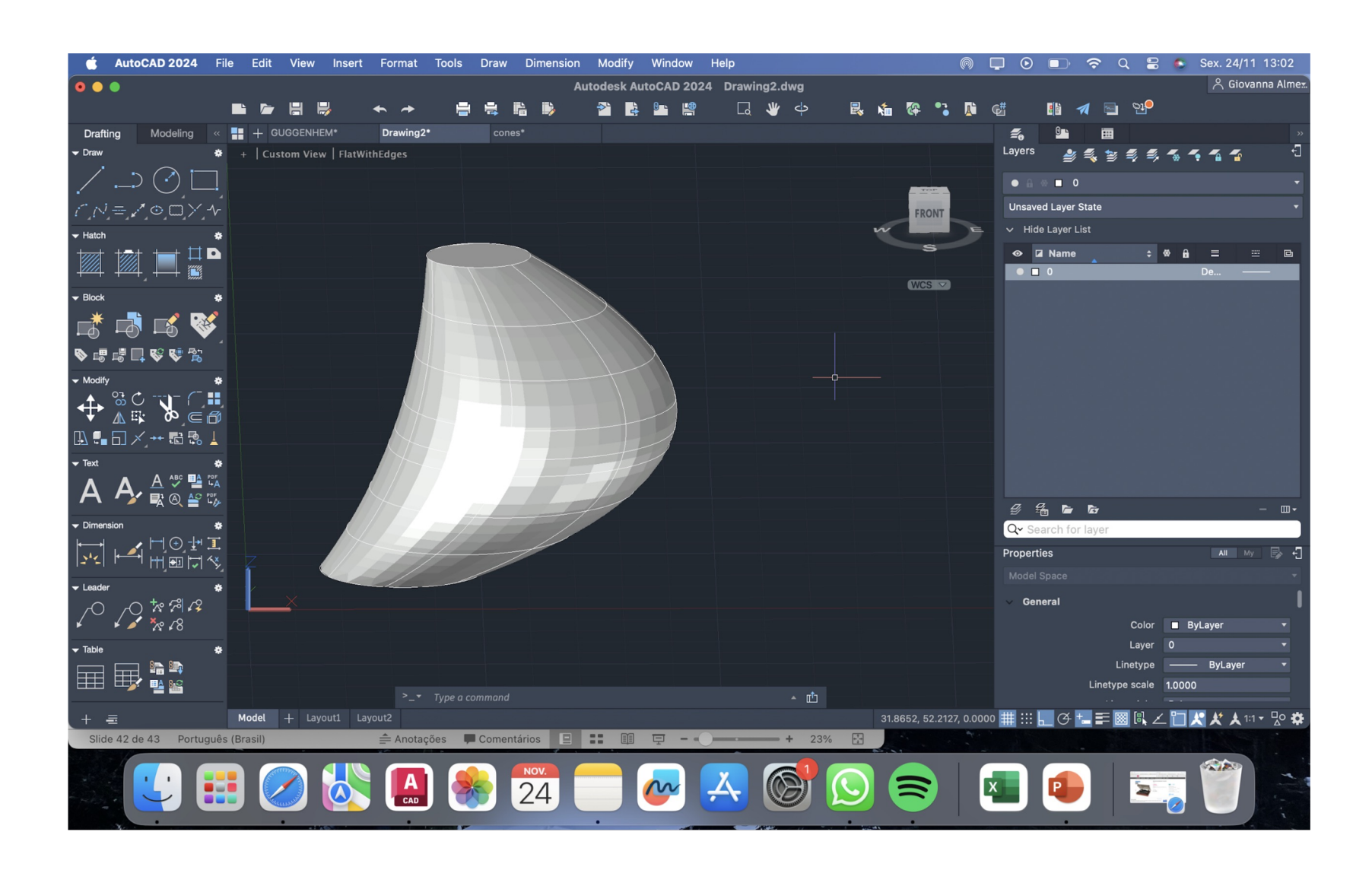

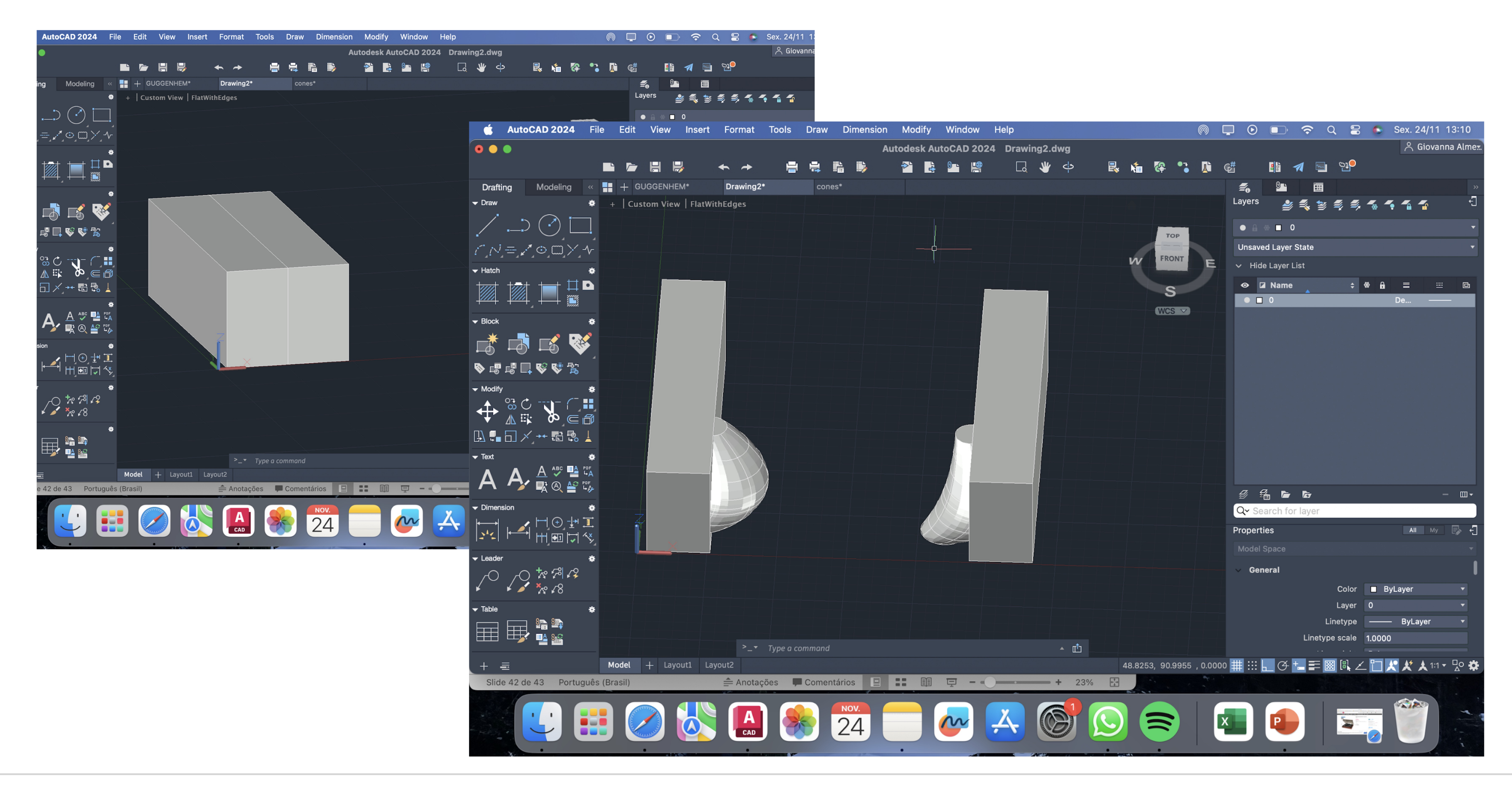

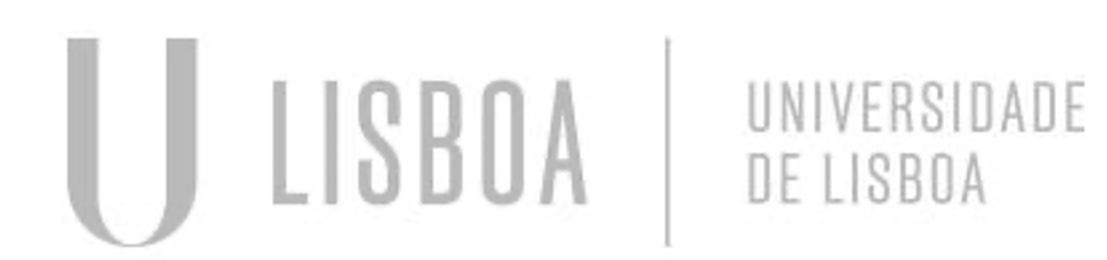

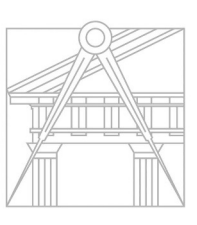

## **3D MAX**

- 4 janelas
- Organizar: Front (esquerdo), LEFT (direito), TOP (em baixo) e Perpesctiva

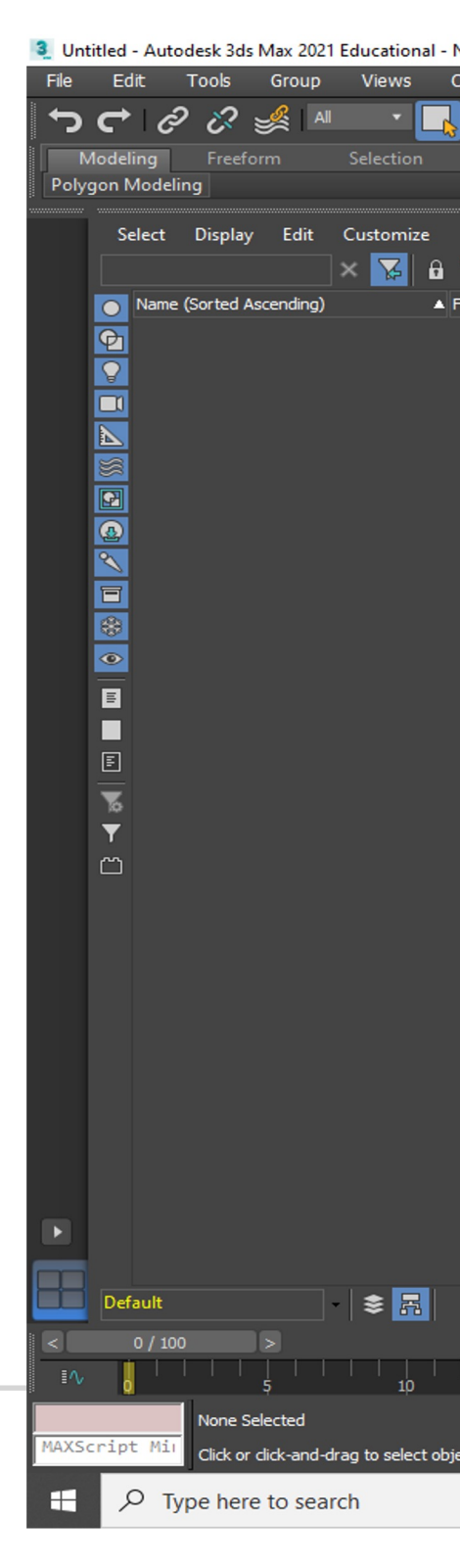

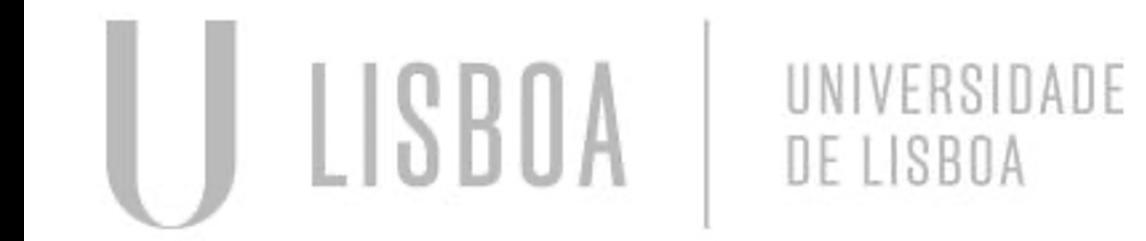

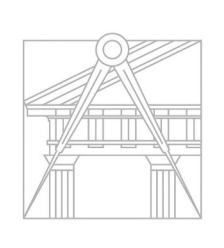

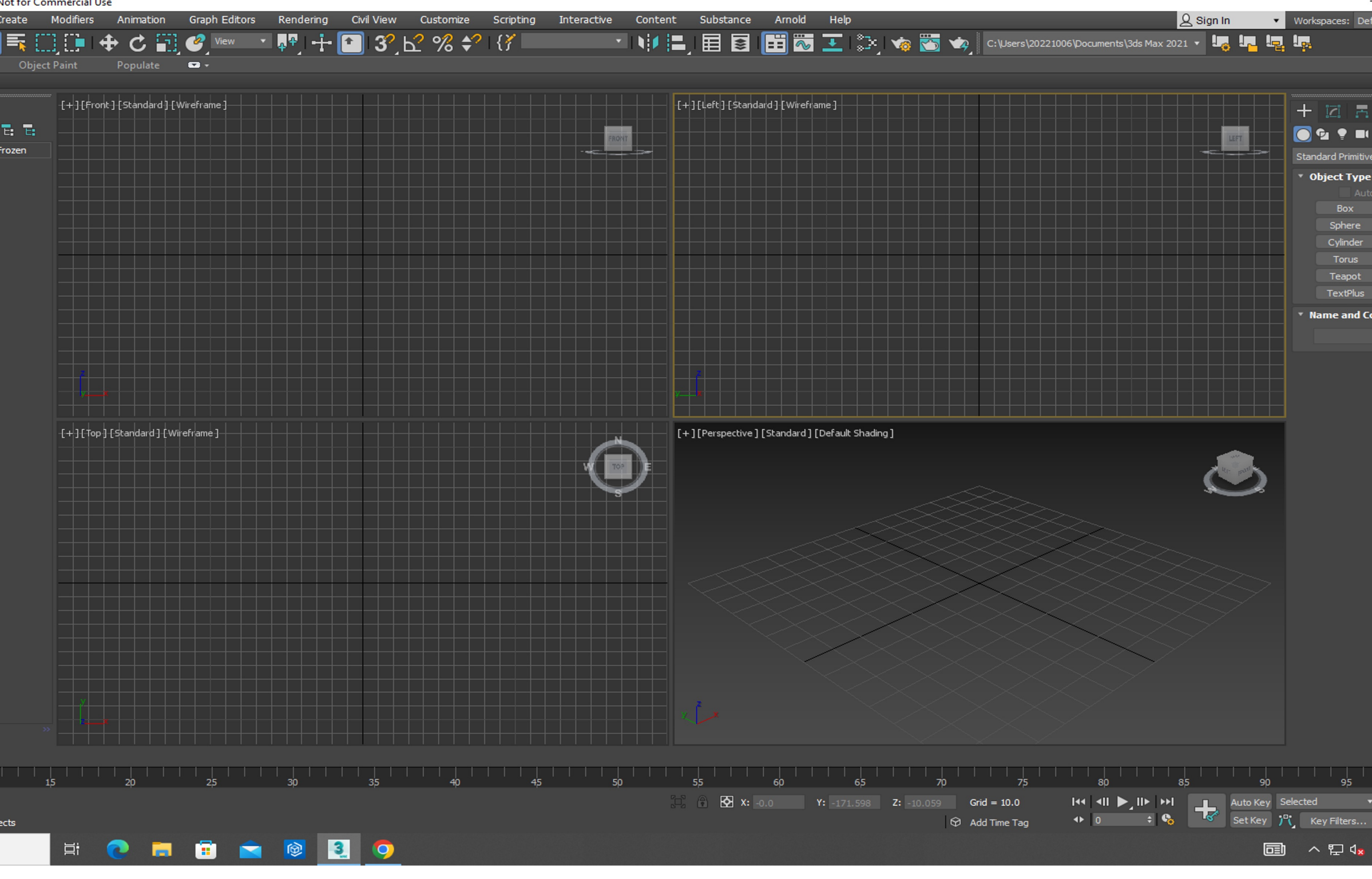

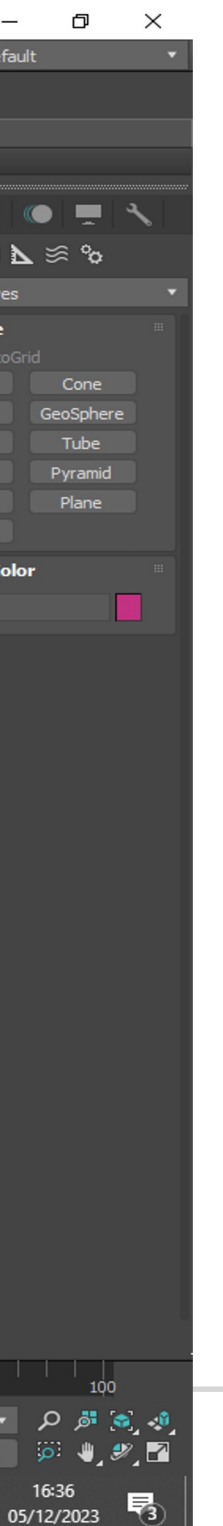

## **3D MAX – BASE LAMPARINA**

- Em geometria, escolher o "CILINDRO"
- Com ajuda do Snaps toogle (3D) paea selecionar o meio

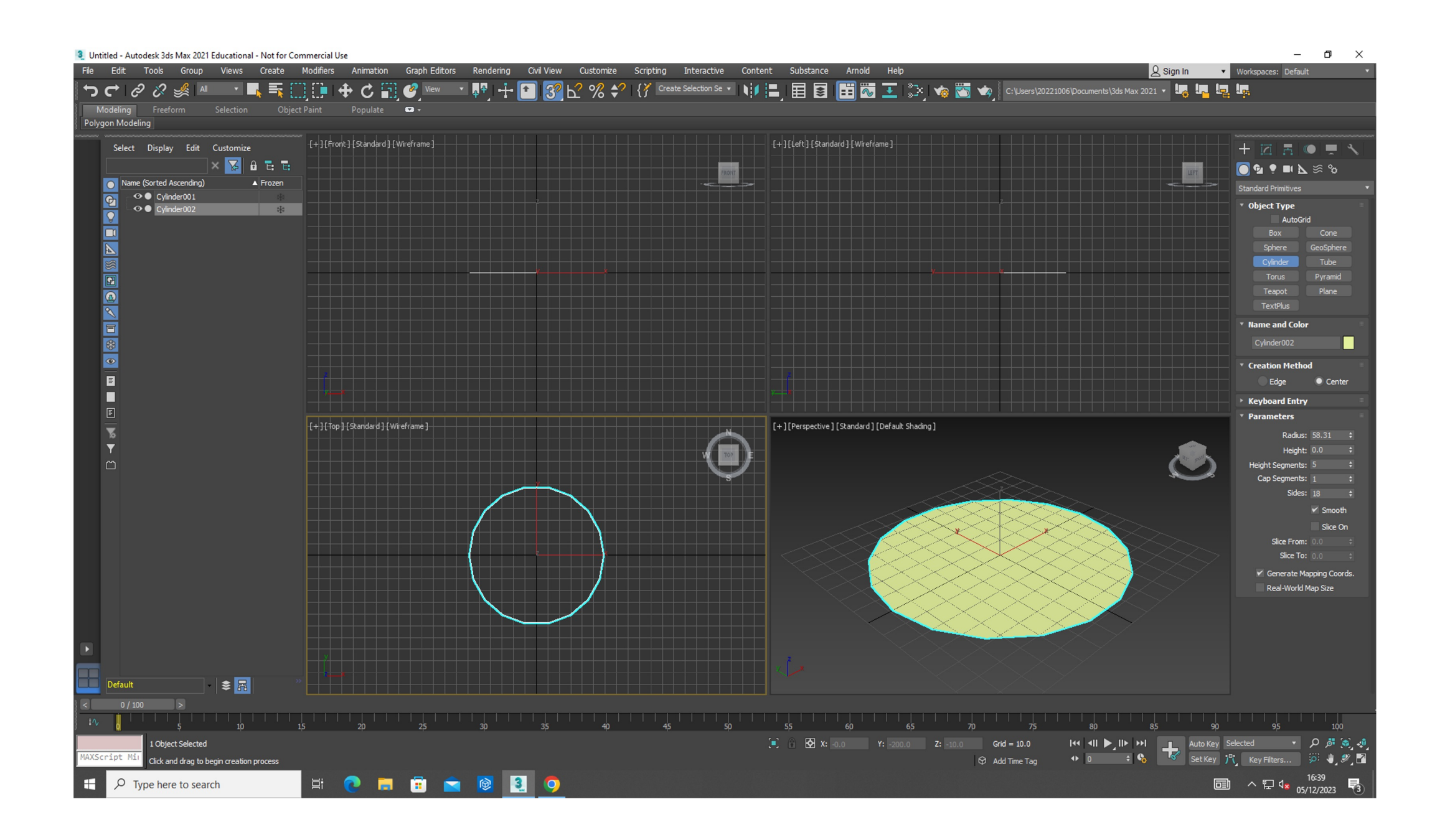

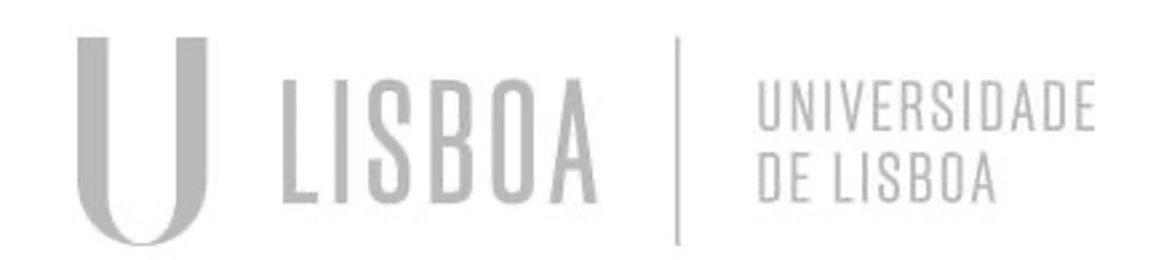

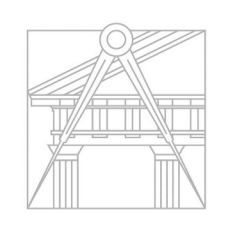

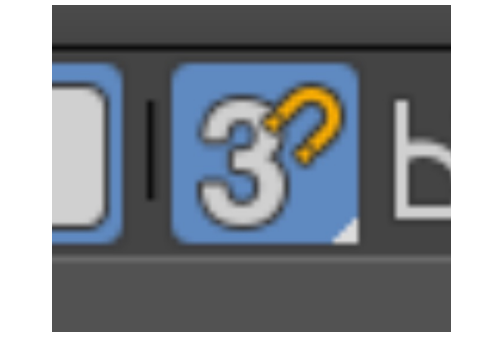

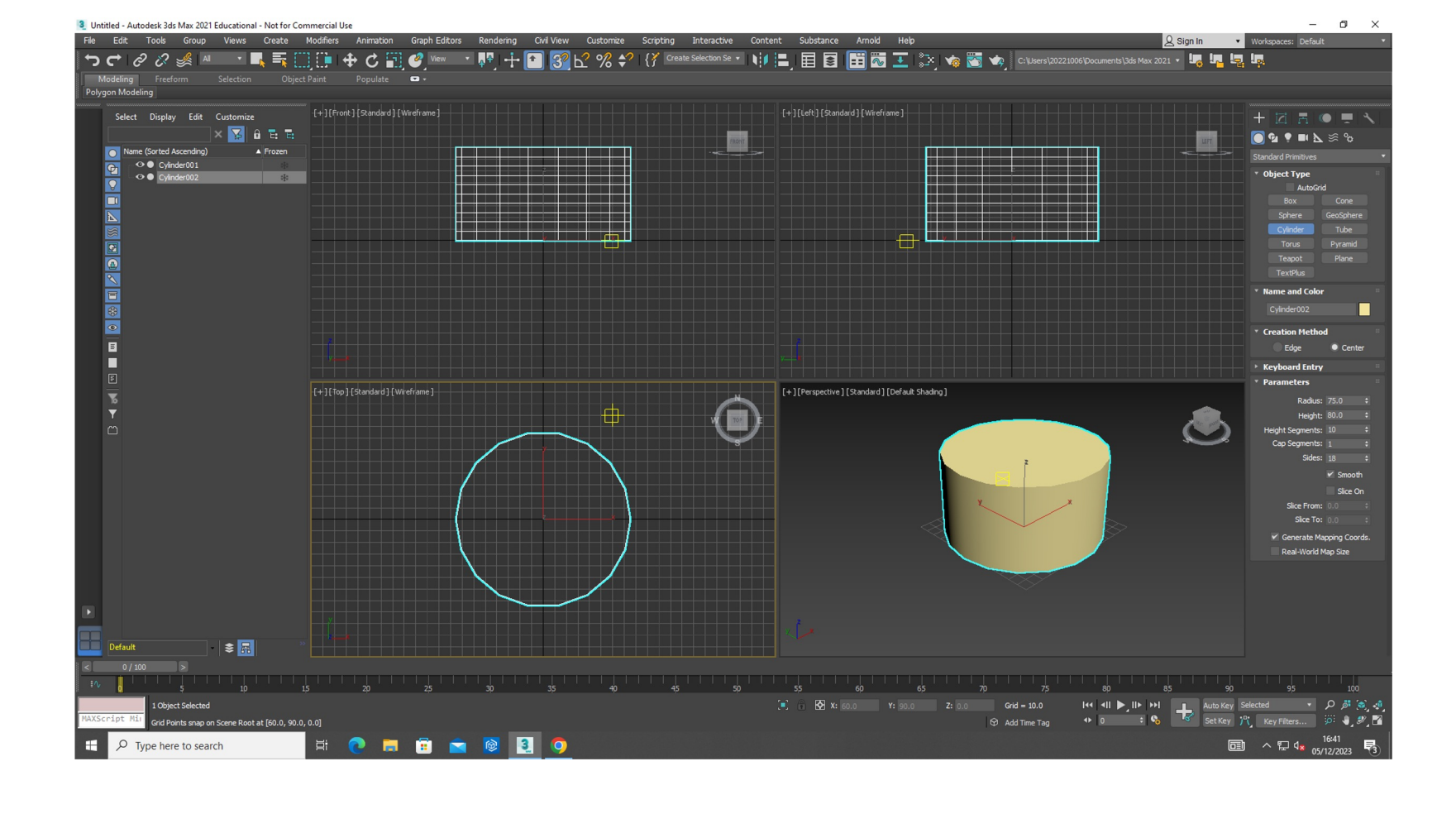

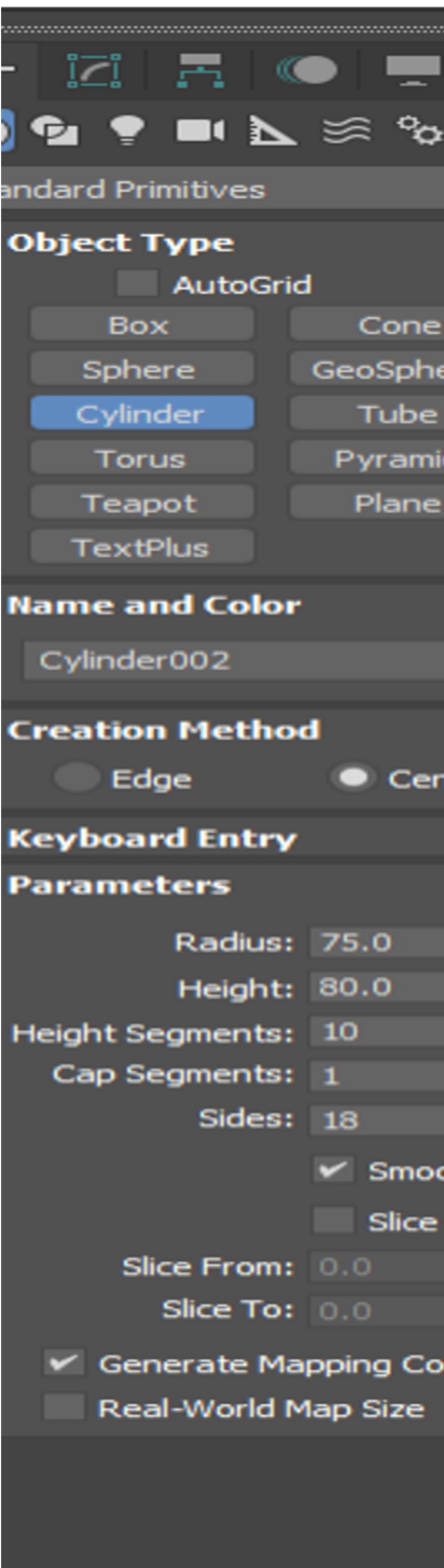

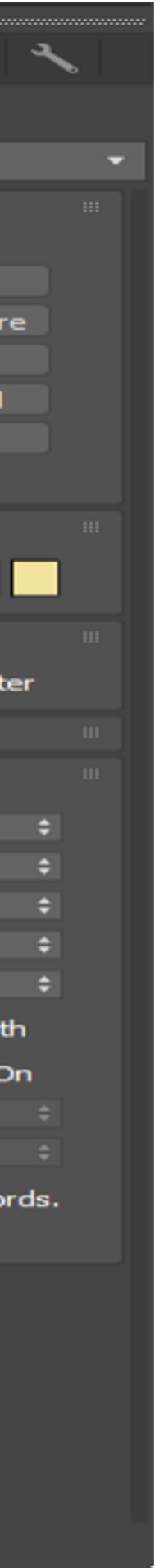

### **3D MAX – BASE LAMPARINA** • Em geometria, escolher o "TORUS" e posicionar no interior do cilindro

- 
- **SUBTRAIR O TORUS DO CILINDO**
- Alterar de *stand primitives* para *compound objetcs*
- Selecionar -> *operands -> subtract*

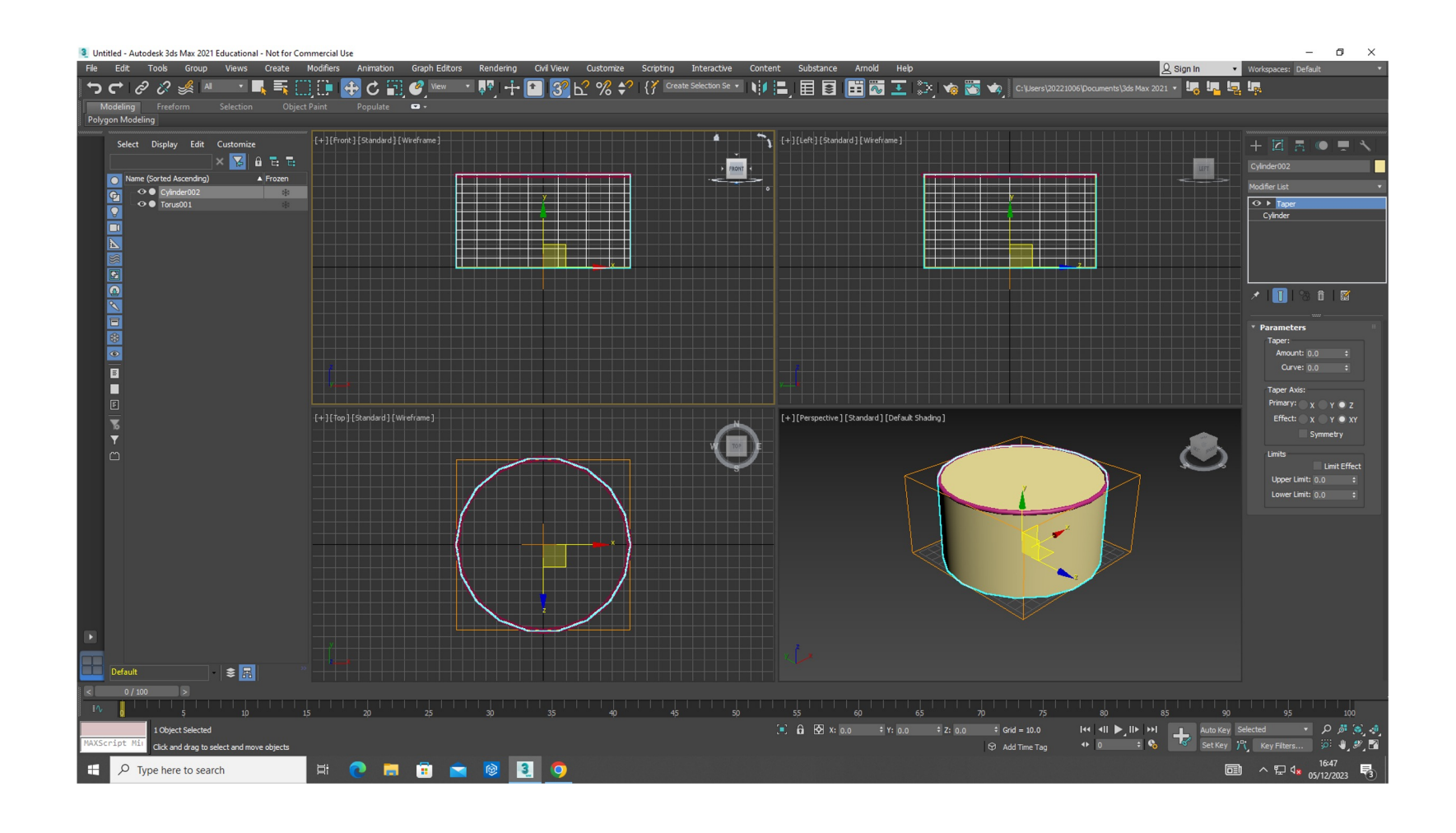

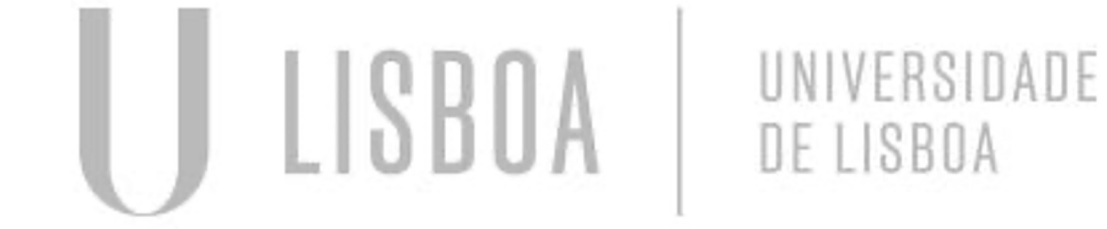

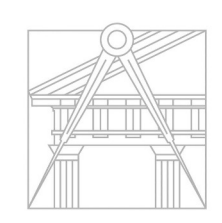

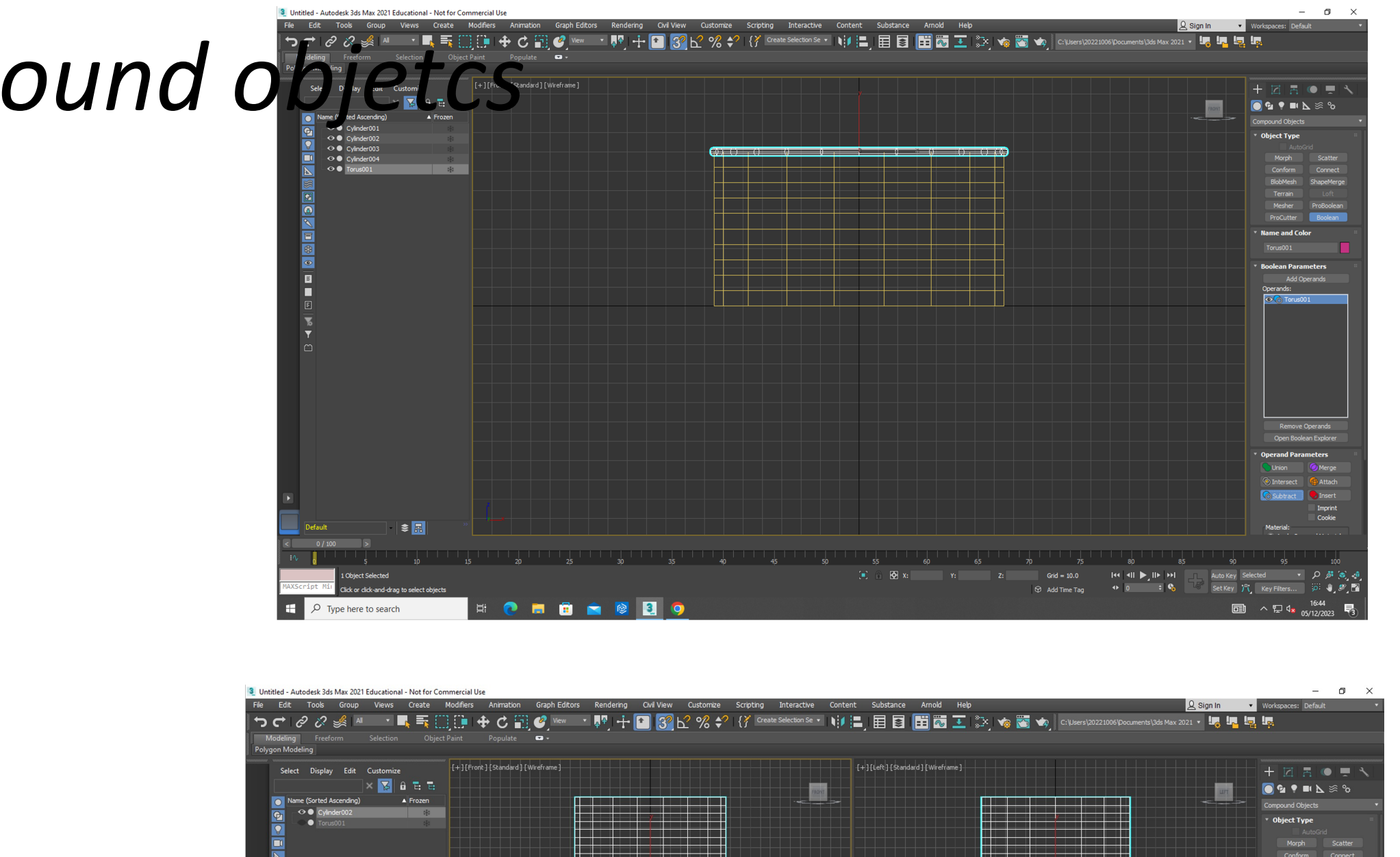

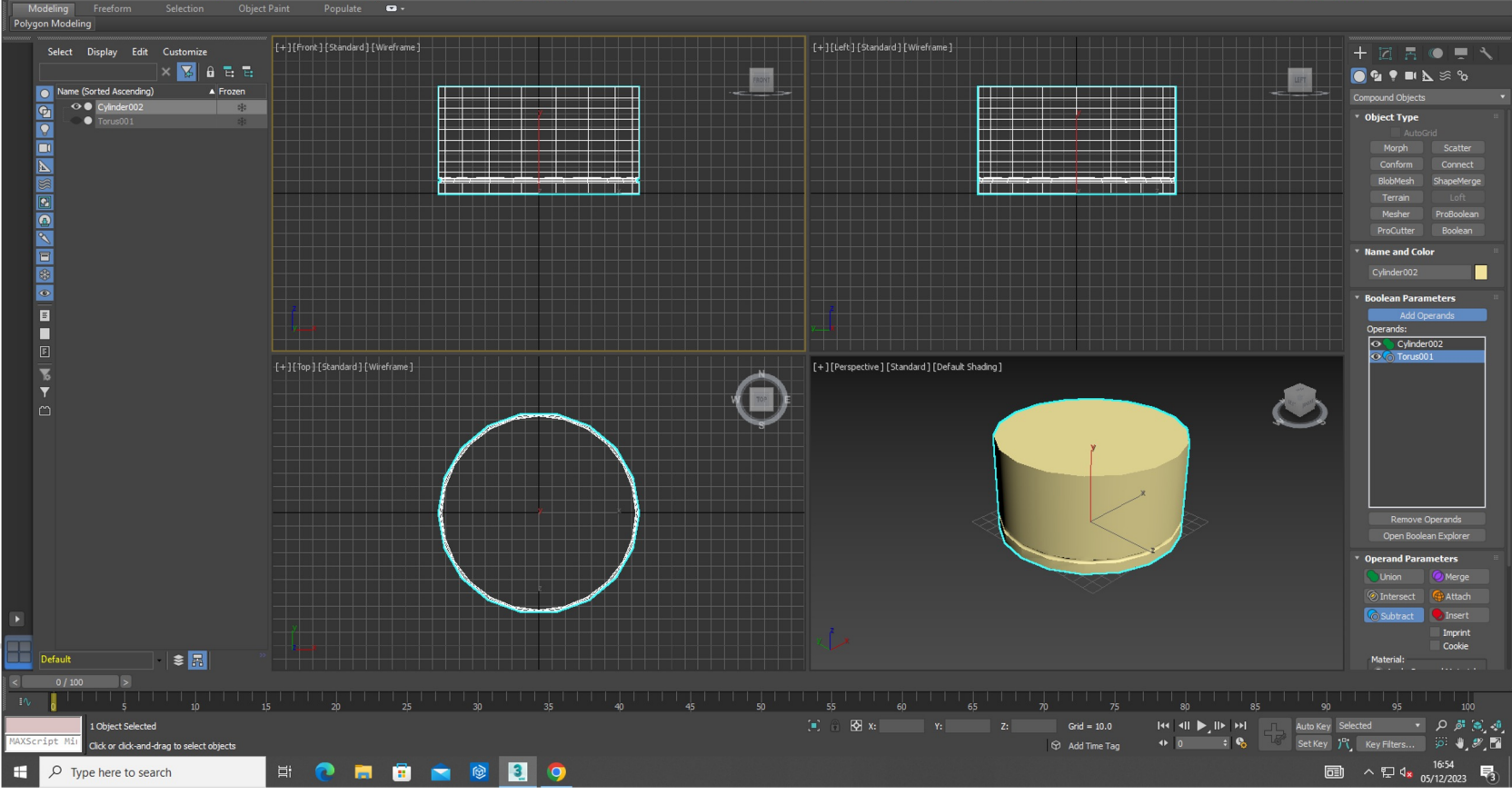

# **3D MAX – BASE DA LAMPARINA**

- Ir a MODIFY
- Em modifier list -> taper -> limit Effect

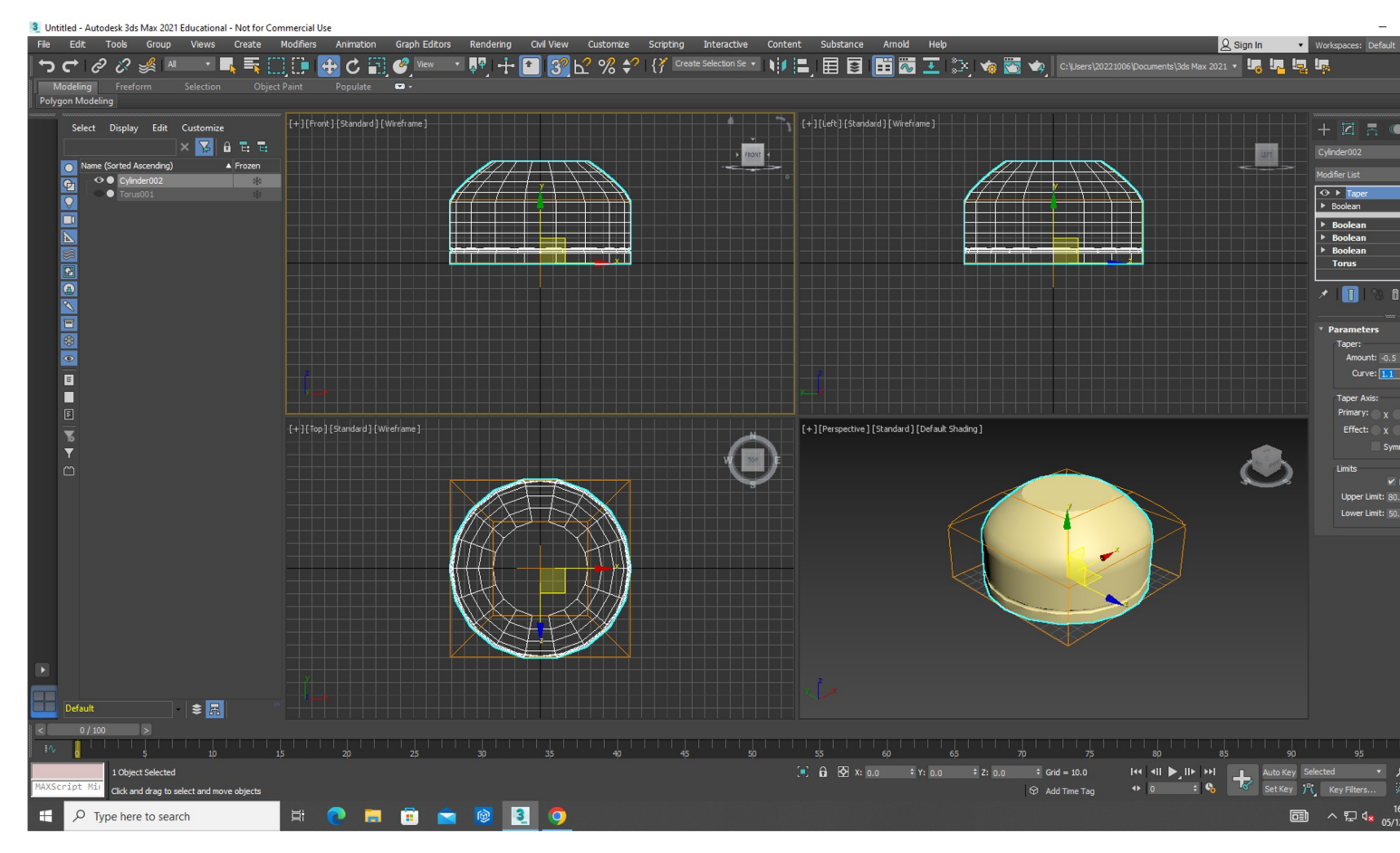

![](_page_49_Picture_4.jpeg)

UNIVERSIDADE<br>DE LISBOA

![](_page_49_Picture_6.jpeg)

![](_page_49_Picture_10.jpeg)

![](_page_49_Picture_28.jpeg)

![](_page_49_Picture_12.jpeg)

# 3D MAX - PARAFUSO

![](_page_50_Figure_1.jpeg)

U LISBO/

UNIVERSIDADE<br>DE LISBOA

**FACULDADE DE ARQUITETURA** UNIVERSIDADE DE LISBOA

2 ※ M · ■ 長田中 + C 国 4 Mew  $\mathbf{F} + \mathbf{F} + \mathbf{F} + \mathbf{F} + \mathbf{F}$ \* 申書 目目 聞聞王 シ ぬ菌 ぬ  $+ 12.509$  $\begin{array}{c}\n\bullet \\
\bullet \\
\bullet \\
\bullet\n\end{array}$  $\bigcirc$ | 50 € 9

![](_page_50_Figure_4.jpeg)

# 3D MAX - PARAFUSO

![](_page_51_Figure_1.jpeg)

![](_page_51_Picture_2.jpeg)

UNIVERSIDADE<br>DE LISBOA

![](_page_51_Picture_4.jpeg)

# 3D MAX - CHAMA

![](_page_52_Figure_1.jpeg)

![](_page_52_Picture_2.jpeg)

![](_page_52_Picture_3.jpeg)

![](_page_52_Figure_5.jpeg)

# 3D MAX - BOTIJA

![](_page_53_Figure_1.jpeg)

![](_page_53_Picture_2.jpeg)

![](_page_53_Picture_5.jpeg)

# 3D MAX - MESA

![](_page_54_Figure_1.jpeg)

**FACULDADE DE ARQUITETURA** UNIVERSIDADE DE LISBOA

UNIVERSIDADE<br>DE LISBOA

UUSBOA

![](_page_54_Picture_48.jpeg)

![](_page_54_Picture_5.jpeg)

![](_page_54_Figure_6.jpeg)

# 3D MAX - MESA

![](_page_55_Figure_1.jpeg)

**FACULDADE DE ARQUITETURA** UNIVERSIDADE DE LISBOA

UNIVERSIDADE<br>DE LISBOA

UUSBOA

![](_page_55_Picture_48.jpeg)

![](_page_55_Picture_5.jpeg)

![](_page_55_Figure_6.jpeg)

![](_page_56_Picture_0.jpeg)

![](_page_56_Figure_1.jpeg)

 $\blacksquare$ 

![](_page_56_Picture_3.jpeg)

![](_page_56_Picture_4.jpeg)

 $\Box$   $\times$ 

![](_page_56_Picture_5.jpeg)

3 lamparina.max - Autodesk 3ds Max 202

### $\div$ Width: 3000,0  $\div$  $\div$  $\div$  $\div$  $\div$

Real-World Map Size

![](_page_56_Picture_9.jpeg)

![](_page_56_Picture_10.jpeg)

[+] [Perspective] [User Defined] [Default Shading]

# **Adicionar materiais | Vidro**

- Abrir janela de materiais (canto superior direito)
- Slate material

U LISBOA

![](_page_57_Picture_3.jpeg)

UNIVERSIDADE<br>DE LISBOA

![](_page_57_Picture_4.jpeg)

**FACULDADE DE ARQUITETURA** UNIVERSIDADE DE LISBOA

### **01 - Vidro Base color:** branco **Roughness:** 0.5 **Glossiness**: 0.99

Arrastar para a lamparina

![](_page_57_Picture_9.jpeg)

# **02- Latão**

- Na segunda bola alterar para 02 Latão
- Sera utilizado na base da lamparina

**Base color**: Um tom amarelado/dourado **Glossines:** 0.9 **Metalness:** 0.3

![](_page_58_Picture_4.jpeg)

![](_page_58_Picture_5.jpeg)

![](_page_58_Picture_6.jpeg)

![](_page_58_Figure_7.jpeg)

![](_page_58_Figure_9.jpeg)

![](_page_58_Figure_10.jpeg)

# **03- Latão FOTO** • Colocar o material baseado em fotos

- Pesquisar ao google "latão textura"
- Escolher um que não tenha tanta variação de tonalidade

- Adicionar a bola 03
- Descer até GENERIC MAPS -> BASE COLOR
- Clicar em NO MAP
- GENERAL -> BITMAP
- Adicionar imagem

JLISBOA

UNIVERSIDADE<br>DE LISBOA

![](_page_59_Picture_9.jpeg)

![](_page_59_Picture_11.jpeg)

![](_page_59_Picture_14.jpeg)

![](_page_59_Picture_15.jpeg)

![](_page_59_Picture_16.jpeg)

![](_page_59_Picture_17.jpeg)

### **CHAMA** *( 04 – chama)* • Mesmo processo que o do latão para retirar uma imagem do

- google e colocar no *base color*
- Edita a imagem com um zoom para ajustar a chama

*Emission: 0.35 (para refletir uma "luz") Sub Surface : 0.0*

LISBO/

UNIVERSIDADE

DE LISBOA

![](_page_60_Picture_4.jpeg)

![](_page_60_Picture_5.jpeg)

![](_page_60_Figure_8.jpeg)

# **MADEIRA**

05 – MOGNO (mesa)

- Escolher na mesma uma foto da madeira, adicionar no default
- Glossines: 0.99

![](_page_61_Picture_4.jpeg)

![](_page_61_Picture_5.jpeg)

UNIVERSIDADE<br>DE LISBOA

![](_page_61_Picture_7.jpeg)

**FACULDADE DE ARQUITETURA** UNIVERSIDADE DE LISBOA

### 06 – Pavimento

- Criar um default de um outro tipo de madeira para o pavimento
- TILING (para repitir a imagem) 1.7
- ANGLE (rotação) 90

![](_page_61_Picture_13.jpeg)

![](_page_61_Picture_14.jpeg)

# **Parede de betão**

- Repitir o processo agora para as paredes
- Material : concreto

![](_page_62_Picture_57.jpeg)

ULISBOA

![](_page_62_Picture_4.jpeg)

![](_page_62_Picture_5.jpeg)

![](_page_62_Picture_6.jpeg)

# **Colocar luzes**

- Lampada free light / target (aponta)
- Coloca-la no centro da chama

UNIVERSIDADE<br>DE LISBOA

• MOVE (luz selecionada)

ULISBOA

• Na janela FRONT puxa para cima, na altura da vela

![](_page_63_Picture_5.jpeg)

![](_page_63_Picture_6.jpeg)

# **Definir iluminação**

• Para definir a iluminação basta alterar as configurações, fazendo com que a luz criada seja a que esta a iluminar

![](_page_64_Figure_2.jpeg)

![](_page_64_Picture_3.jpeg)

![](_page_64_Picture_7.jpeg)

## **Render**

- Com o render fazer uma imagem mais realista da imagem
- janela de perspectiva se encontra

![](_page_65_Picture_3.jpeg)

![](_page_65_Picture_4.jpeg)

![](_page_65_Picture_5.jpeg)

**FACULDADE DE ARQUITETURA** UNIVERSIDADE DE LISBOA

# • Á principio (sem o uso de cameras) o render sera feito da visão em que a

![](_page_65_Picture_39.jpeg)

# **Holofote de luz**

- **LUZ TARGET =** criar um eixo de luz
- SPOTLIGHT = um cone de iluminação
- Mais pequeno = luz maxima
- Attenuation = end :3000 / star: 1800
- Intensity =  $7000000$  (cd)

UNIVERSIDADE

DE LISBOA

![](_page_66_Picture_6.jpeg)

![](_page_66_Picture_7.jpeg)

**FACULDADE DE ARQUITETURA** UNIVERSIDADE DE LISBOA

![](_page_66_Figure_9.jpeg)

![](_page_66_Figure_10.jpeg)

### RENDER:

![](_page_66_Picture_12.jpeg)

![](_page_66_Picture_13.jpeg)

# **2º Holofote de luz**

### • **Com mais luzes = melhor imagem**

![](_page_67_Figure_2.jpeg)

ULISBOA UNIVERSIDADE<br>DE LISBOA

![](_page_67_Picture_4.jpeg)

**FACULDADE DE ARQUITETURA** UNIVERSIDADE DE LISBOA

### RENDER:

![](_page_67_Picture_8.jpeg)

![](_page_67_Picture_9.jpeg)

# **CRIAR UMA CAMERA**

- Selecionar o ícone da camera
- *Physical*
- Assim se cria um observador, logo os renders serão com essa perspectiva

![](_page_68_Picture_4.jpeg)

![](_page_68_Picture_5.jpeg)

![](_page_68_Picture_6.jpeg)

![](_page_68_Picture_7.jpeg)

![](_page_68_Picture_9.jpeg)

# CAMERA

- · Alterar a perspectiva para camera
- · Agora o render terá a vista da camera

![](_page_69_Picture_119.jpeg)

UNIVERSIDADE<br>DE LISBOA

![](_page_69_Picture_4.jpeg)

![](_page_69_Picture_5.jpeg)

![](_page_69_Figure_7.jpeg)

![](_page_69_Picture_8.jpeg)

![](_page_69_Picture_9.jpeg)

![](_page_70_Picture_0.jpeg)

![](_page_70_Picture_1.jpeg)

![](_page_70_Picture_2.jpeg)

**FACULDADE DE ARQUITETURA** 

![](_page_71_Picture_0.jpeg)

![](_page_71_Picture_1.jpeg)

![](_page_71_Picture_2.jpeg)

**FACULDADE DE ARQUITETURA**
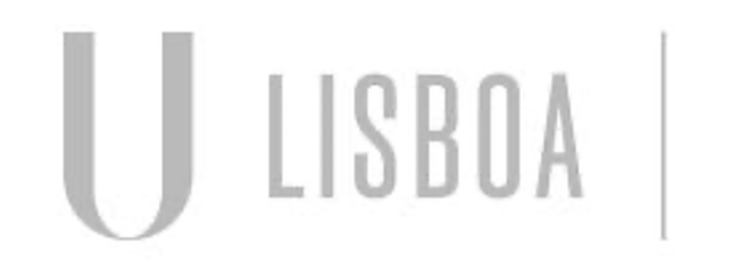

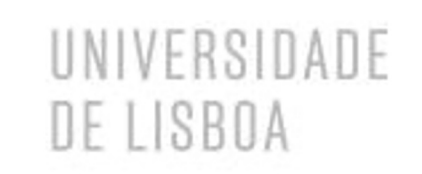

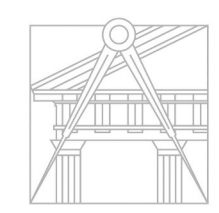

**FACULDADE DE ARQUITETURA**